# **Protocolo para la instalación y uso de ESTACION METEOROLÓGICA VANTAGE PRO2 PLUS**

## Estación Meteorológica modelo 6162

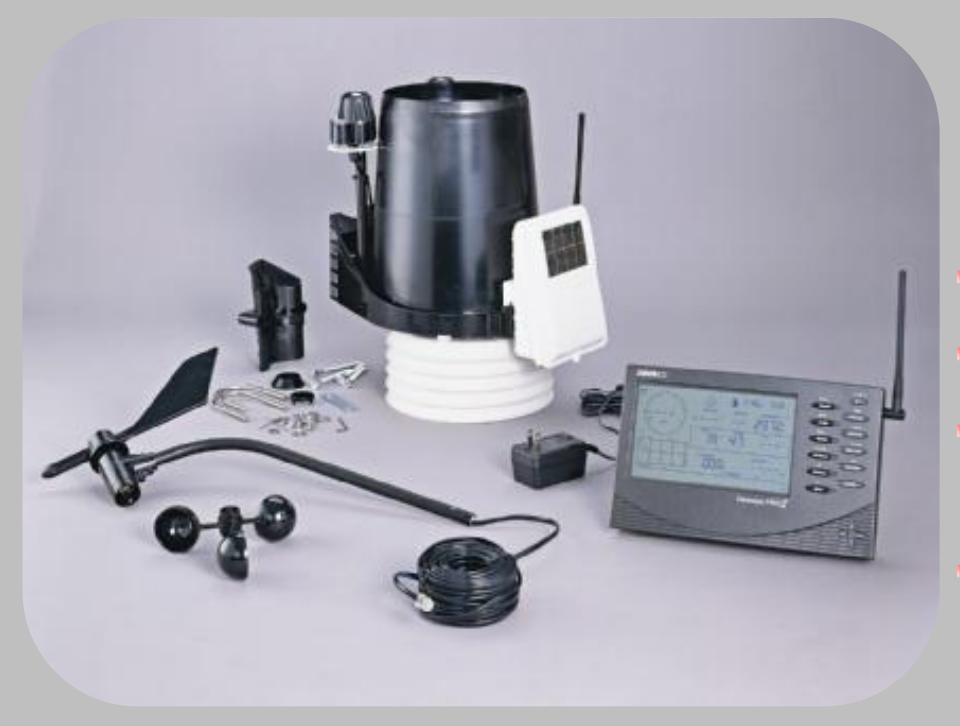

Se compone de un conjunto integrado de sensores (ISS) el cual combina:

- $+$  Anemómetro
- + Colector de Iluvia
- + Sensor de Temperatura y Humedad Relativa
- Sensor de Radiación Solar y UV

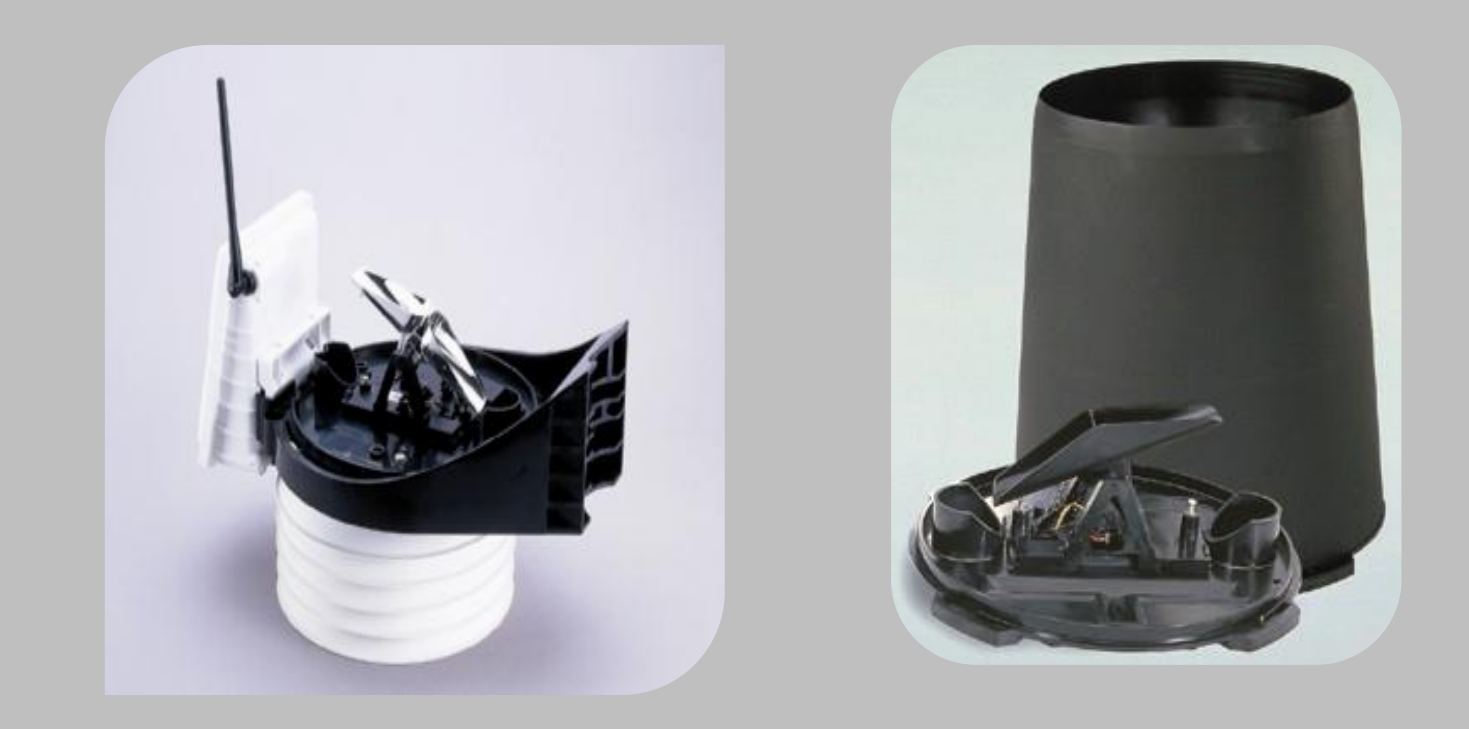

El colector de lluvia con recipiente volteable de autovaciado es excepcionalmente preciso. Lee cantidades de lluvia caída en incrementos de 0.01" ó 0.2mm.

- Resolución…… 0.01" ó 0.2mm
- Rango …………. 0 a 199.99" ó 0 a 6553mm
- · Precisión……….. 4%

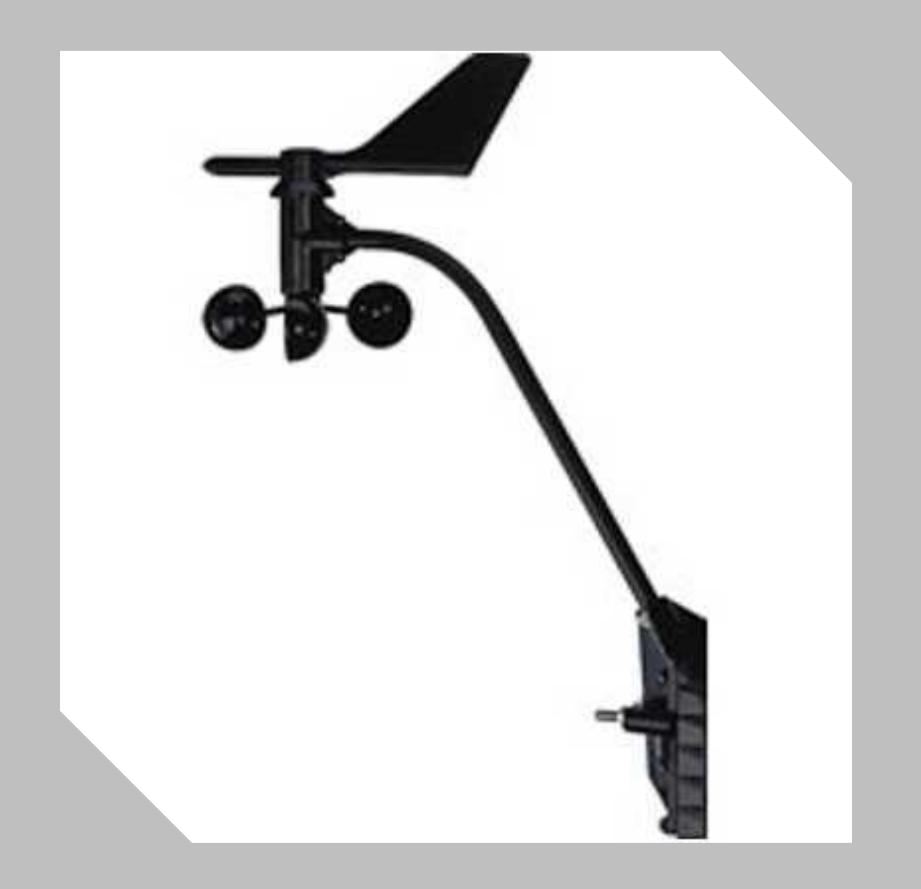

Todas las estaciones Vantage Pro2, incluyen un cable que permite montar el anemómetro a una altura de hasta 10m.

Temperatura de Operación…………-40° a +149°F (-40° a +65°C)

Dirección del Viento

- Resolución en el Display…….…….16 puntos (22.5°) en la rosa de vientos, 1° en el Display numerico
- Precisión ………………±3°

Velocidad de Viento

- Rango …………….1-200 mph, 1-322 kmh, 1-173 knots, 0.5-89 m/s
- Precisión ………… $\pm 2$  mph (3 kph, 2 kts, 1 m/s) o  $\pm$  5%, cualquiera que sea mayor

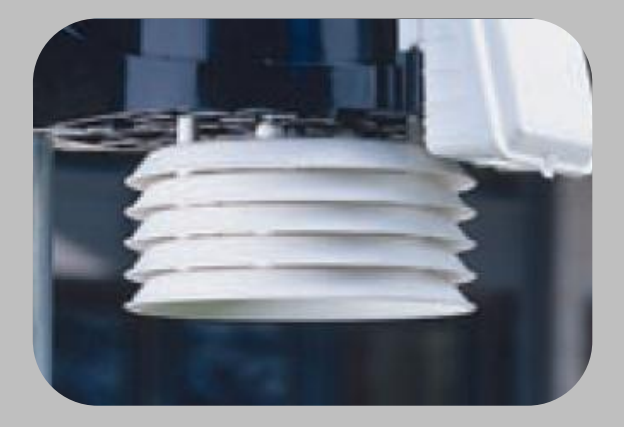

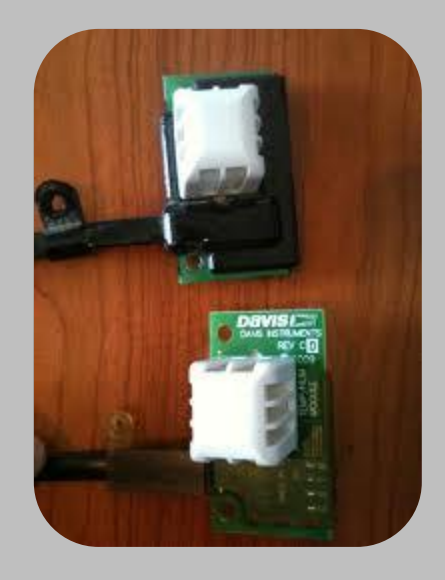

Sensor de Temperatura y Humedad Relativa, se encuentra dentro del protector contra radiación.

ING. OSCAR A. LÓPEZ JARDINES

- Temperatura Exterior
- Resolución ……. 0.1°C
- Rango …………….-40°C a 65°C
- Precisión ……….. 0.5°C
- **Humedad Relativa**
- Resolución ……… 1%
- Rango …………….. 1 a 100%
- Precisión …………. 3%

### Sensor de Radiación **Solar**

 Utiliza un foto-diodo de silicio que proporciona buena concordancia con el espectro solar. Necesario para calcular la evapotranspiración.

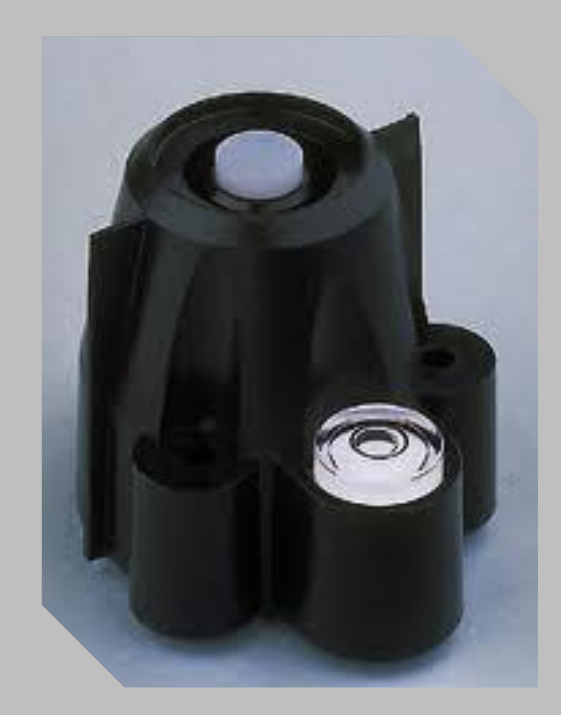

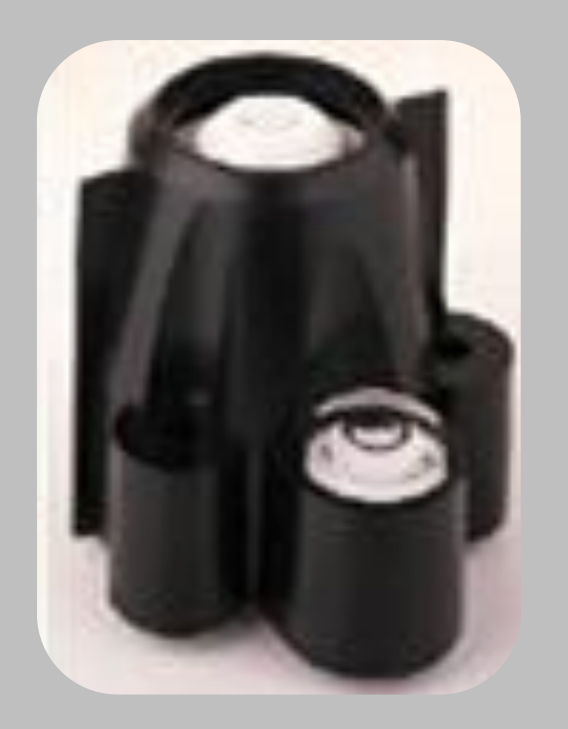

#### Sensor de Radiación Ultravioleta

Mide la porción del espectro de UV que produce quemaduras de sol. Muestra el índice UV, la tasa de dosis, y la dosis diaria y acumulada. El filtro multicapa proporciona una respuesta espectral que coincide de cerca con el Espectro de Acción Eritémica.

Radiación Solar

- Resolución …….. 1W/m2
- Rango …………….. 0 a 1800W/m2
- Precisión ………… 5%

Dosis Radiación UV

- Resolución …….. 0.1 MEDs (Mínima Dosis Eritémica)
- Rango …………….. 0 a 199 MEDs
- Precisión …………. 5%

Indice UV

- Resolución …….. 0.1
- Rango …………….. 0 a 16
- Precisión …………. 5%

**MED es la dosis efectiva de radiación UV que produce un enrojecimiento observable de la piel humana sin exposición previa.**

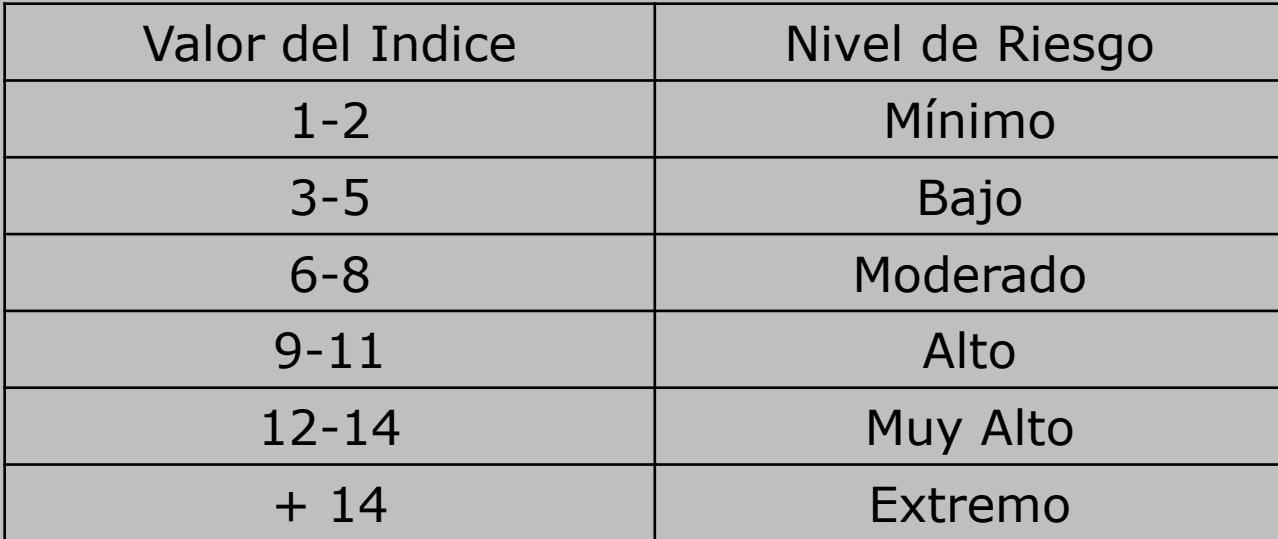

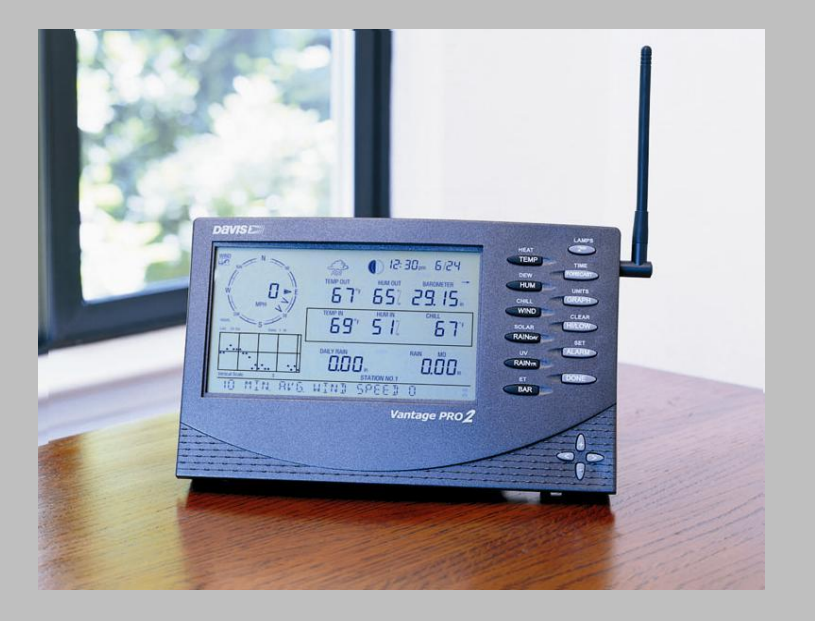

 Consola para visualización de datos. En tiempo real, máximos y mínimos de los últimos 24 días, meses o años, además de un pronóstico local.

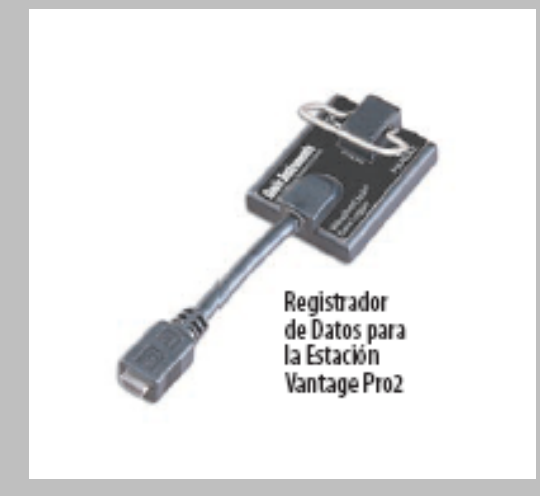

 Datalogger WeatherLink. Almacena los datos que se obtienen de los sensores instalados en la estación. Incluye software para poder descargar los datos que se han registrado de acuerdo al intervalo que se desee.

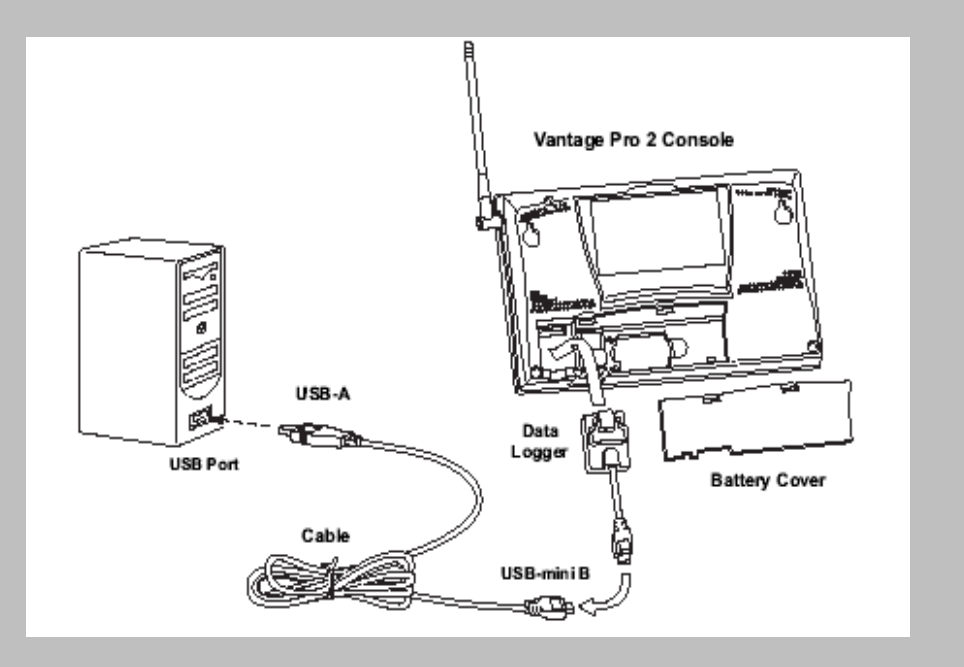

● El datalogger se coloca en la parte trasera de la consola antes de energizarla y el cable a un puerto USB ó Serial disponible de la PC, ó en un puerto ethernet de la red local según sea el modelo.

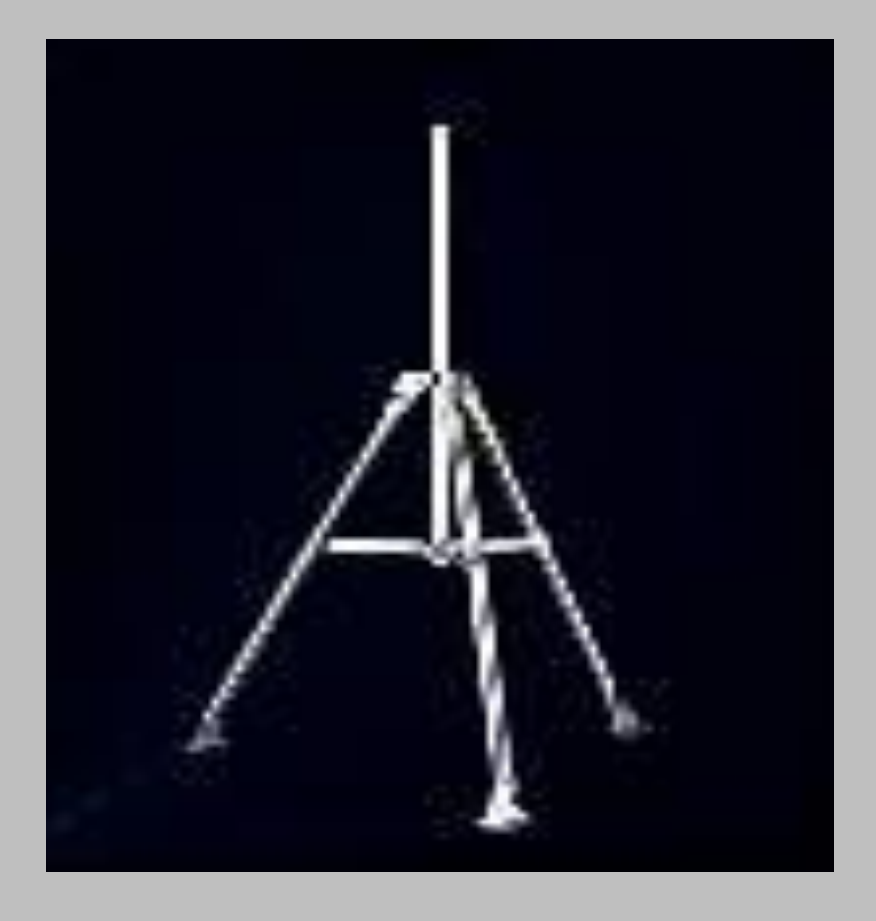

• Tripie de Montaje. Los soportes ubicados en la base de las patas pueden inclinarse, para montaje sobre el techo o en terreno irregular.

- COMO USAR LA CONSOLA
- El teclado y la pantalla de la Vantage Pro están diseñados para un acceso fácil a la información meteorológica más importante. La gran pantalla LCD es su ventana para ver las condiciones ambientales actuales y pasadas, así como un lugar donde encontrar pronosticos.
- El teclado le permite interactuar con la estación, viendo información del tiempo actual y pasado, fijando y borrando alarmas, cambiando los modos de la estación, configurando números de calibración, creando y viendo gráficos, seleccionando sensores, leyendo los pronosticos, etc...
- La consola opera en cinco modos diferentes: configuración, tiempo actual, máximas y mínimas, alarma y gráfico.

### **MODO DE CONFIGURACIÓN**

 El modo de configuración le permite elegir las características de cómo operará su Vantage Pro.

#### **Entrar y salir del modo de configuración**

 La consola entrará automáticamente en el modo de configuración cuando la encienda por primera vez. Después, si necesita hacer cambios, acceda al modo de configuración presionando las teclas DONE y "-" al mismo tiempo. Para salir presione la tecla DONE hasta que las variables actuales aparezcan en la pantalla.

#### **Pantalla del modo de configuración**

 Al entrar en el modo de configuración aparecerán en la consola una serie de pantallas. Pulsando DONE pasará a la pantalla siguiente de la secuencia. Pulsando BAR retrocederá a la pantalla previa.

## **Pantalla 1 Activar Transmisiones**

- La pantalla 1 visualiza la activación de los transmisores localizados en su área. En la pantalla aparecerá el mensaje "recibiendo de..." y la ID del transmisor activo aparecerá iluminada. Además una "X" deberá aparecer intermitentemente en la esquina inferior derecha de la pantalla. El resto de la pantalla permanecerá en blanco. Si tiene una estación con cable, en la pantalla aparecerá "recibiendo de estación nº 1".
- Esta pantalla no necesita entrada de información; sólo muestra que transmisor está recibiendo la consola. Presione y suelte la tecla DONE para pasar a la pantalla 2.

#### *STATION NO.1 4*

Pantalla de configuración 1: Transmisores. Esta pantalla muestra las transmisiones recibidas por la consola desde los ID de los transmisores 1 y 4.

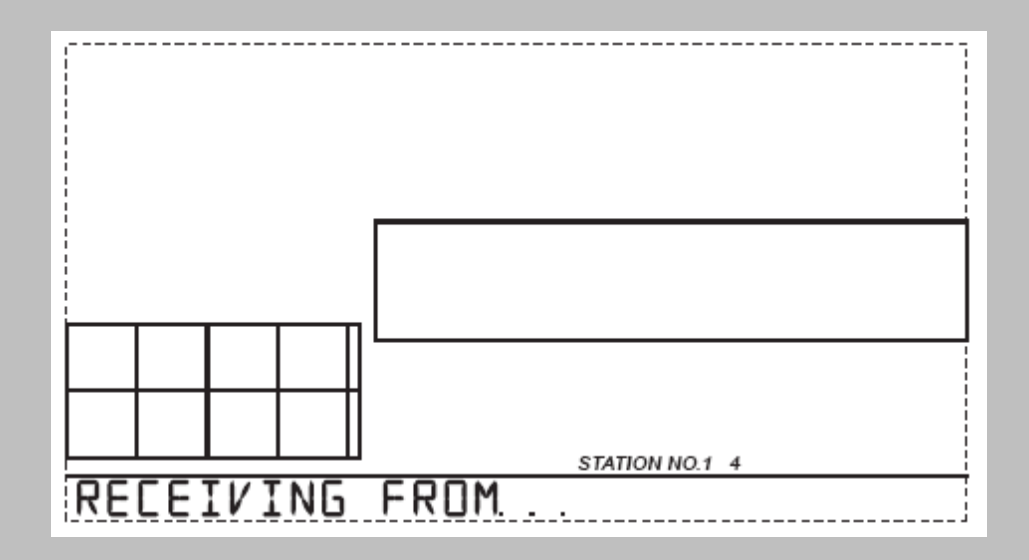

 Cada consola sin cable puede recibir señales de hasta ocho transmisores diferentes; sin embargo, sólo ciertas combinaciones de transmisores son posibles. La tabla siguiente muestra el número máximo de transmisores de cada tipo que una consola puede manejar.:

#### **Tabla 1: Máximos transmisores para consola /receptor inalámbrico. Tipo de transmisor máximo por consola (8 en total)**

- Módulo de sensores integrados (ISS)
- **Equipo transmisor anemómetro** 1
- Estación de Temp/Humedad de suelo y hojas 2
- **Estación de temperatura** en el superior de la seu de 8
- **Estación de Temp. / Hum.** 8

# **Configuración Transmisores ID**

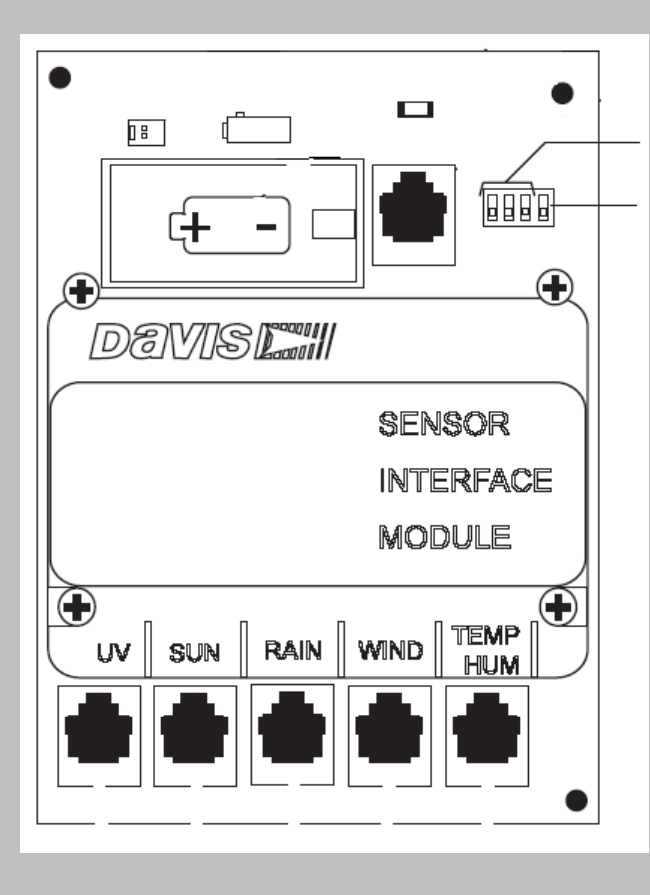

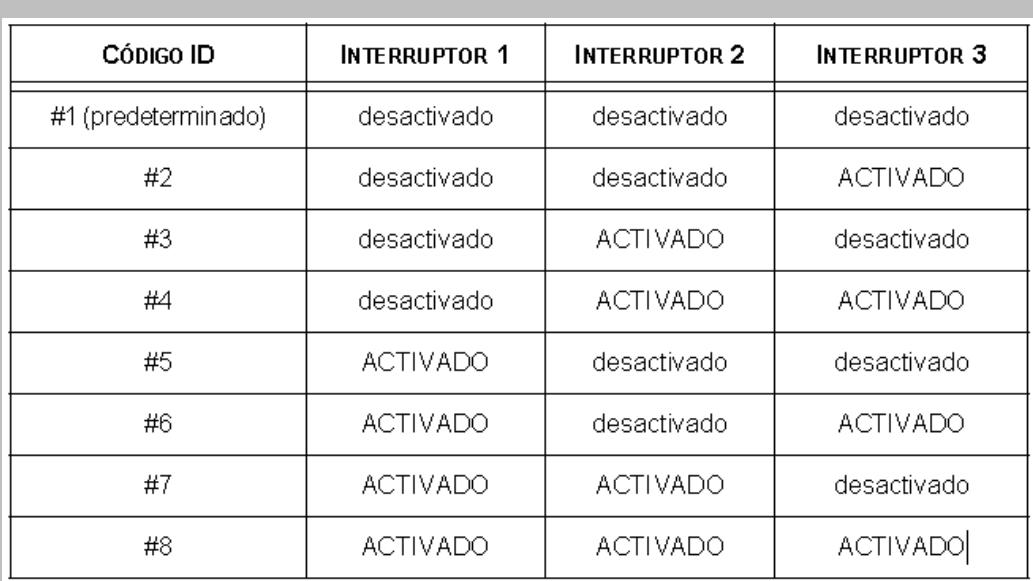

# **ESTACIÓN DE TEMPERATURA Y HUMEDAD DE HOJAS Y SUELO**

Incluye: 4 Sensores de Humedad de suelo 4 Sensores de Temperatura de suelo 1 Sensor de Humedad de Hojas

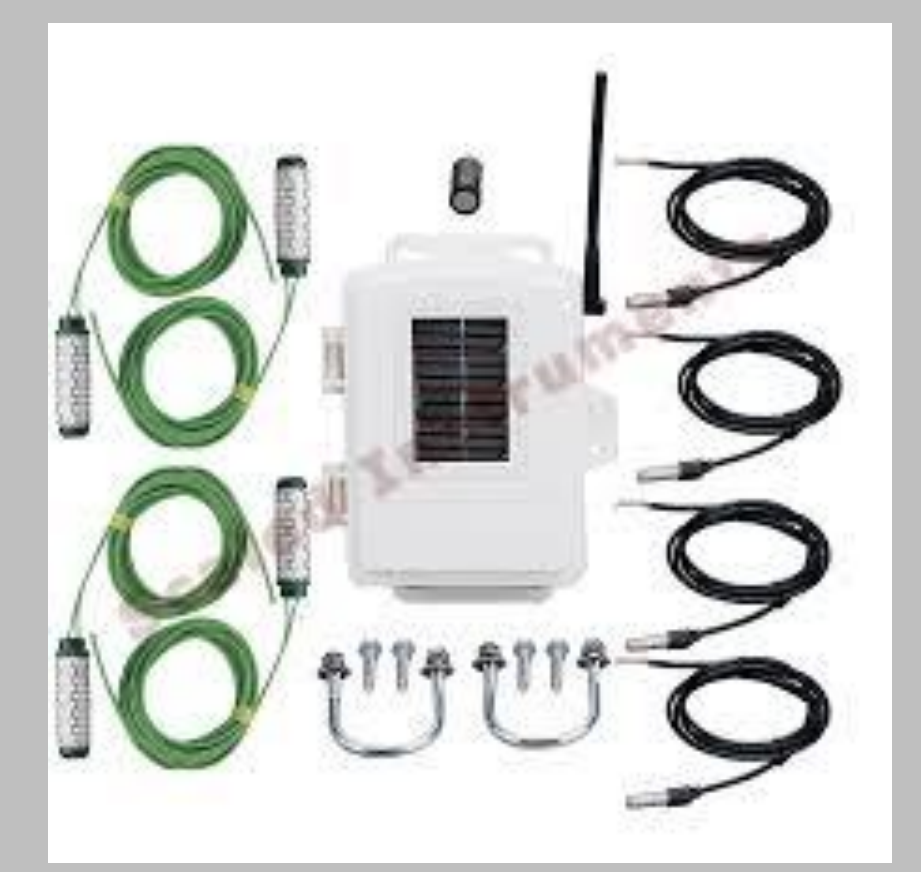

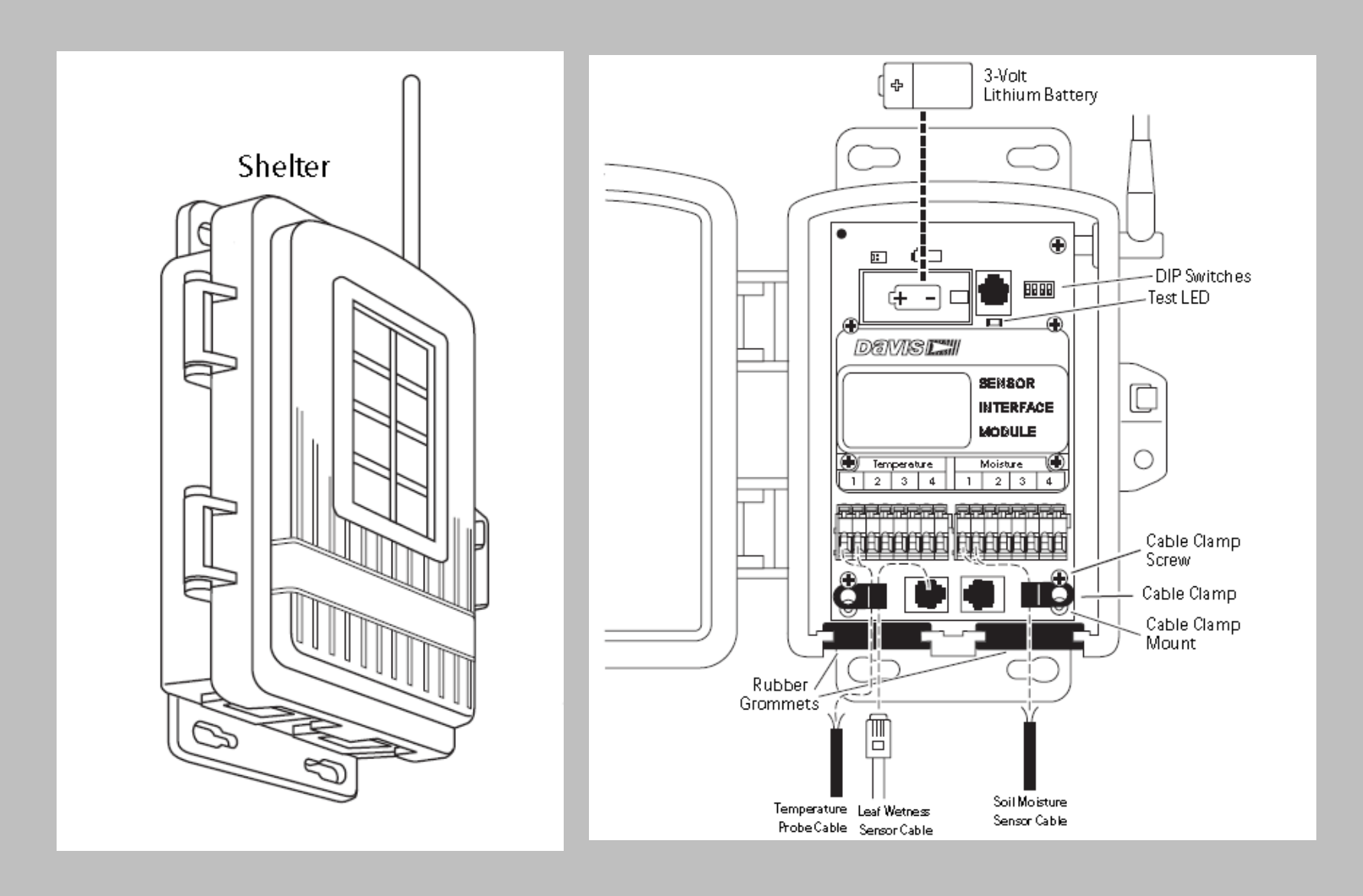

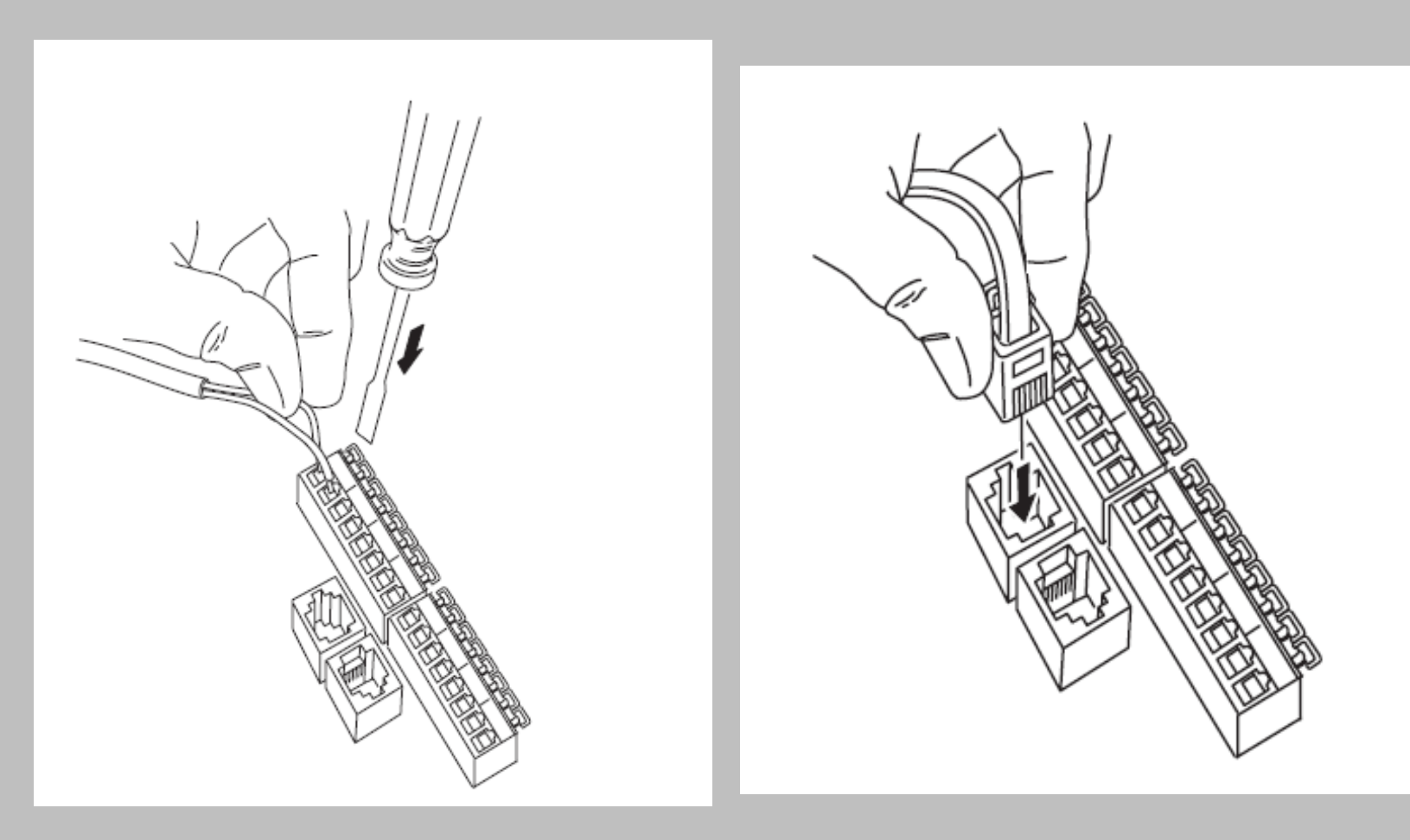

 **Conexión de sensores de temperatura o humedad de suelo**

 **Conexión de sensor de humedad de hoja**

# **Sensor de Humedad de Suelo**

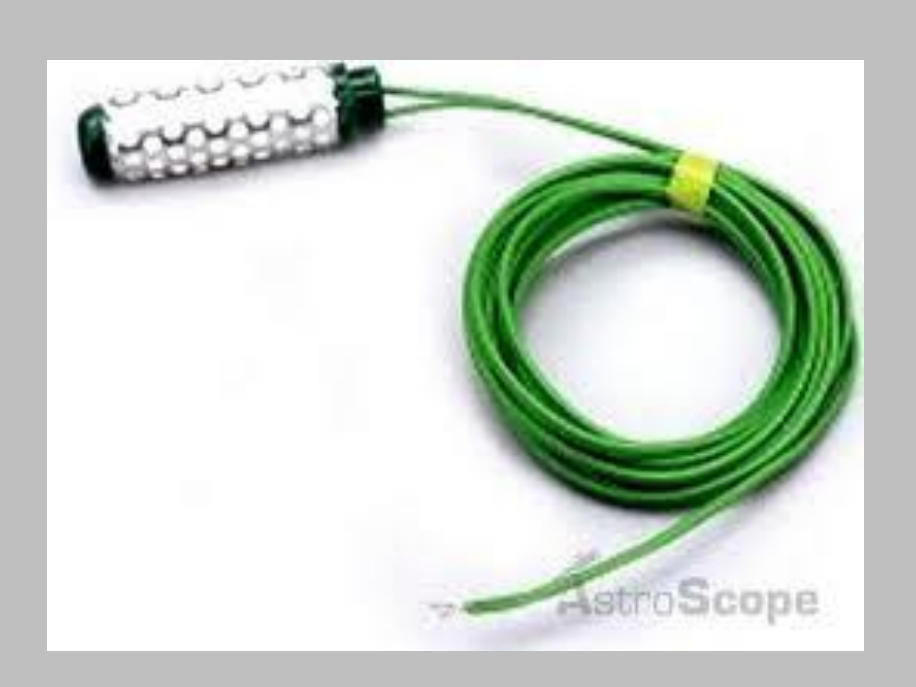

Modelo 6440

- Tipo de sensor: Resistencia Eléctrica
- Rango 0 a 200 centibar
- Largo de cable: 4.6 m
- Resolución: 1cb

# **Sensor de Temperatura de Suelo**

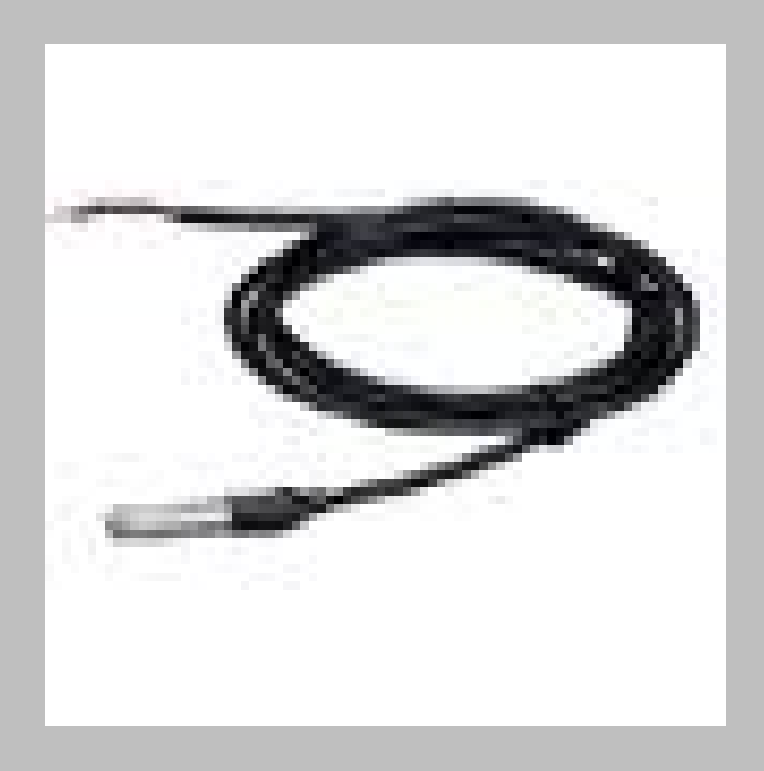

Modelo 6470

- Tipo de sensor: Termistor Cable de Platino
- Resolución y Unidades: 1°F o  $1^{\circ}C$
- Rango:  $-40^{\circ}$ C a  $+65^{\circ}$ C
- Precisión: ±0.5°C

# **Sensor de Humedad de Hoja**

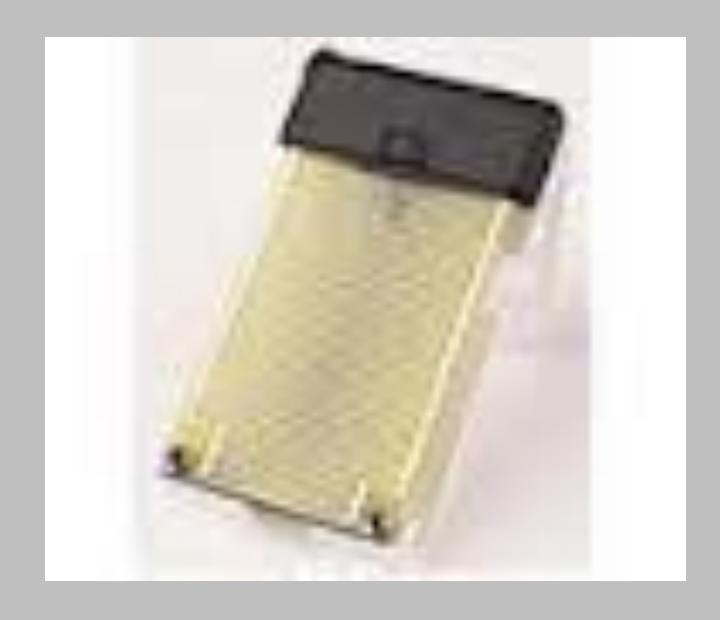

- Modelo 6420  $\ddot{\bullet}$
- Tipo de sensor: Resistencia eléctrica hoja artificial
- · Resolución: 1
- Rango:  $0$  a 15
- Resolución:  $+0.5$

 Pantalla de configuración 2: La consola trae generalmente programada la ID 1 del transmisor. "ON" significa que la consola recibirá señales de esta ID y asumirá que el transmisor es un ISS.

## *Pantalla 2: seleccionar el transmisor*

 Utilice la pantalla de configuración 2 para decir a la consola que ID del transmisor debe escuchar y que tipo de estación representa esta ID.

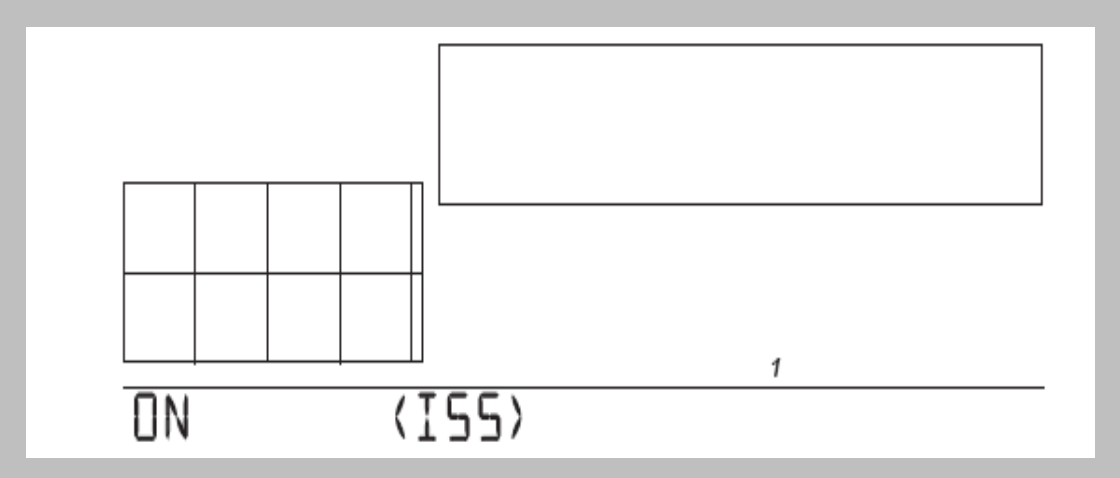

 Probablemente no necesitará cambiar las ID de los transmisores. La consola encontrará automáticamente la señal por defecto del ISS. Esto debería completar el paso 2 para la mayoría de los usuarios. Cada paquete de datos recibido por la estación hace parpadear una "X" en la parte inferior derecha de la pantalla. Si su consola recibe la transmisión del ISS pulse DONE para ir a la pantalla 3.

- A veces, sin embargo, usted necesite cambiar la ID de la estación. Esto puede suceder si alguien cercano está usando otro transmisor Davis o si ha adquirido otro sensor adicional.
- **Para activar una recepción en otro código ID, presione la flecha izquierda o derecha para moverse entre los transmisores ID.**
- **Nota:** *las ID de la estación no tienen porque estar en orden. La ID del ISS por defecto es la 1.*
- **Una vez puesto la ID que usted quería, use las teclas "+" o "- "para activar la recepción de este código.**
- Cada ID diferente aparecerá iluminada en la pantalla, y se visualizará la palabra "ON" o "OFF". "ON" significa que la consola escuchará la señal de ese transmisor. "OFF" significa que la consola ignorará las señales que vengan de ese transmisor.
- **Ahora presione la tecla GRAPH para cambiar el tipo de estación asignada a cada número.**
- Cuando una estación está marcada con "ON", uno de los posibles tipos de estación (ISS, TEMP, HUM, TEMP HUM, WIND, LEAF SOIL o SENSORLINK) aparecerá en la pantalla. Desplácese a través de la lista hasta que el tipo correcto de estación aparezca.
- Pulse y suelte la tecla DONE para pasar a la pantalla 3.

### *Pantalla 3: Retransmitir*

 La consola puede retransmitir datos a otras consolas de Davis.

 **Nota:** *Esta característica no está disponible en la consola con cable.*

 La pantalla de configuración le permite seleccionar la propiedad de retransmitir en "on" u "off".Utilice las teclas "+" o "-" para elegir "retransmit on" o "retransmit off". Utilice la tecla STATION para asignar un transmisor ID a la consola o receptor. Sólo aparecerán las ID que usted no está utilizando.

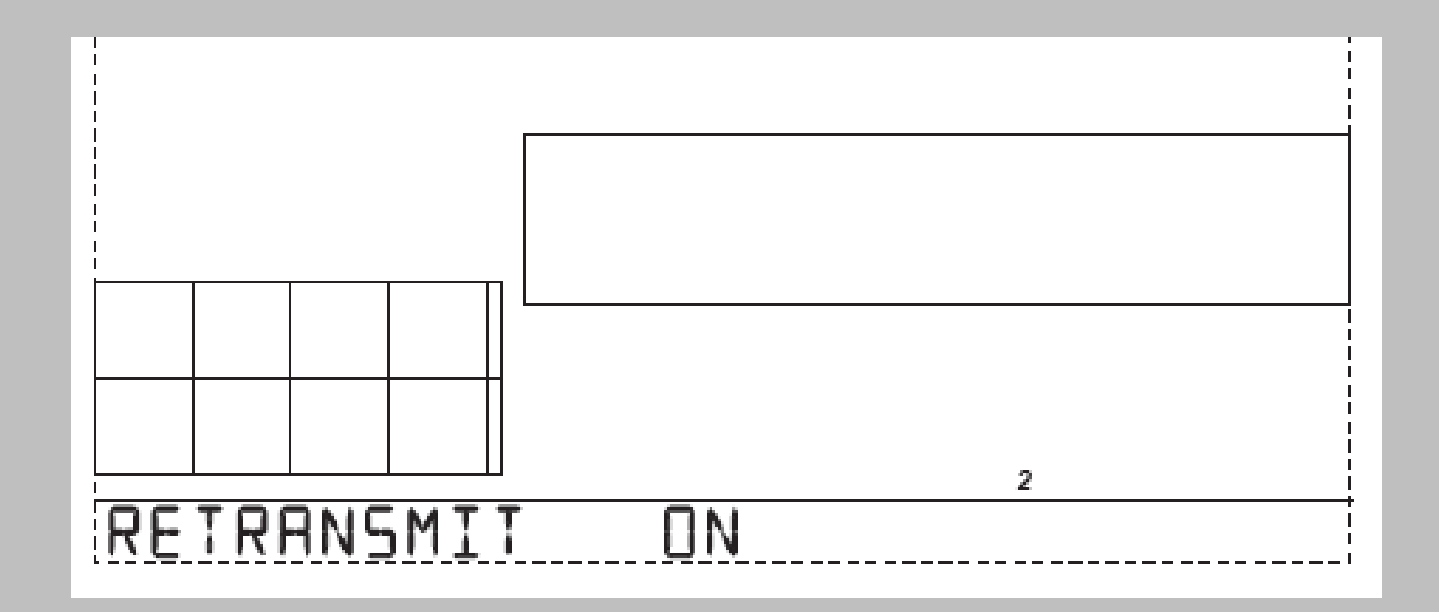

Pulse y suelte la tecla DONE para ir a la pantalla 4.

ING. OSCAR A. LÓPEZ JARDINES

### *Pantalla 4: Hora y fecha.*

 En el primer encendido de la consola, la hora y la fecha están fijados por la fábrica como 1 de enero a las 12 del mediodía.

### **Poner la hora**

 Pulse y suelte la tecla 2nd, y presione UNITS si desea cambiar del formato 12 horas a 24 horas. Utilice las teclas "+" o "-" para cambiar la hora. Pulse la tecla de la flecha derecha para cambiar al campo de los minutos, entonces use "+" o "-" para cambiar los minutos.
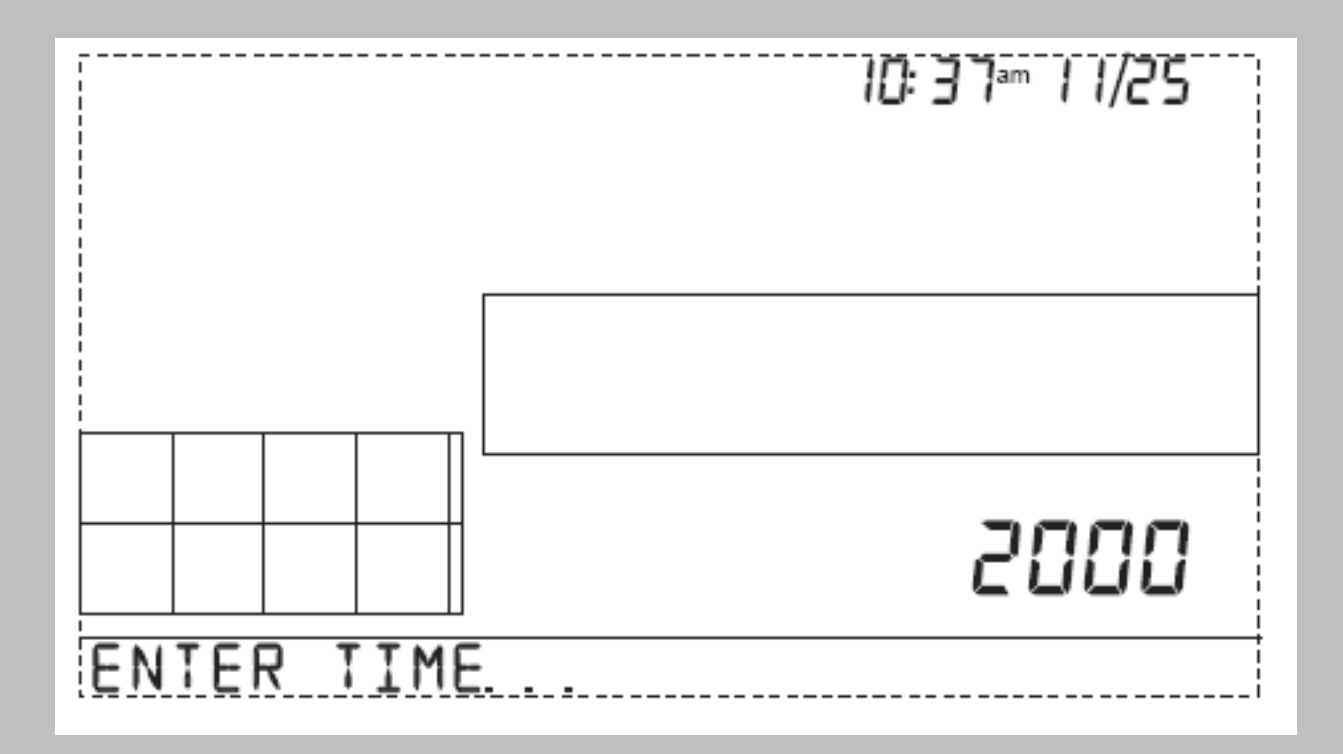

## **Poner la fecha**

- Pulse y suelte 2nd, entonces UNITS si desea cambiar del formato MM/ DD a DD:MM. Use "+" o "-" para cambiar el valor al primer campo. Presione la flecha derecha para moverse al siguiente campo y use "+" o "-" para cambiar el número mostrado en este campo. Pulse la flecha izquierda para volver al campo anterior.
- Pulse y suelte DONE para ir a la pantalla 5.

#### *Pantalla 5: Latitud.*

 Para ofrecer una mejor previsión, así como la correcta hora de salida y puesta del sol para su localización, la configuración le pedirá la latitud y longitud.

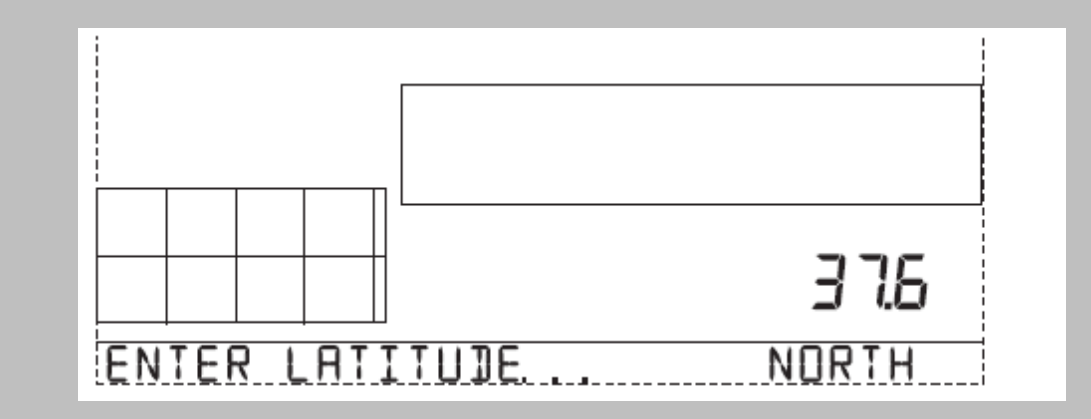

Utilice las flechas derecha e izquierda para moverse a través de los campos.

Use "+" o "-" para cambiar los dígitos. Presione 2nd, entonces UNITS para especificar norte o sur (del ecuador). Presione y suelte DONE para ir a la pantalla 6.

## *Pantalla 6: Longitud*

 Introduzca la longitud como hizo con la latitud. Presione 2nd y entonces UNITS para especificar este u oeste (del meridiano de Greenwich). Presione y suelte DONE para ir a la pantalla 7.

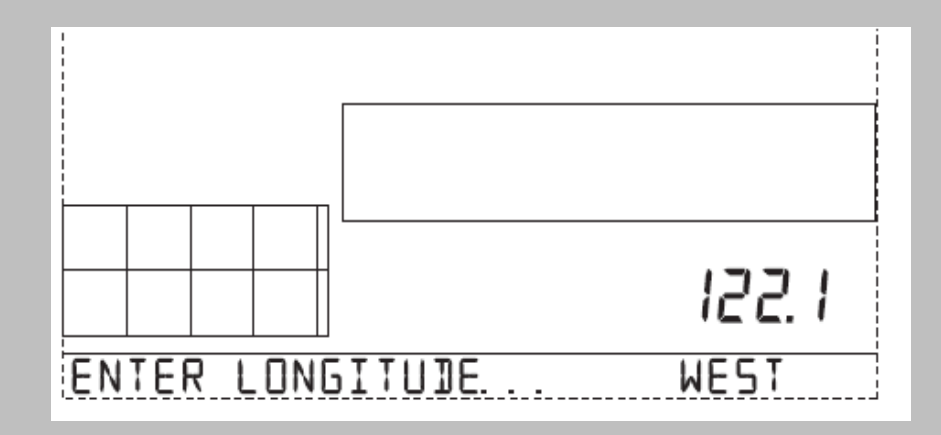

### *Pantalla 7: Zona horaria*

· La consola está preprogramada con una combinación de las zonas horarias de USA y los nombres de las principales ciudades que representan una zona horaria. Use "+" o "-" para ver las opciones. Si su zona horaria no está, presione 2nd e introduzca su UTC offset..

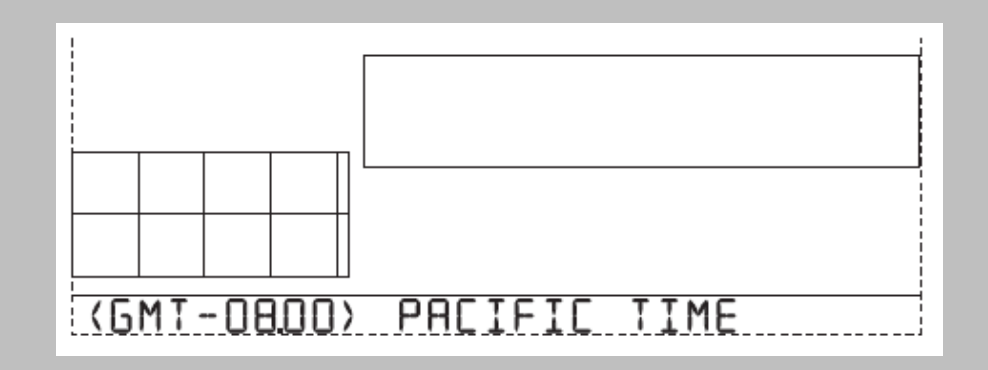

Pulse y suelte DONE para ir a la pantalla 8.

#### **Pantalla 8**

 Use las teclas "+" y "-" para elegir entre MANUAL y AUTO. La consola viene preprogramada con las fechas apropiadas de inicio y finalización del cambio de hora, mientras que haya entrado su zona horaria correctamente en la pantalla 7.

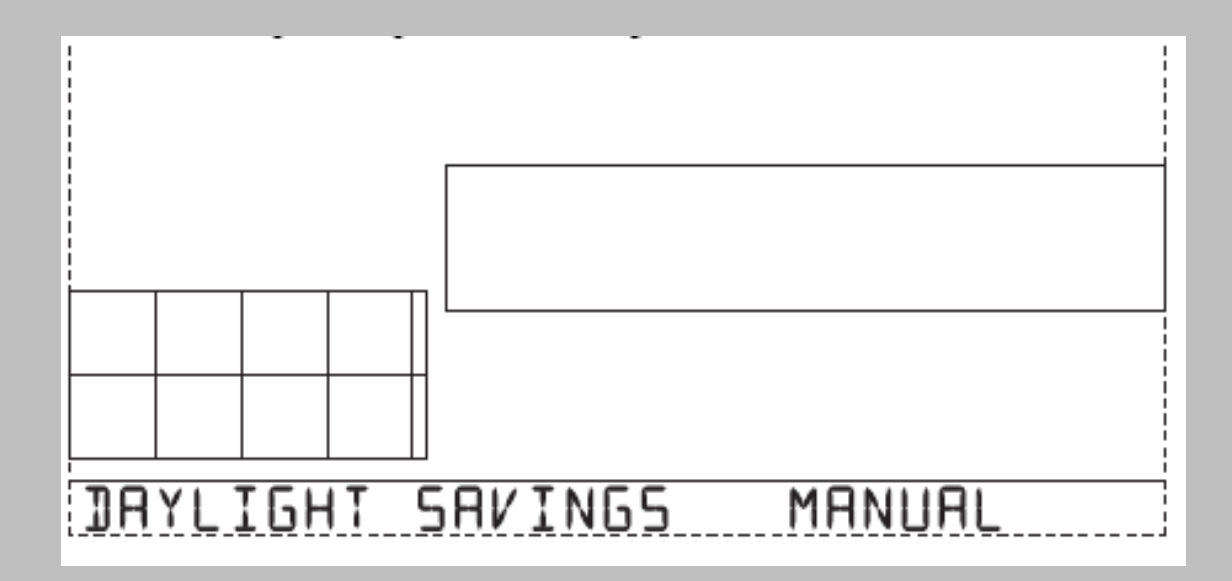

## *Pantalla 9: Estado del cambio de hora*

 Si elige MANUAL en la pantalla 8, use "+" o "-" para poner en "on" u "off" el cambio de hora para los días del año apropiados. Si elige AUTO en la pantalla 8, la consola mostrará la configuración apropiada, basada en la hora y la fecha que corresponda.

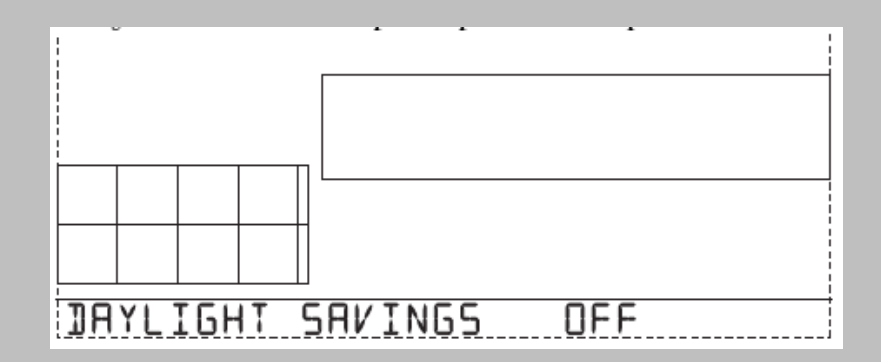

Presione y suelte DONE para pasar a la pantalla 10.

### *Pantalla 10: Elevación*

 Los meteorólogos estandarizan sus datos de presión barométrica al nivel del mar, de modo que las lecturas son comparables, tanto si son tomadas en una ladera o en el océano. Para realizar esta misma estandarización, por favor, introduzca su elevación en esta pantalla.

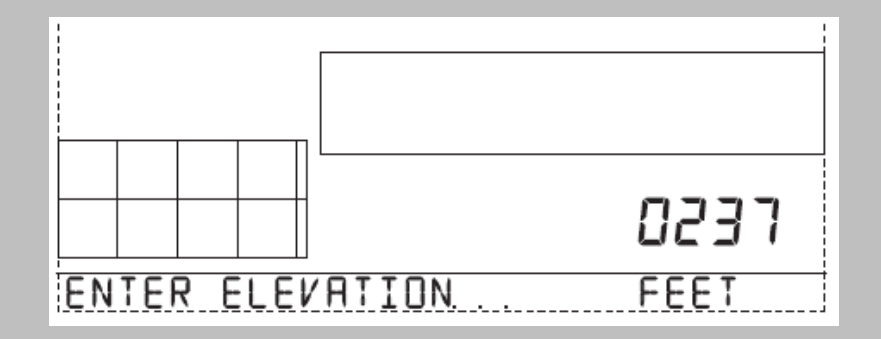

#### *Pantalla 11: Medida de las cazoletas*

 Todas las Vantage Pro viene con las cazoletas de tamaño grande.

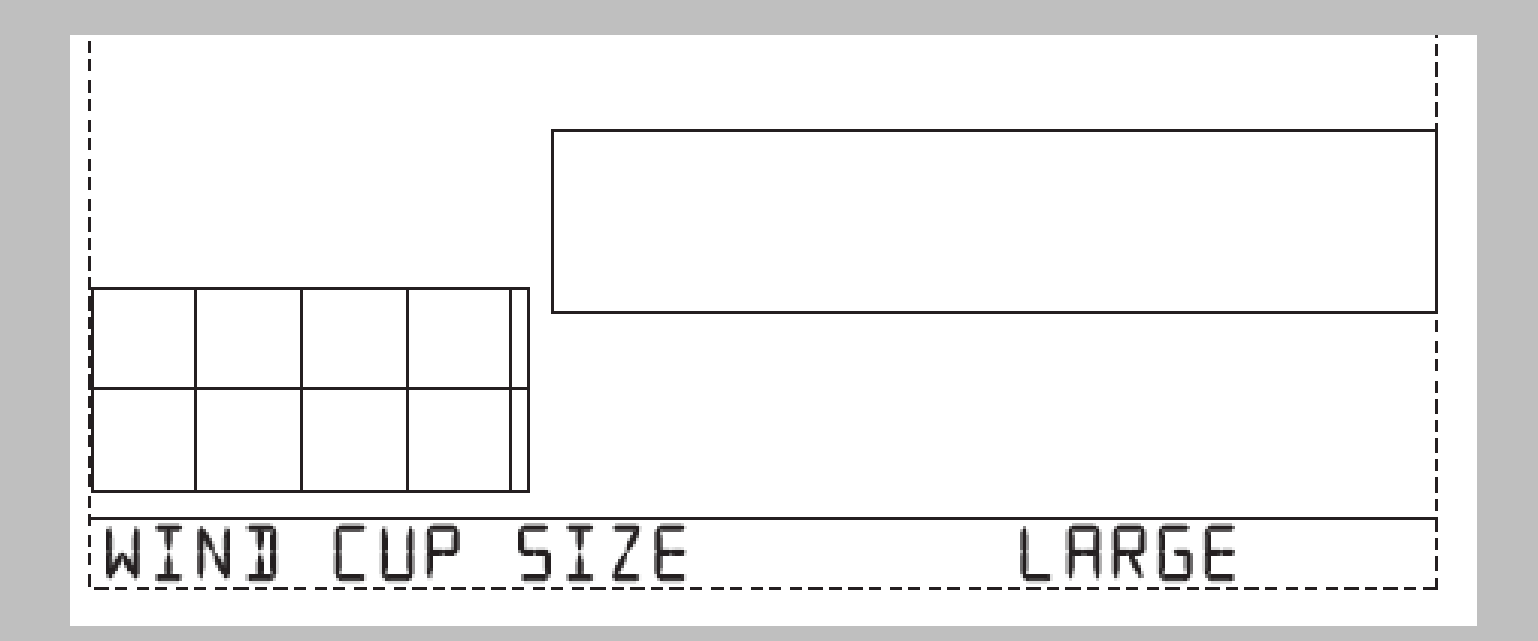

#### *Pantalla 12: Pluviómetro*

 Su Vantage Pro ya está pre-configurada para que el pluviómetro mida a 0.01". La estación viene con un adaptador que se coloca en el imán del pluviómetro para convertirlo a **0.2mm**. Calibrar cambiando en esta pantalla a 0.2mm.

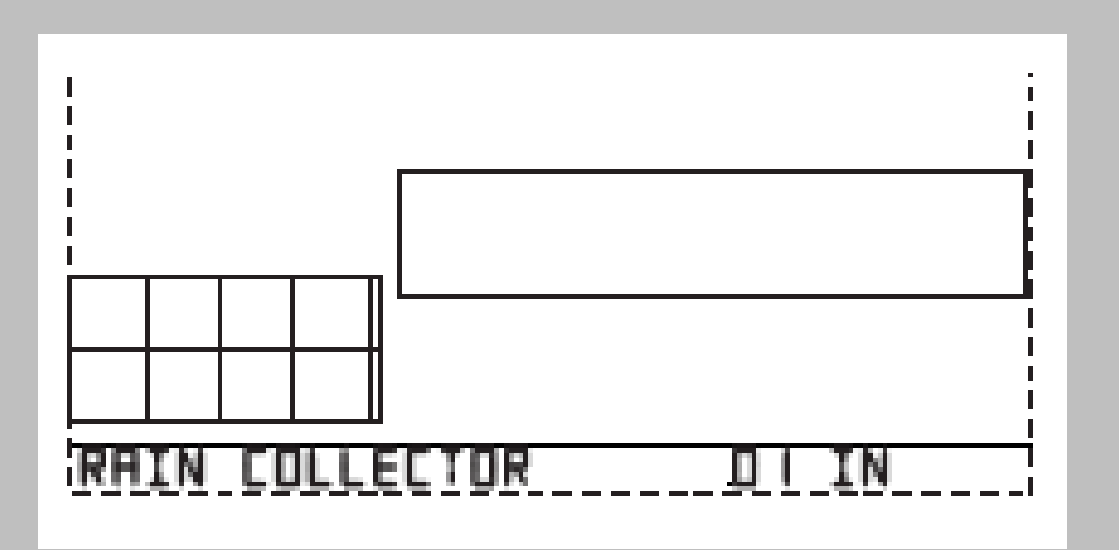

#### *Pantalla 13: Temporada de lluvia*

- Debido a que las temporadas de lluvia empiezan y terminan en diferentes épocas en las diferentes partes del mundo, debe especificar el mes que desea que sus datos de lluvia anual empiecen. Por defecto está seleccionado enero.
- Use "+" o "-" para seleccionar el mes apropiado.

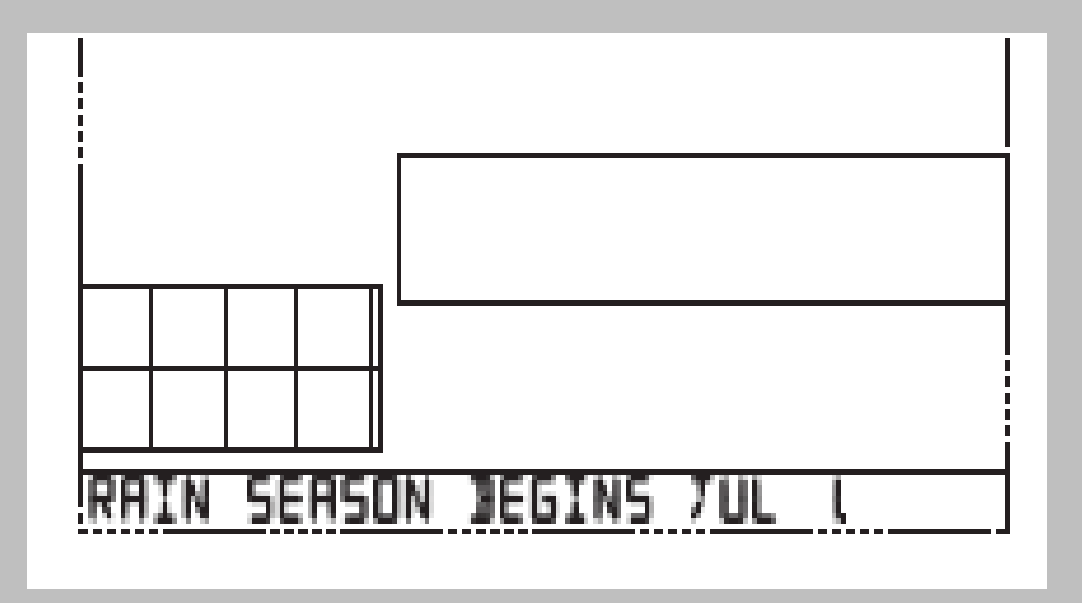

- Baud rate (velocidad de transmisión).
- Para el datalogger USB y el ethernet se deja con la velocidad que tiene por default.

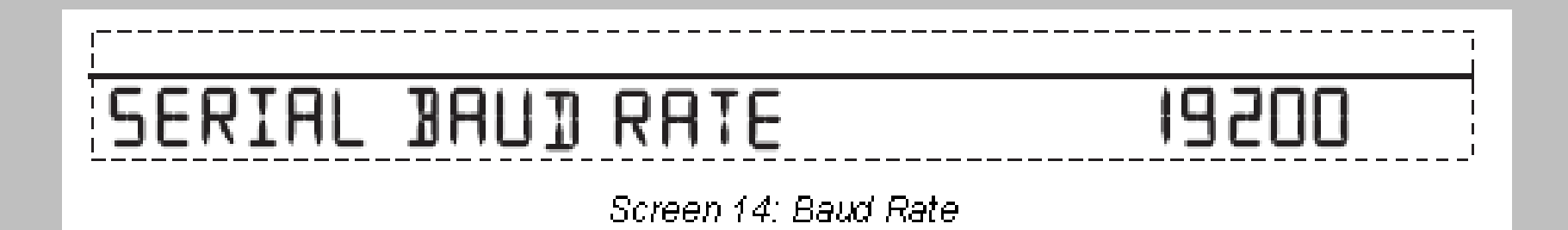

# **Fin de la Configuración de la Consola**

- **Salir del modo configuración**
- Presione y mantenga DONE para salir del modo de configuración. La pantalla volverá a mostrar los datos del tiempo actual. Para volver al modo de configuración a cualquier hora presione y mantenga DONE y al mismo tiempo pulse "-".

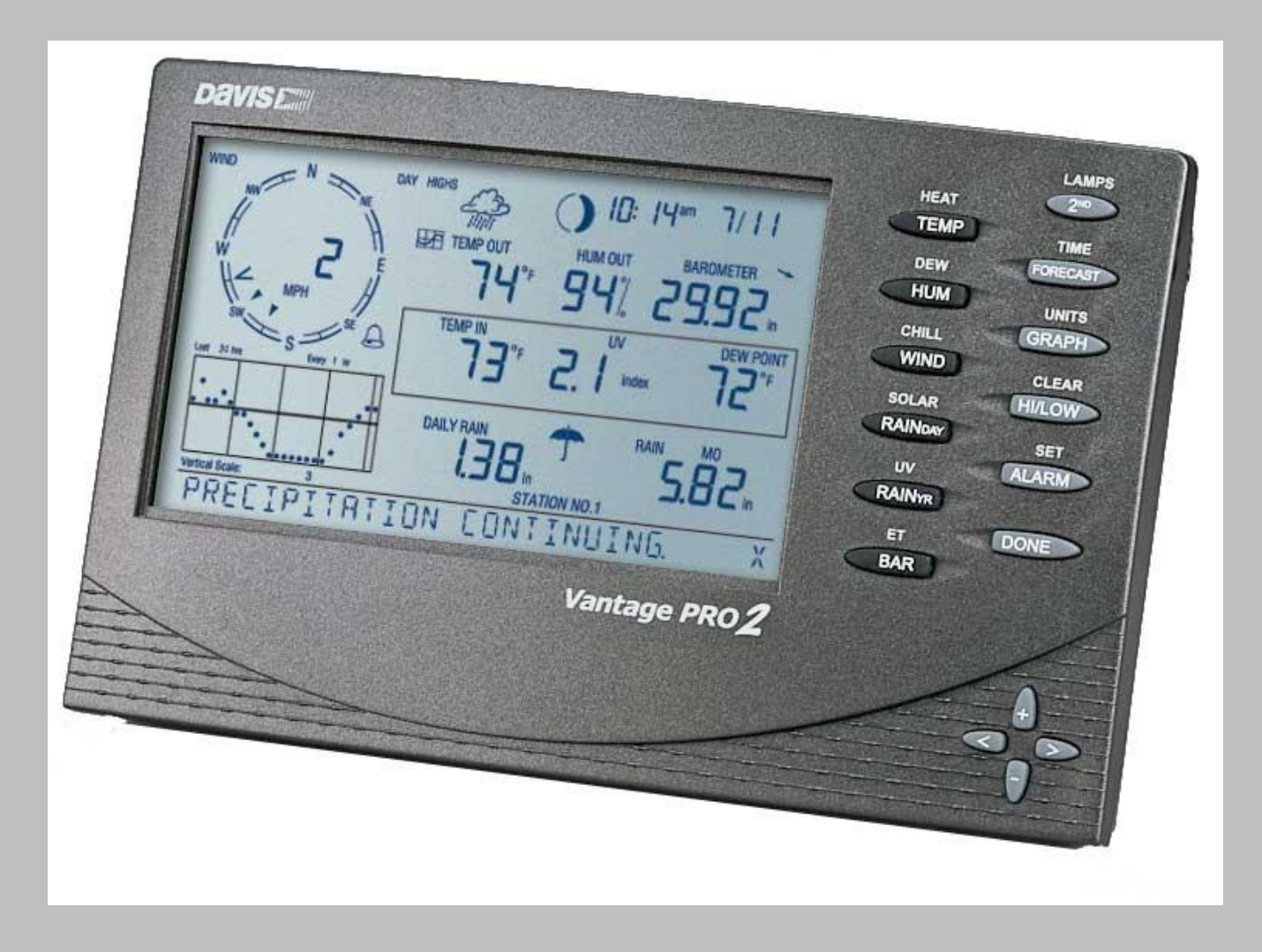

# **Software WeatherLink**

## **Agregar una Nueva Estación Climática**

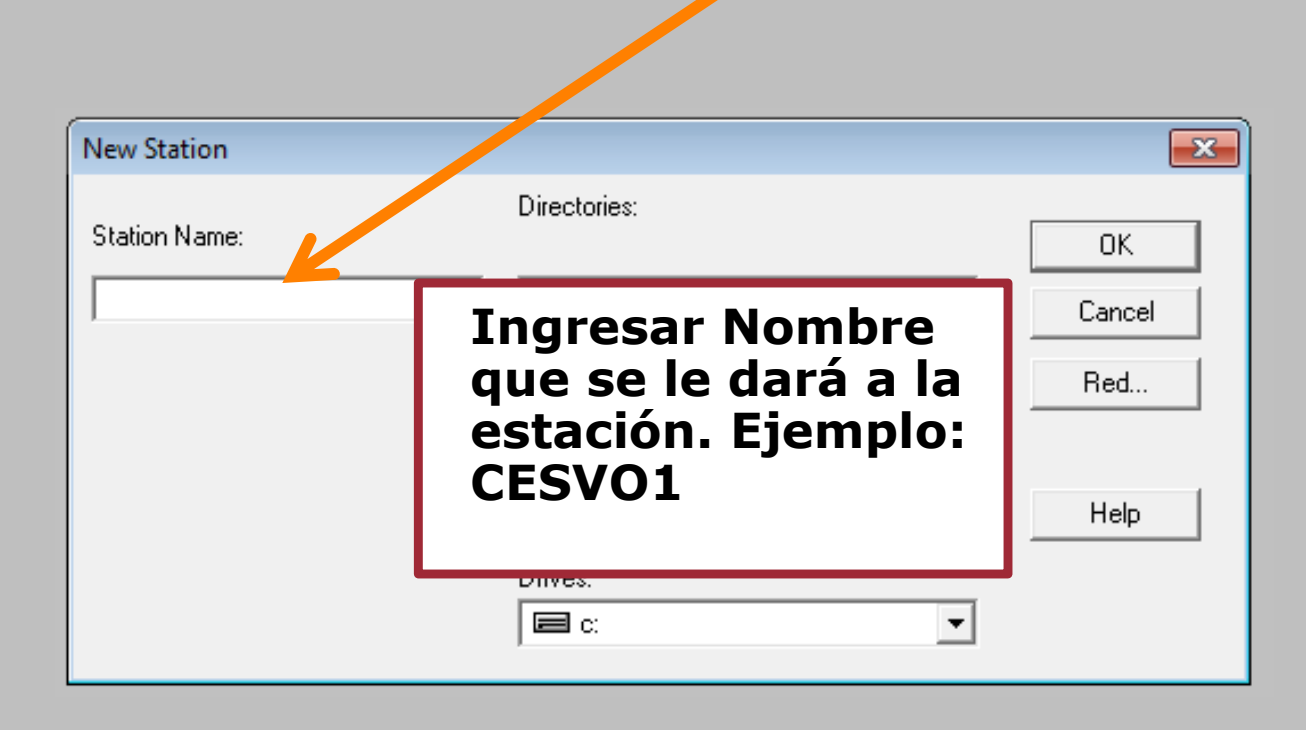

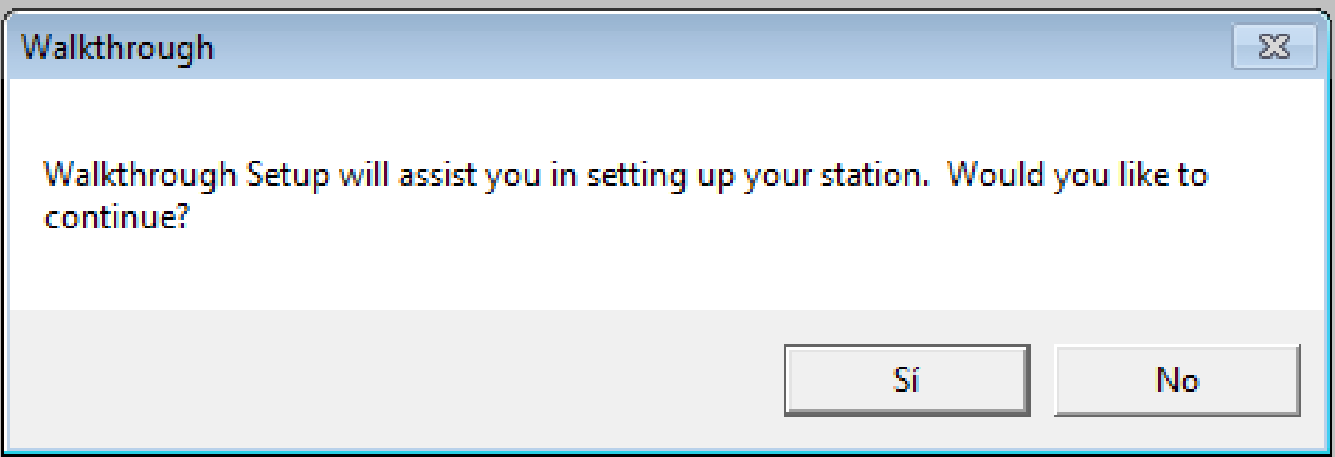

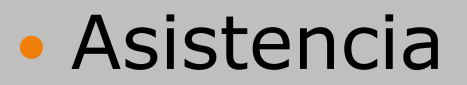

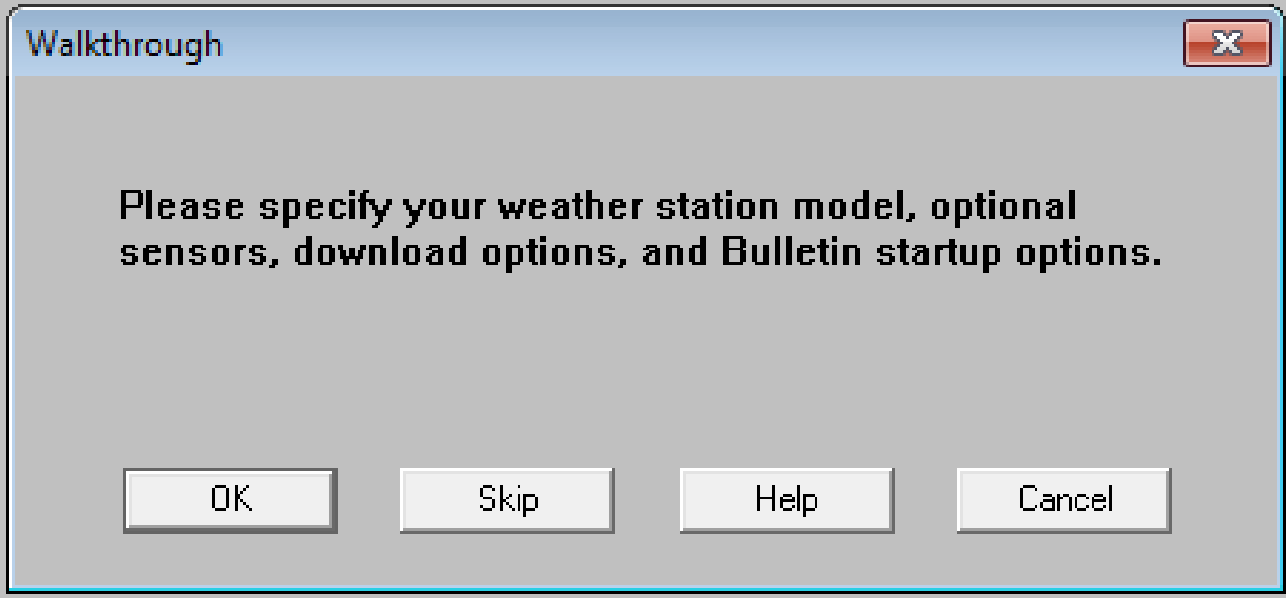

#### Seleccionar todos Las casillas de "Accesorios"

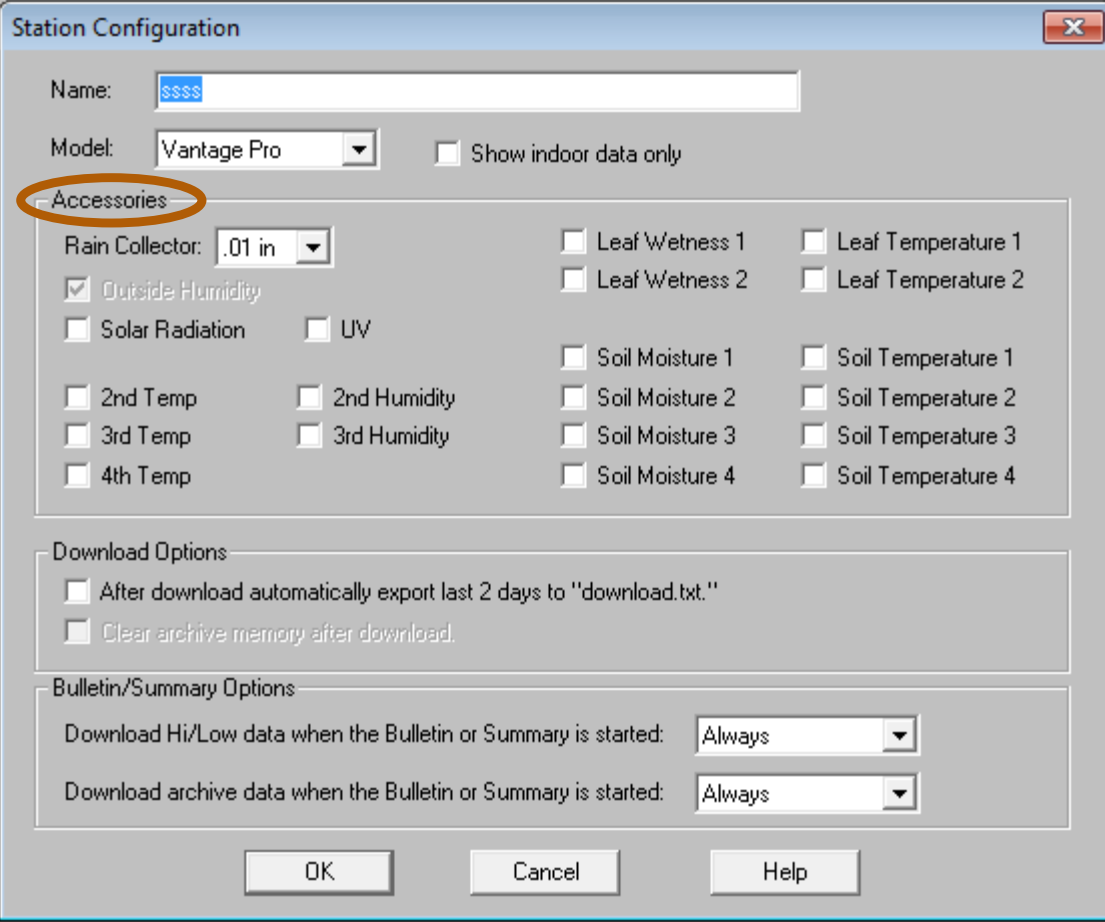

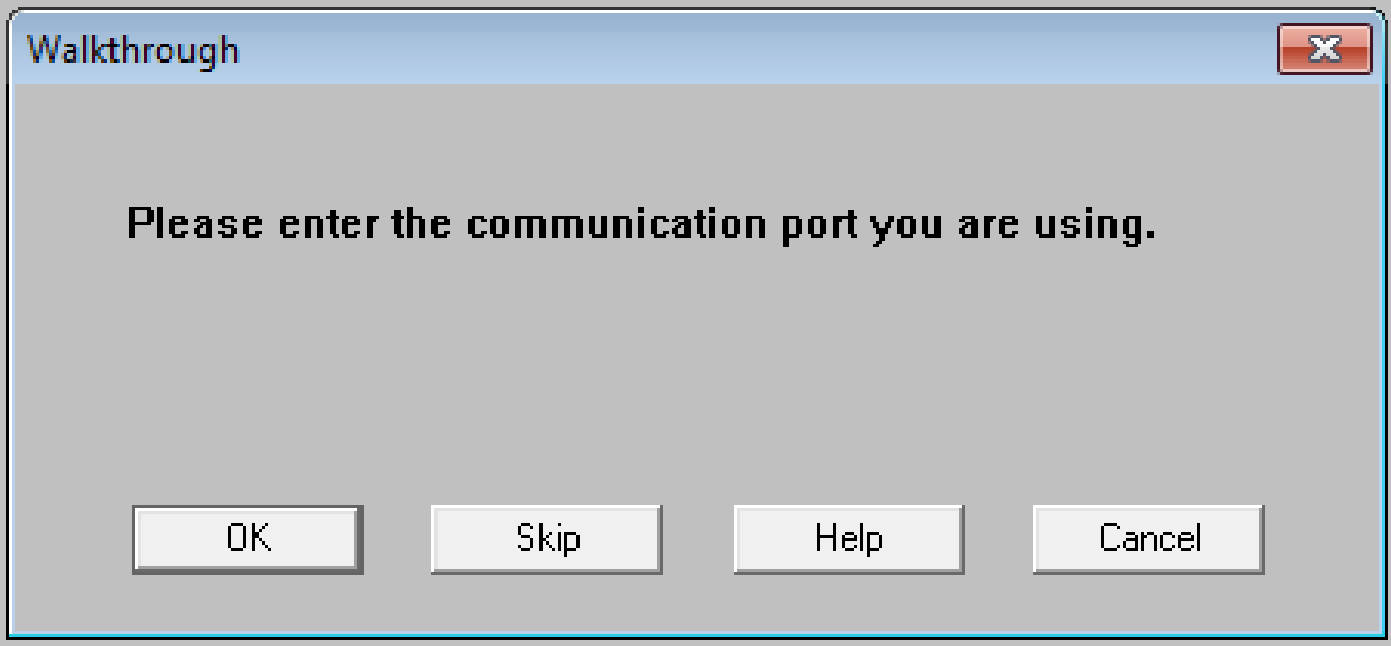

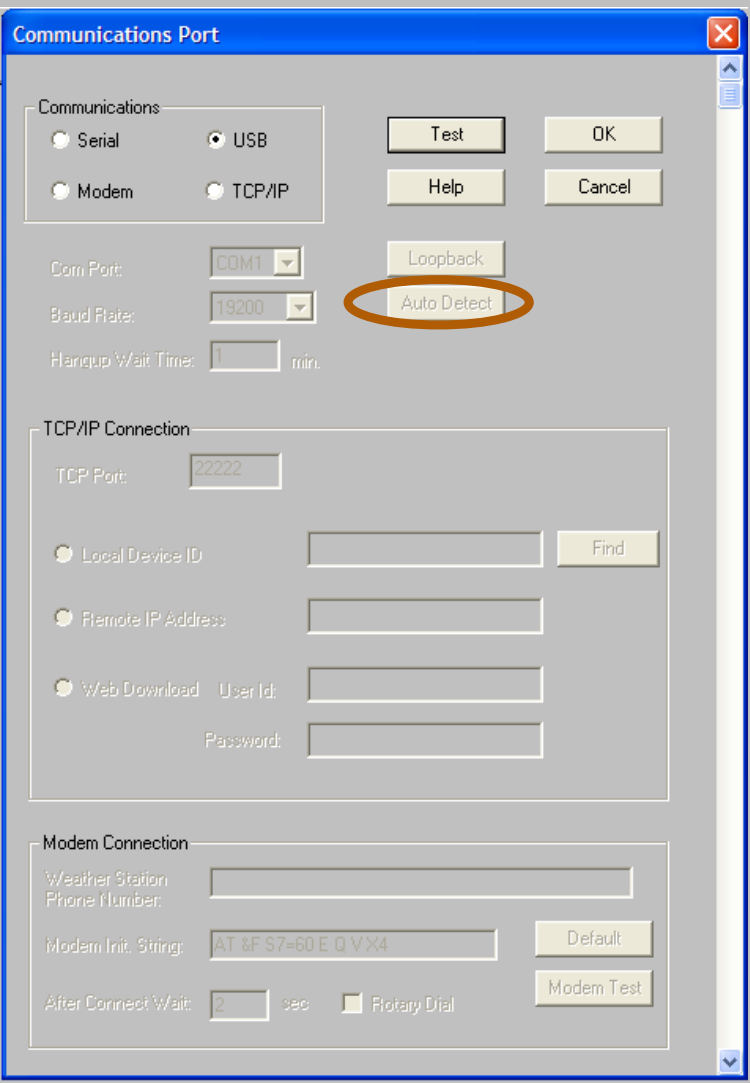

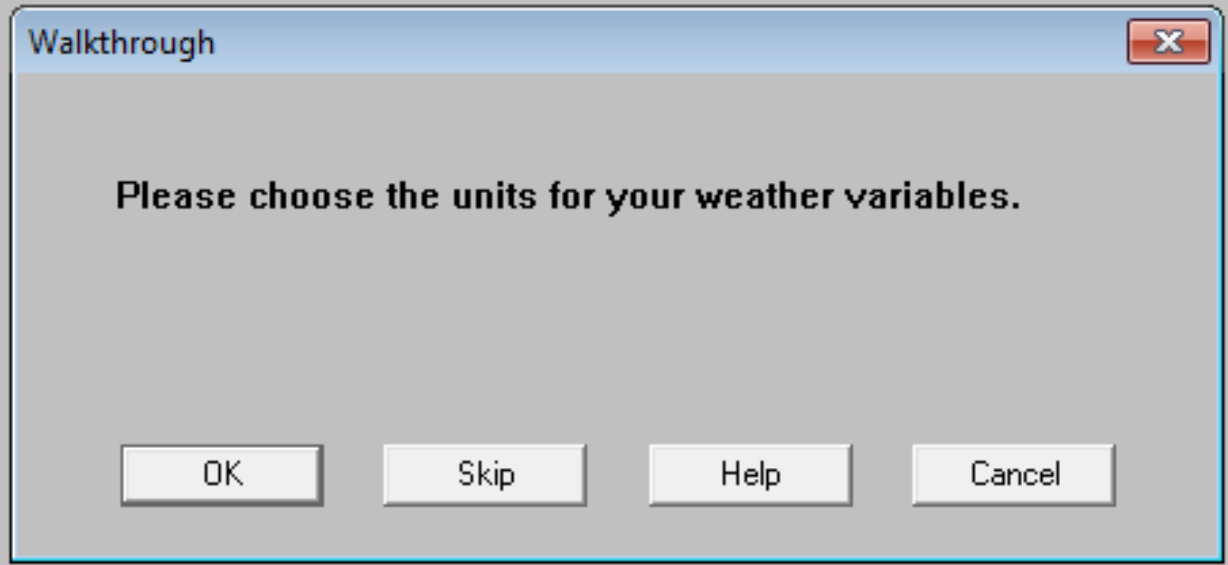

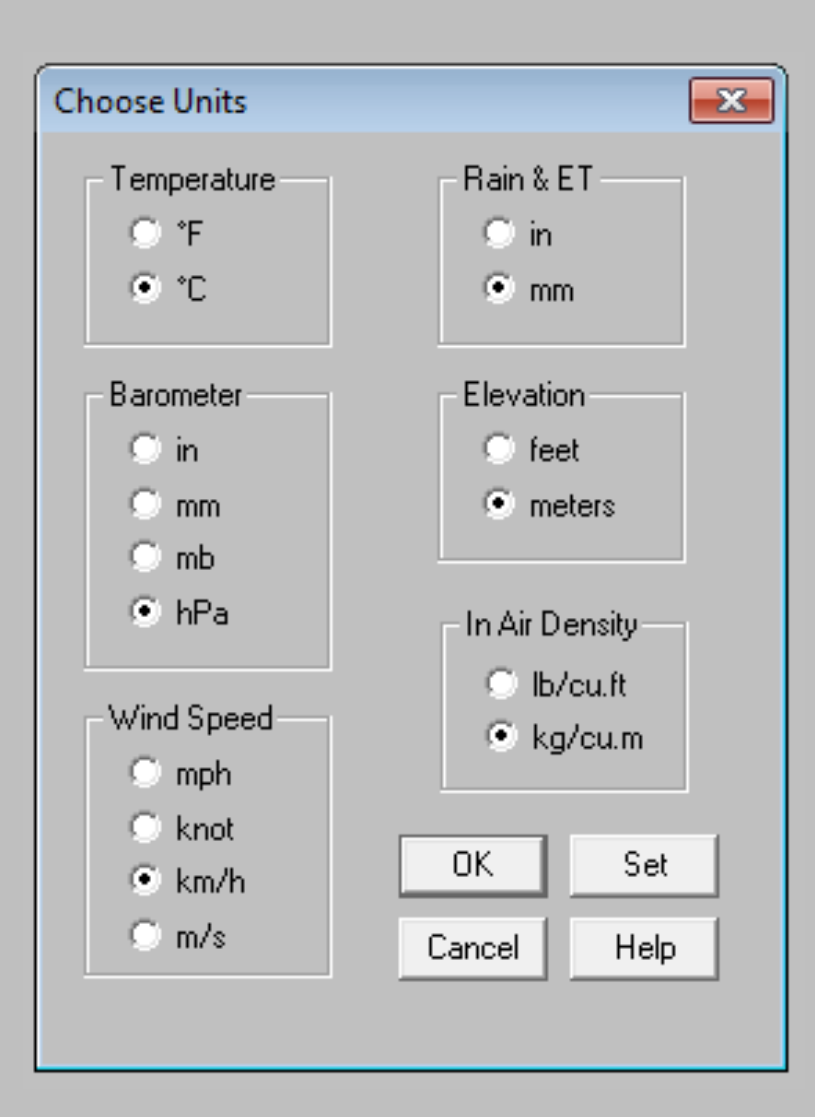

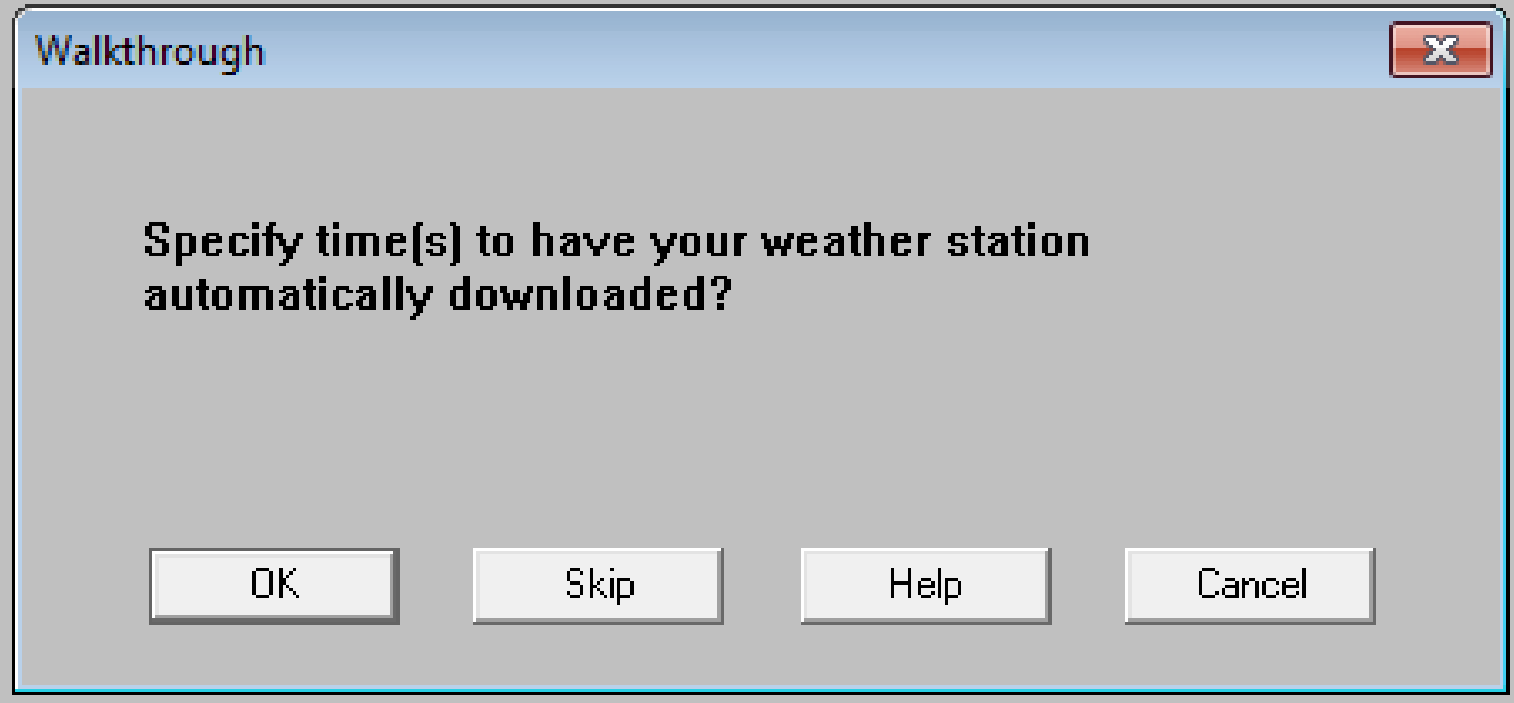

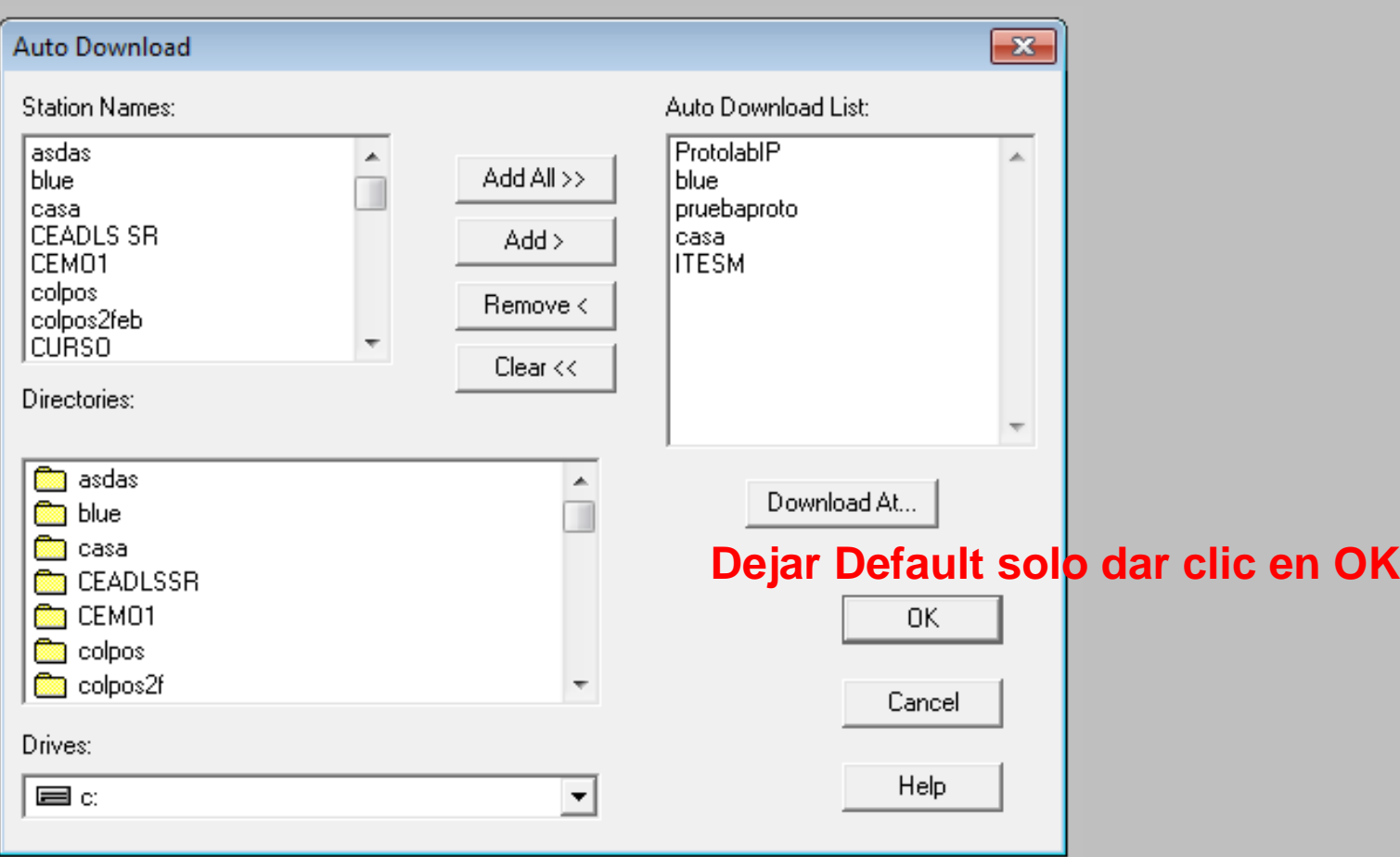

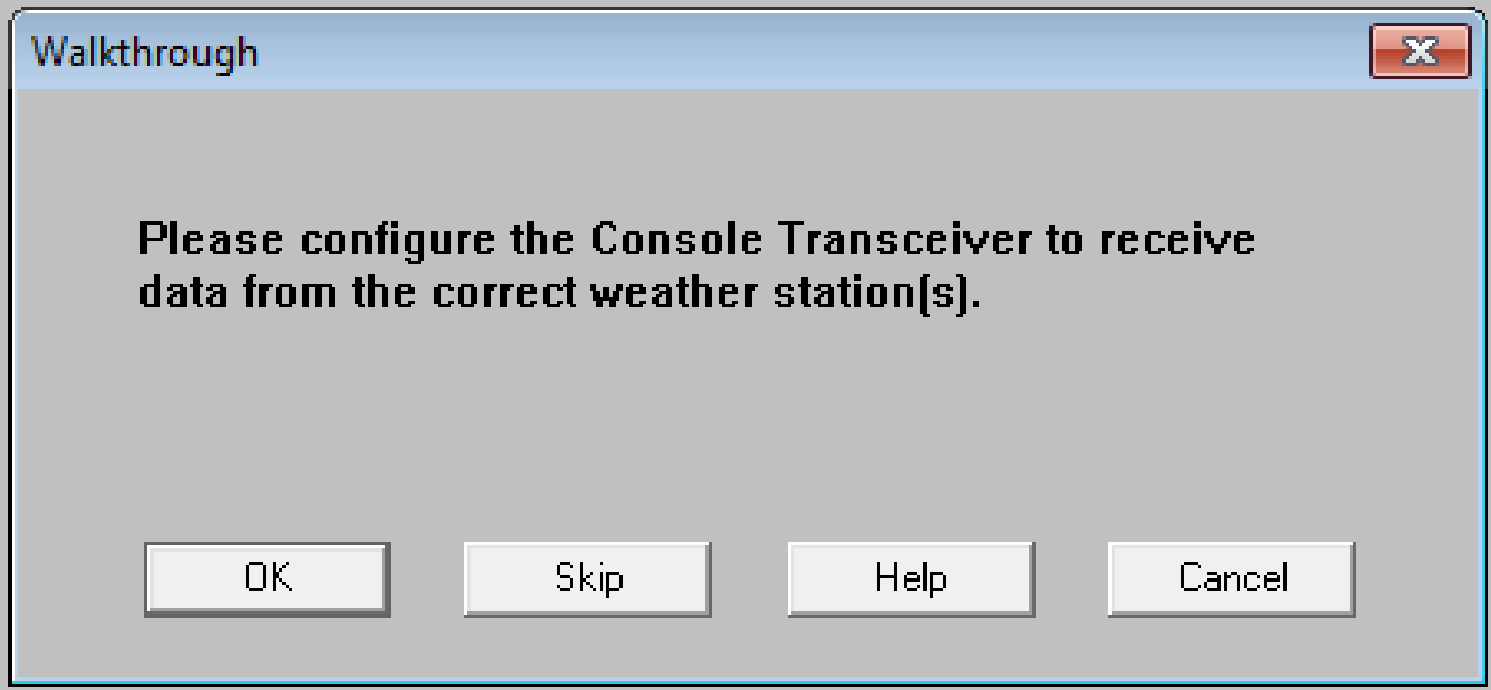

#### **Si no existe alguna otra estacion de este modelo cerca solo dejar STATION No.1 en OF**

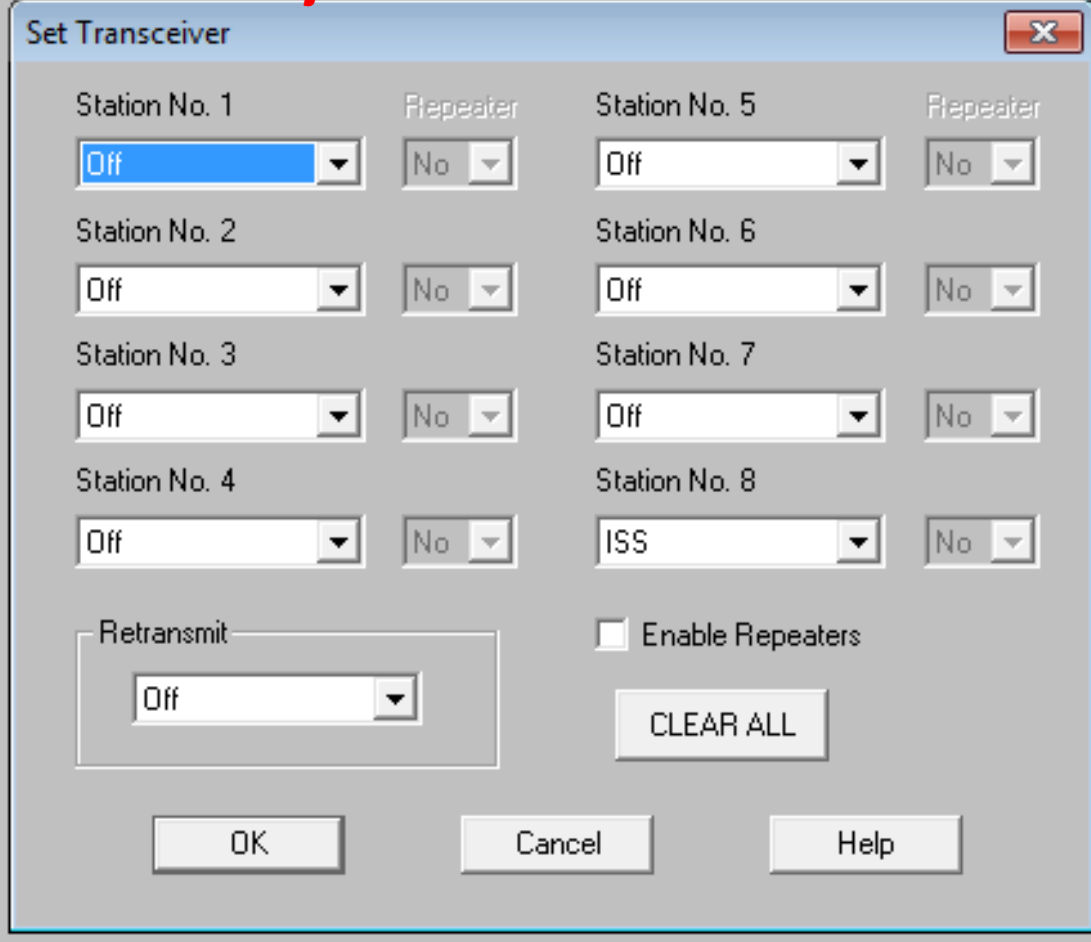

#### **OF en Retransmit y dar OK**

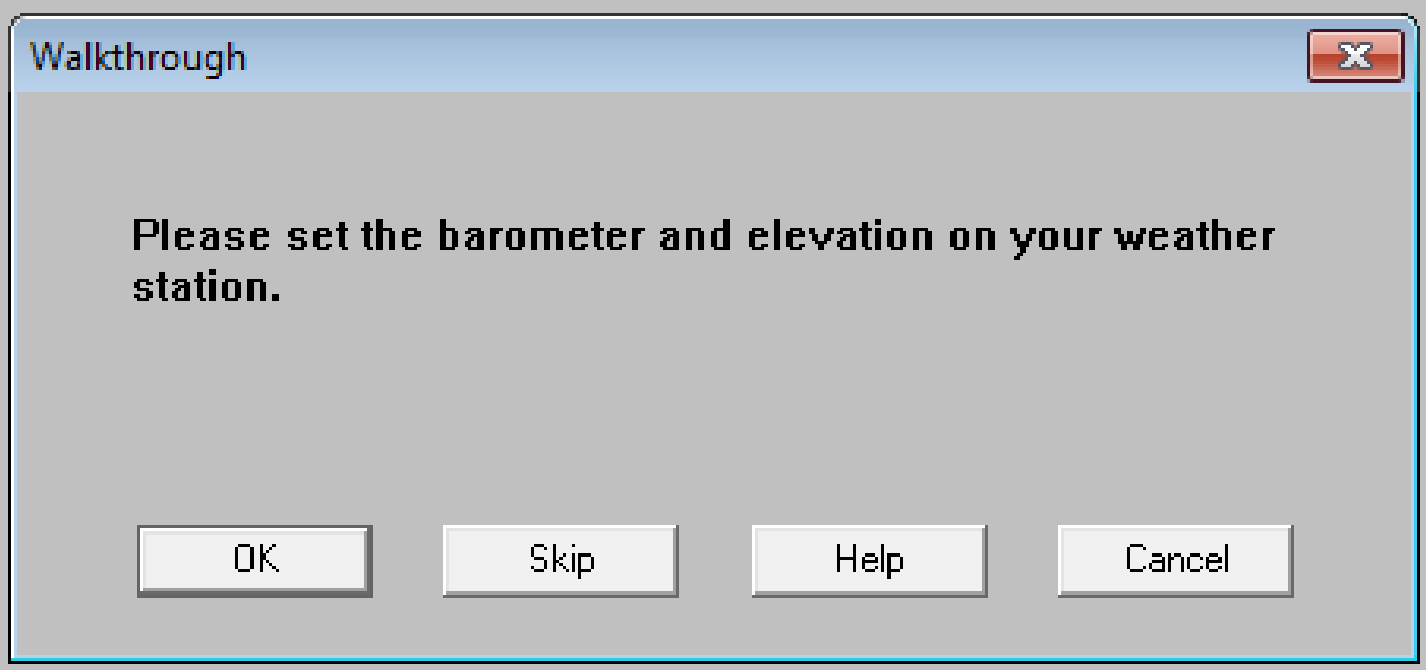

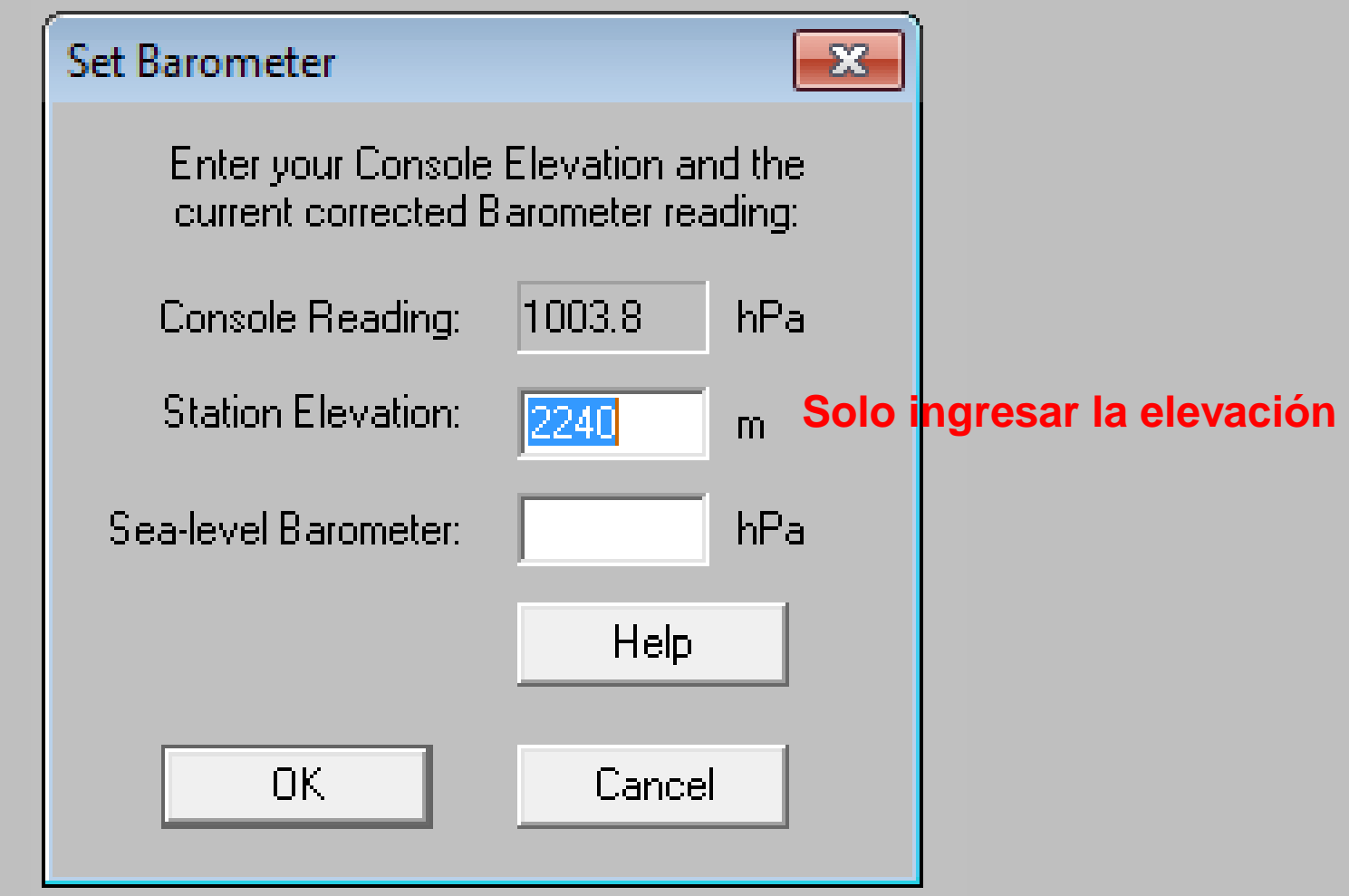

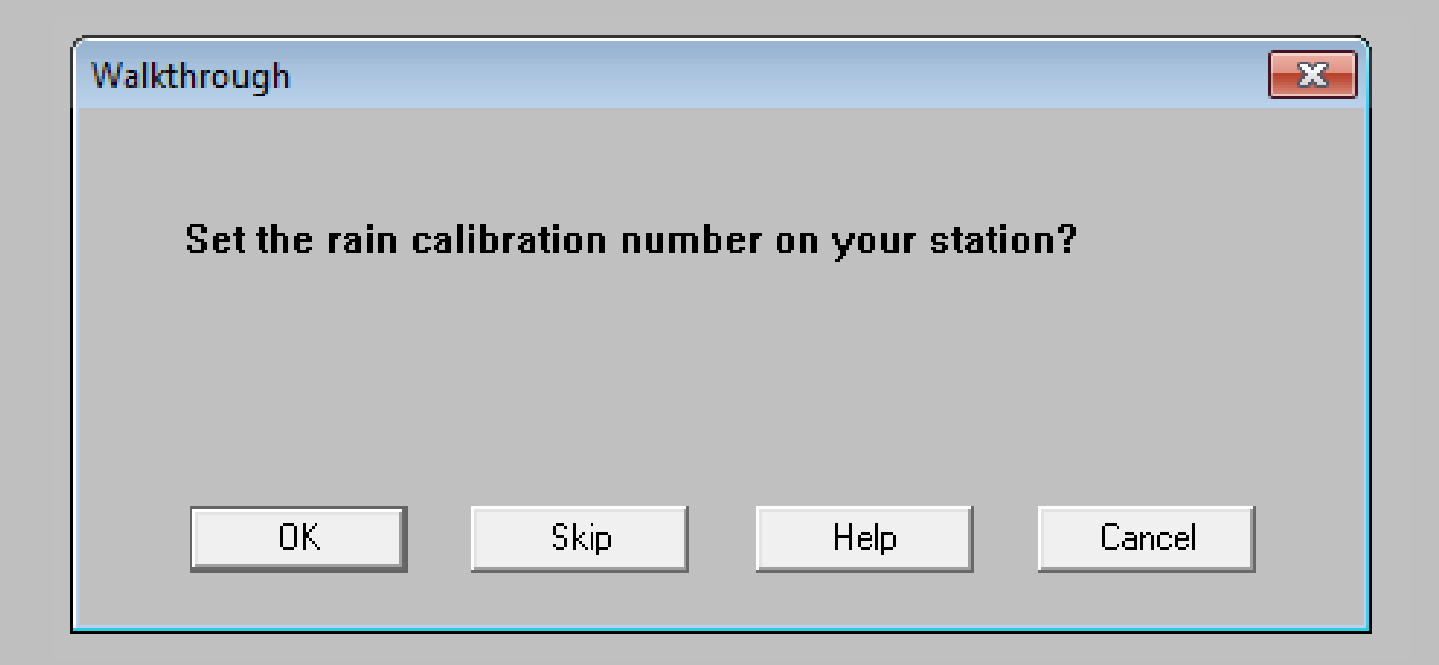

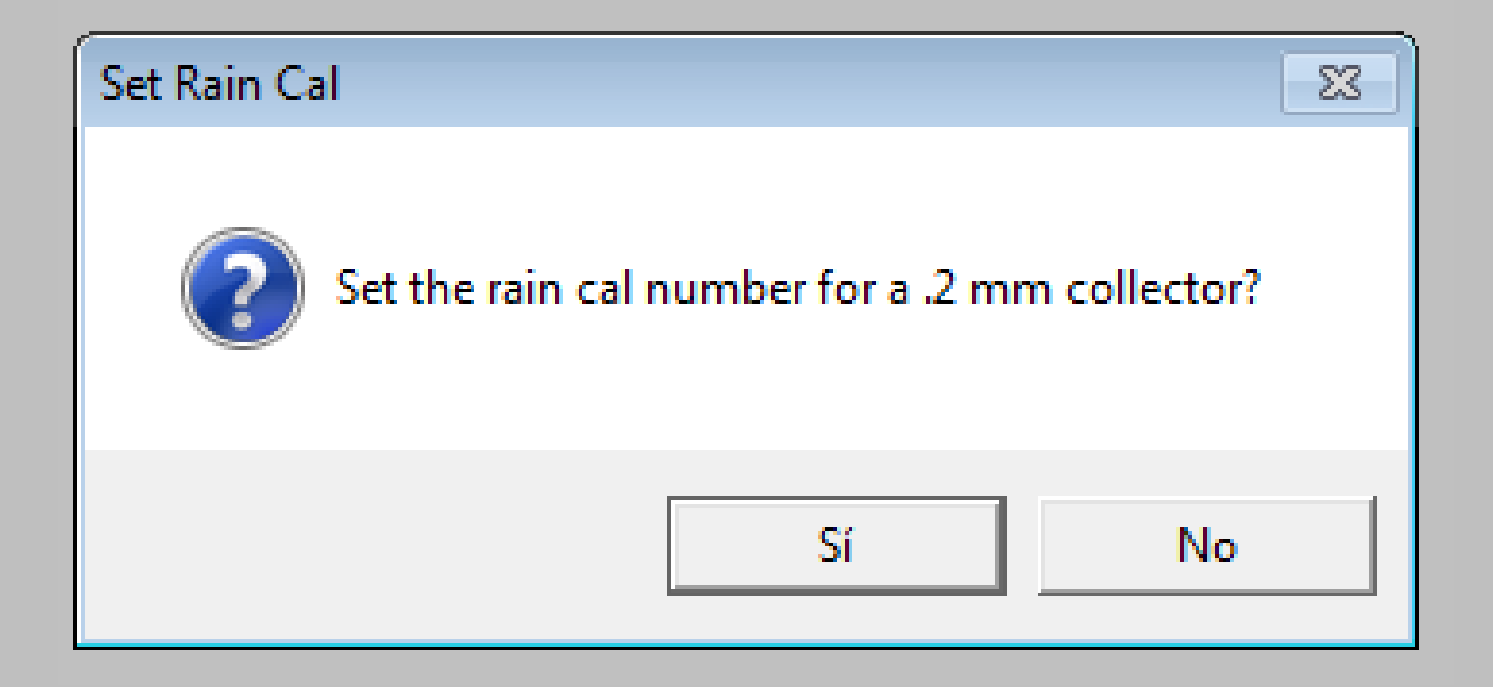

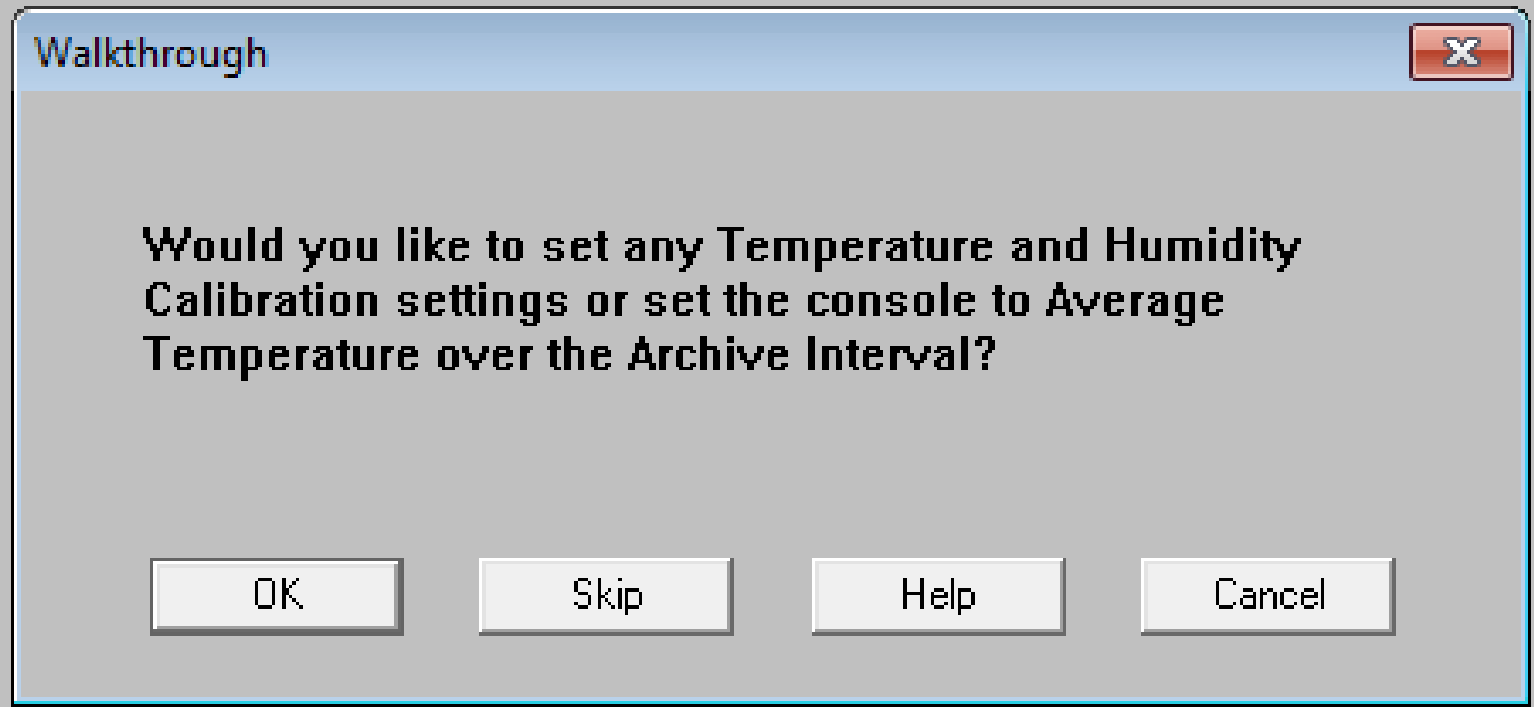

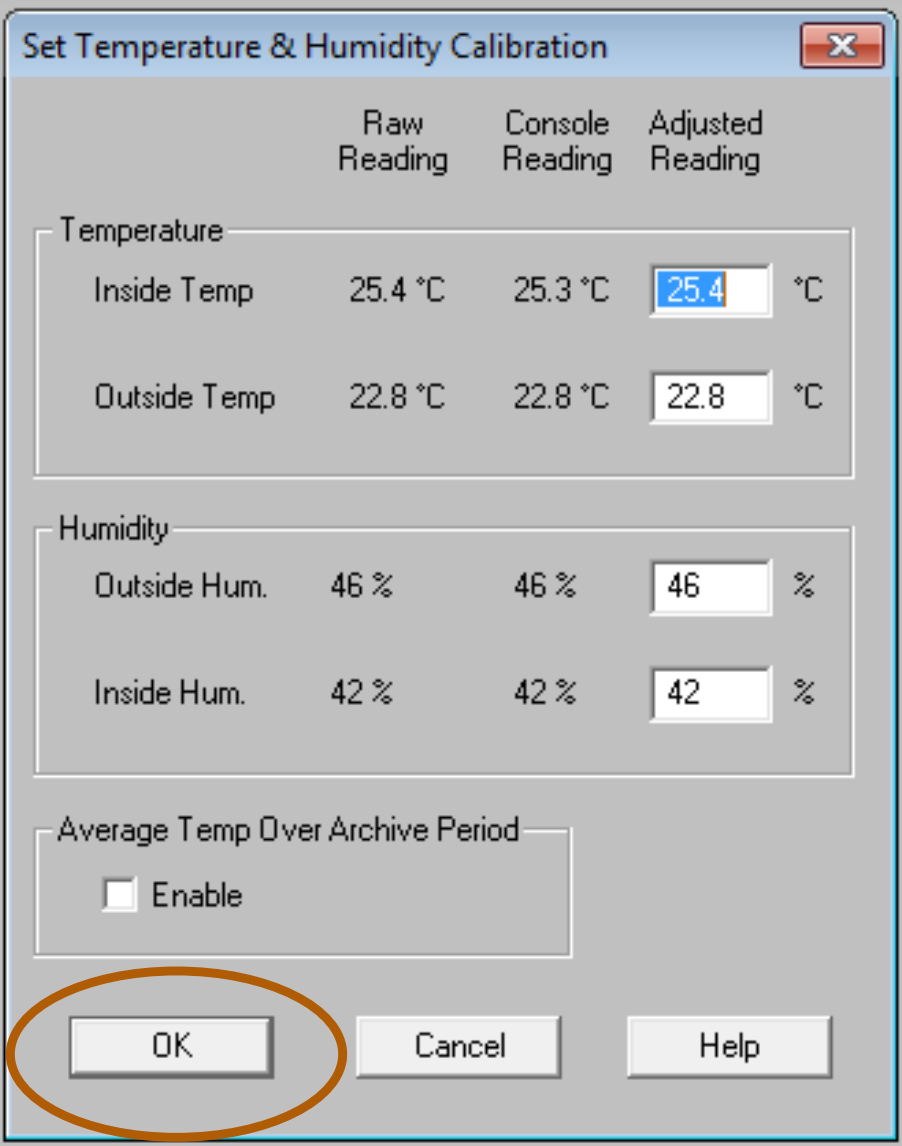

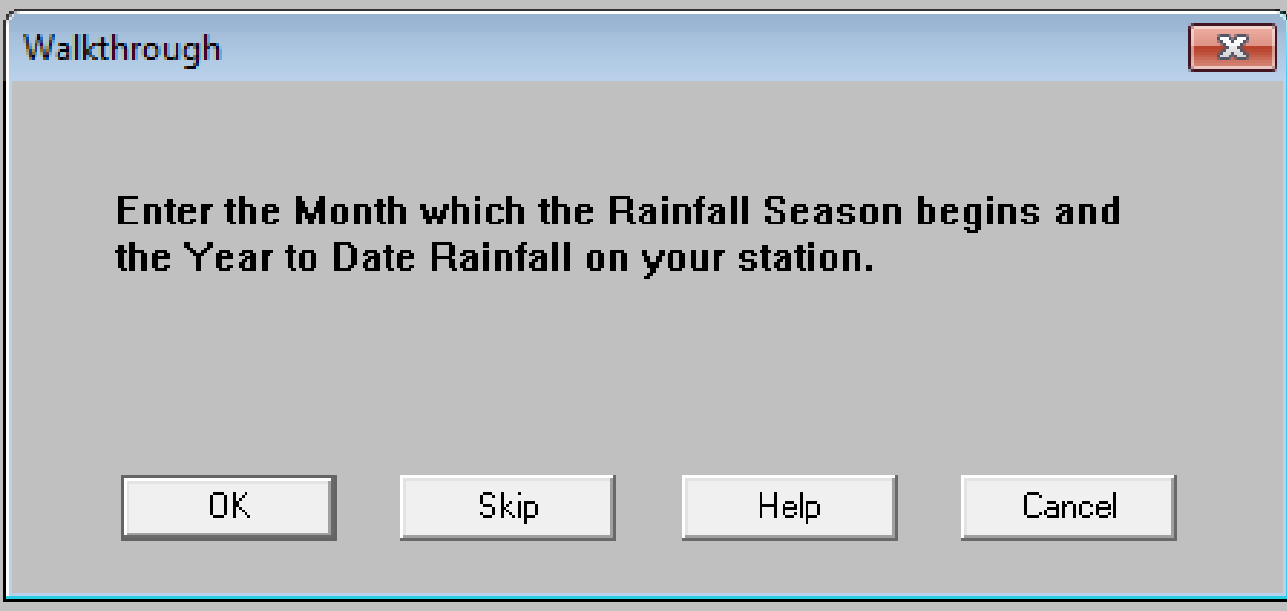

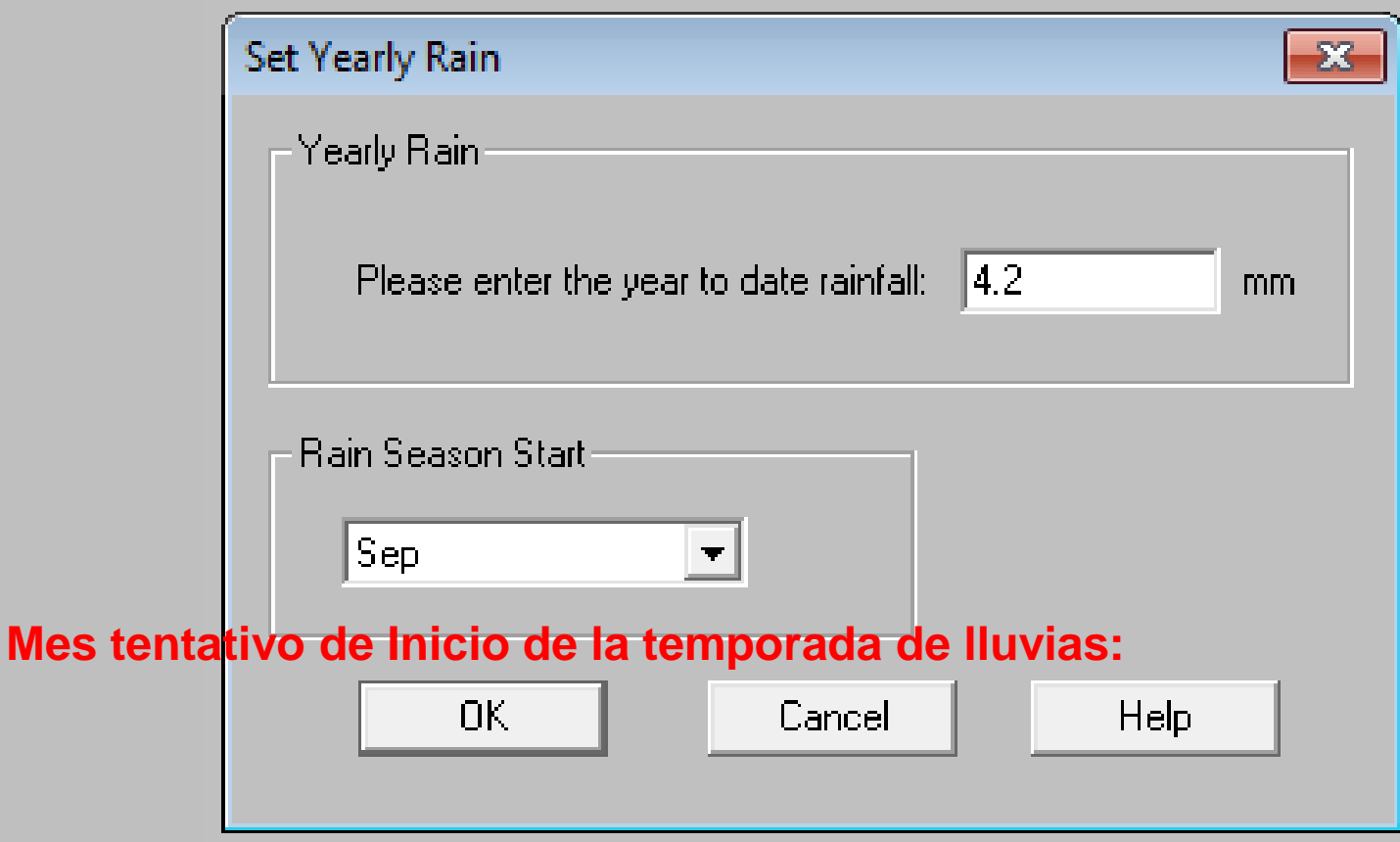
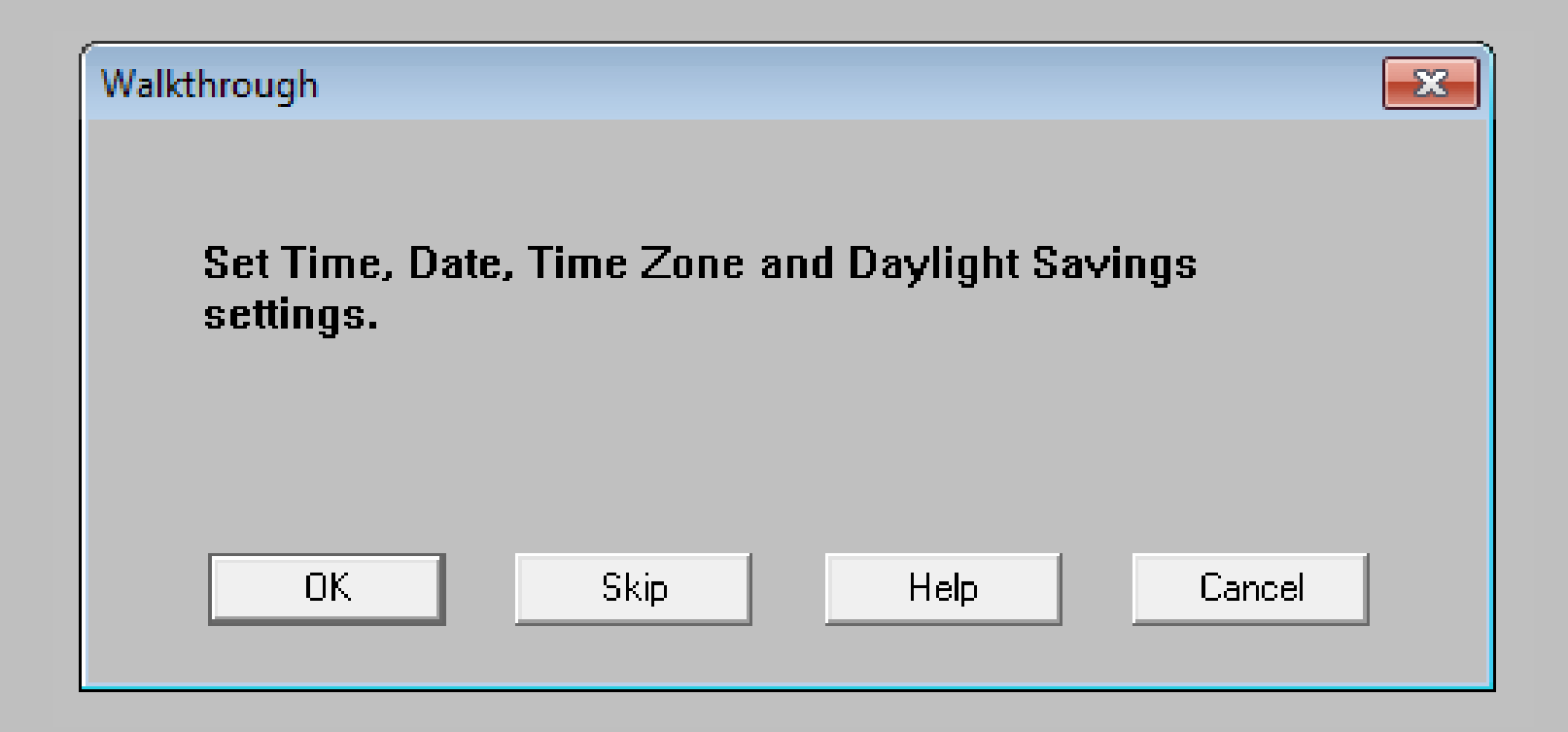

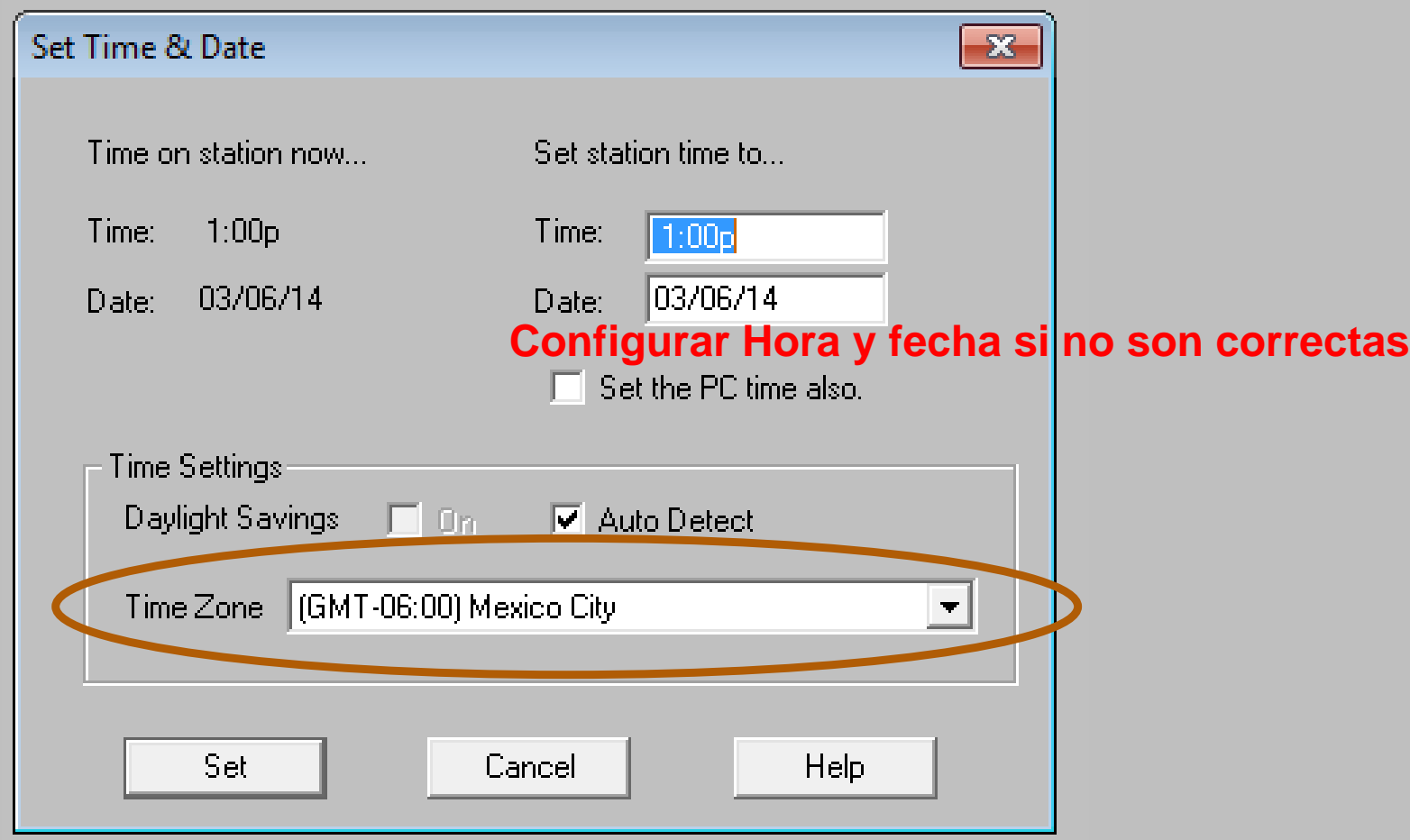

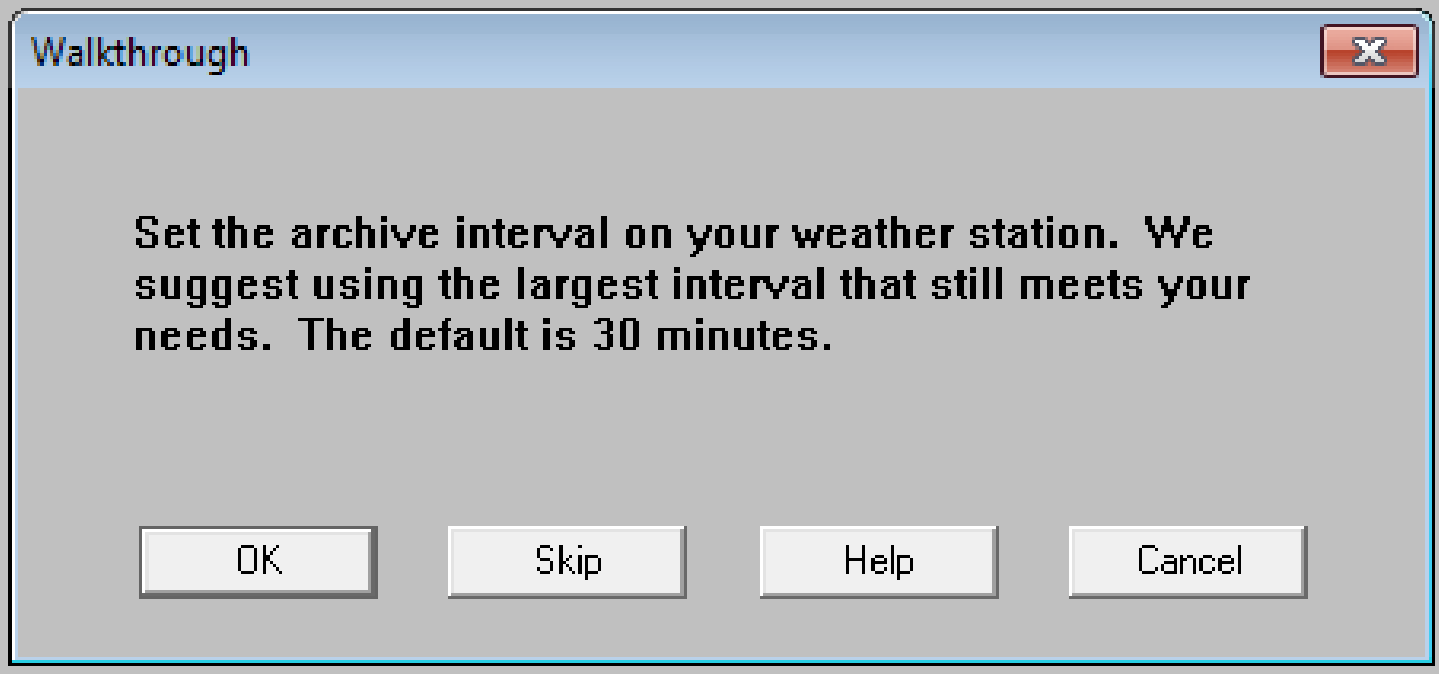

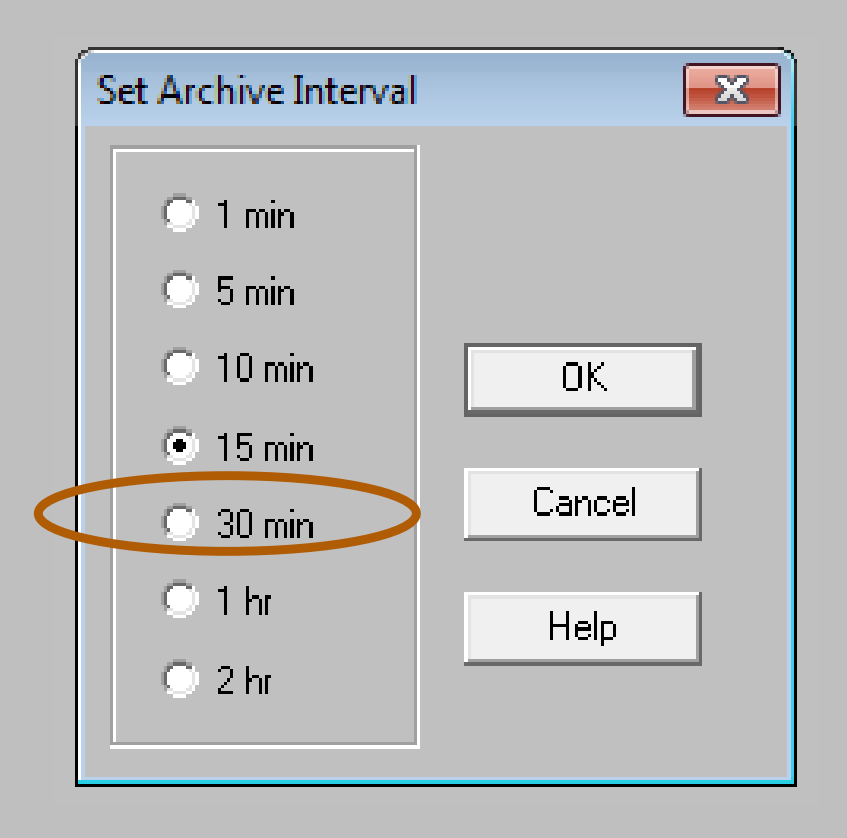

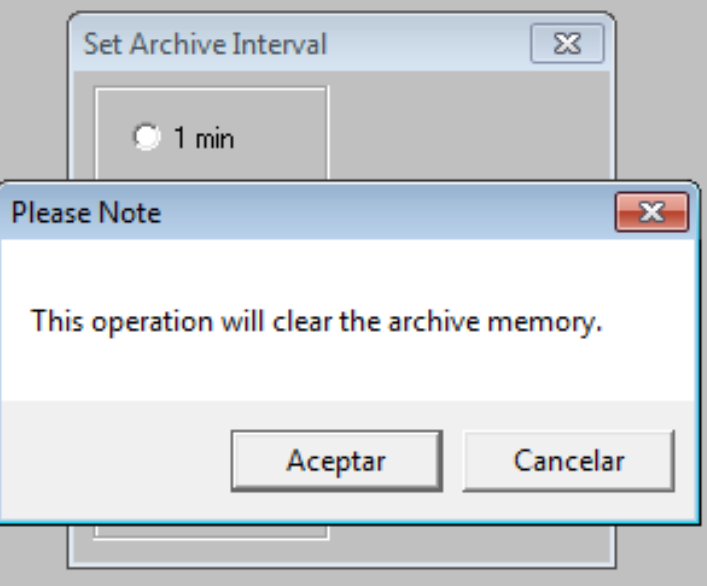

# **Tiempo de almacenamiento**

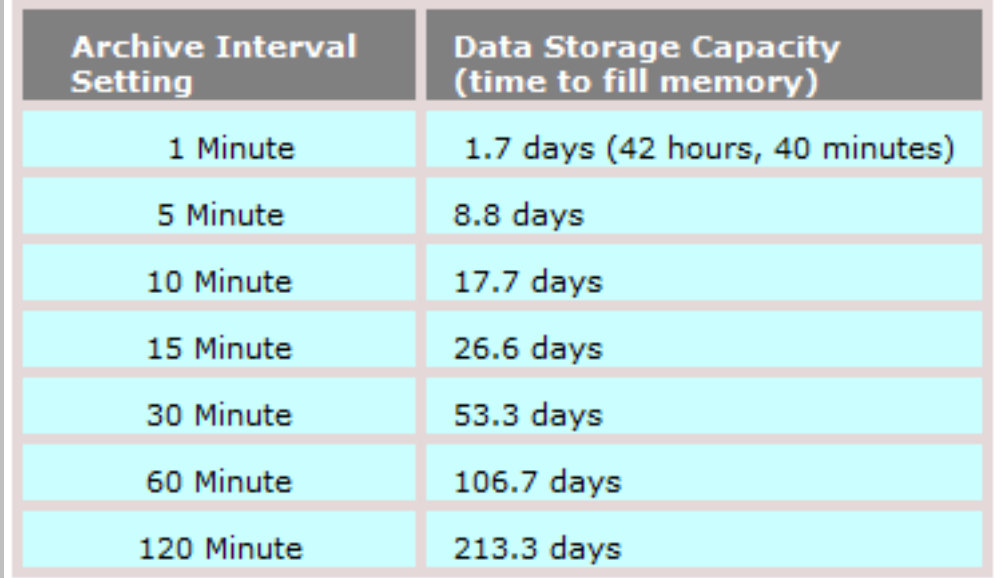

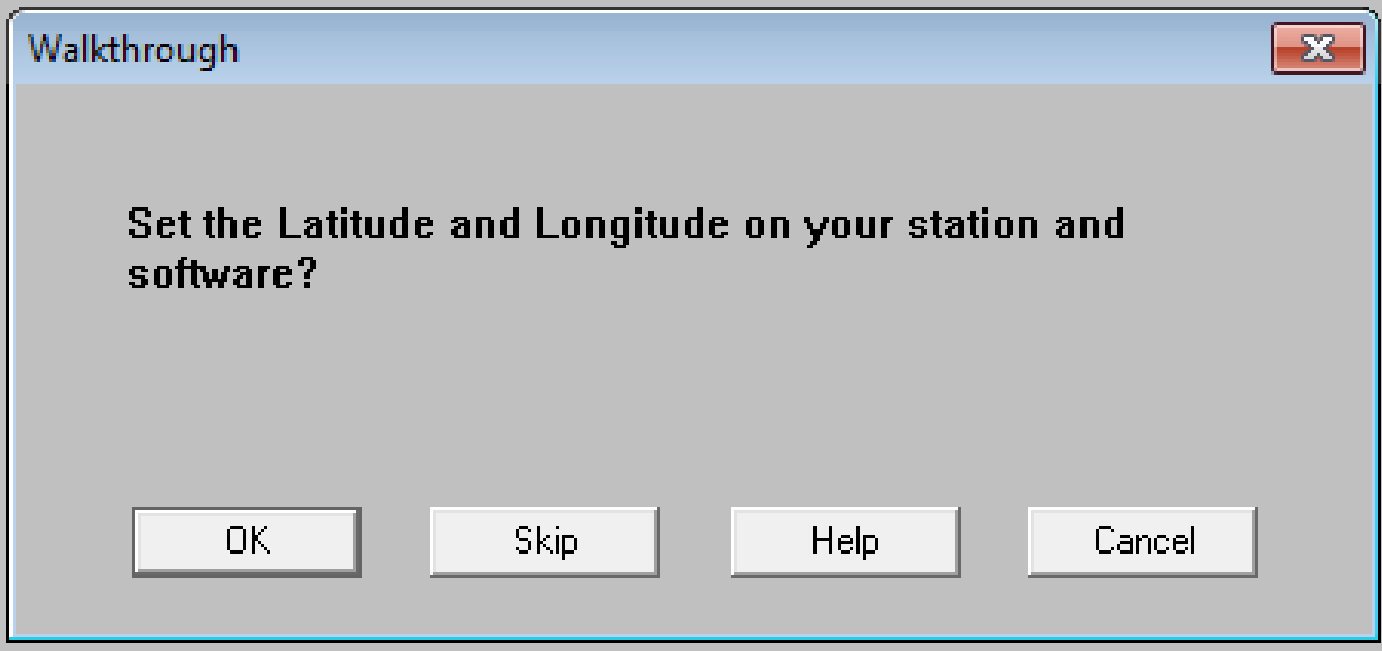

Si se realizó la configuración correcta en la consola los datos deberán ser correctos en este apartado (CORROBORAR DATOS)

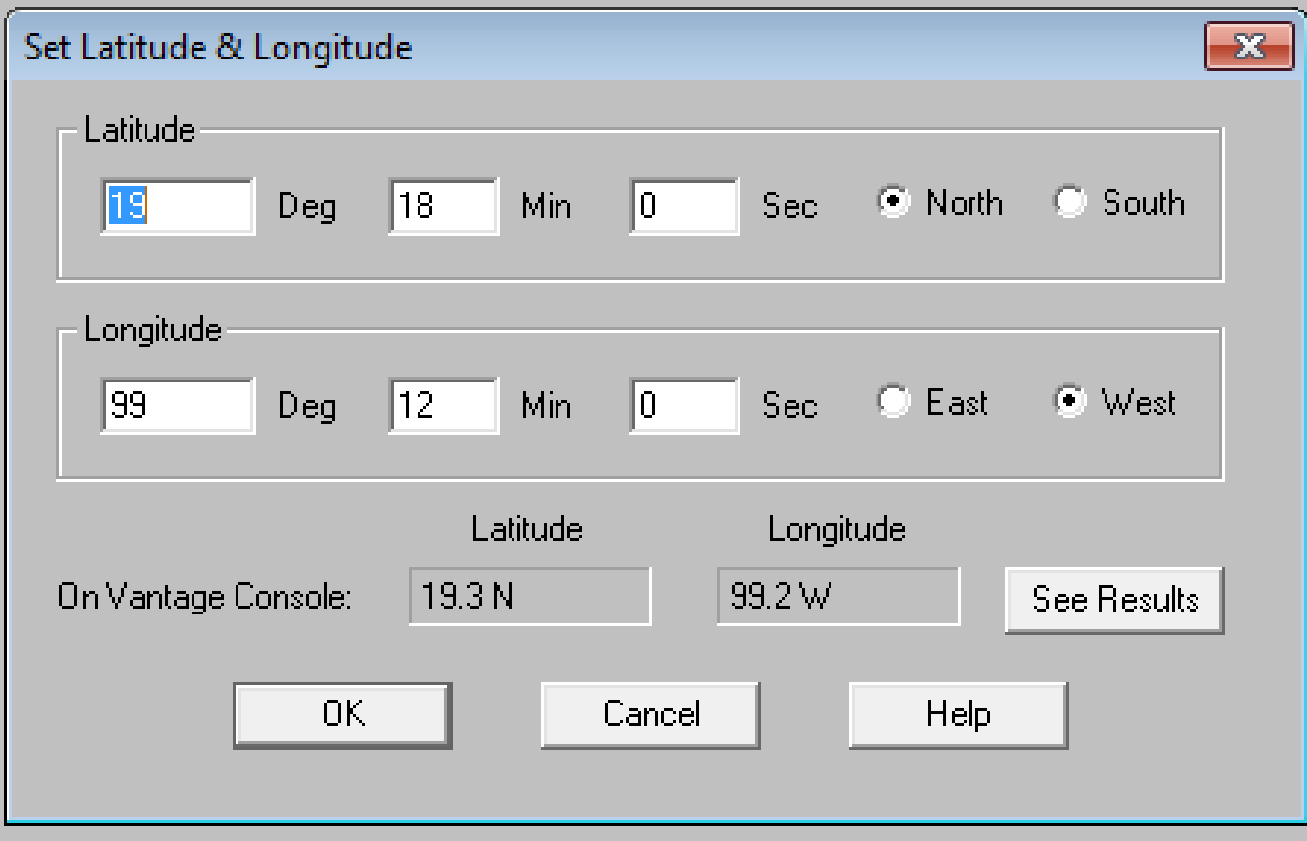

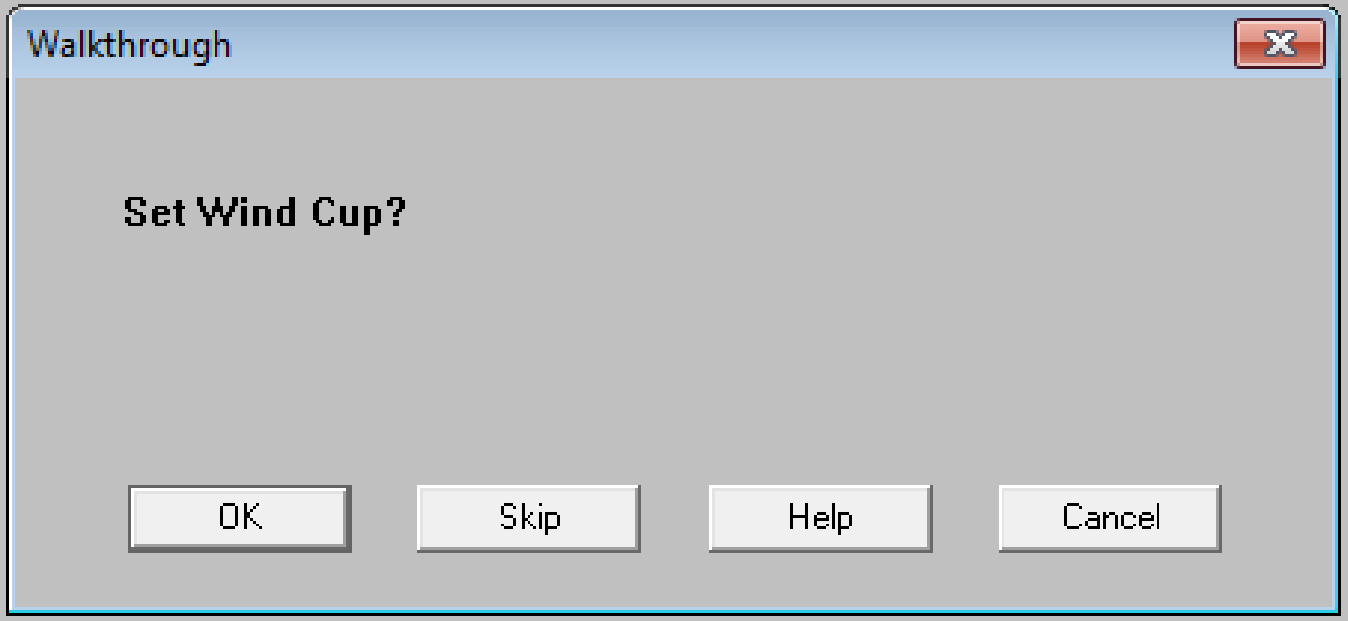

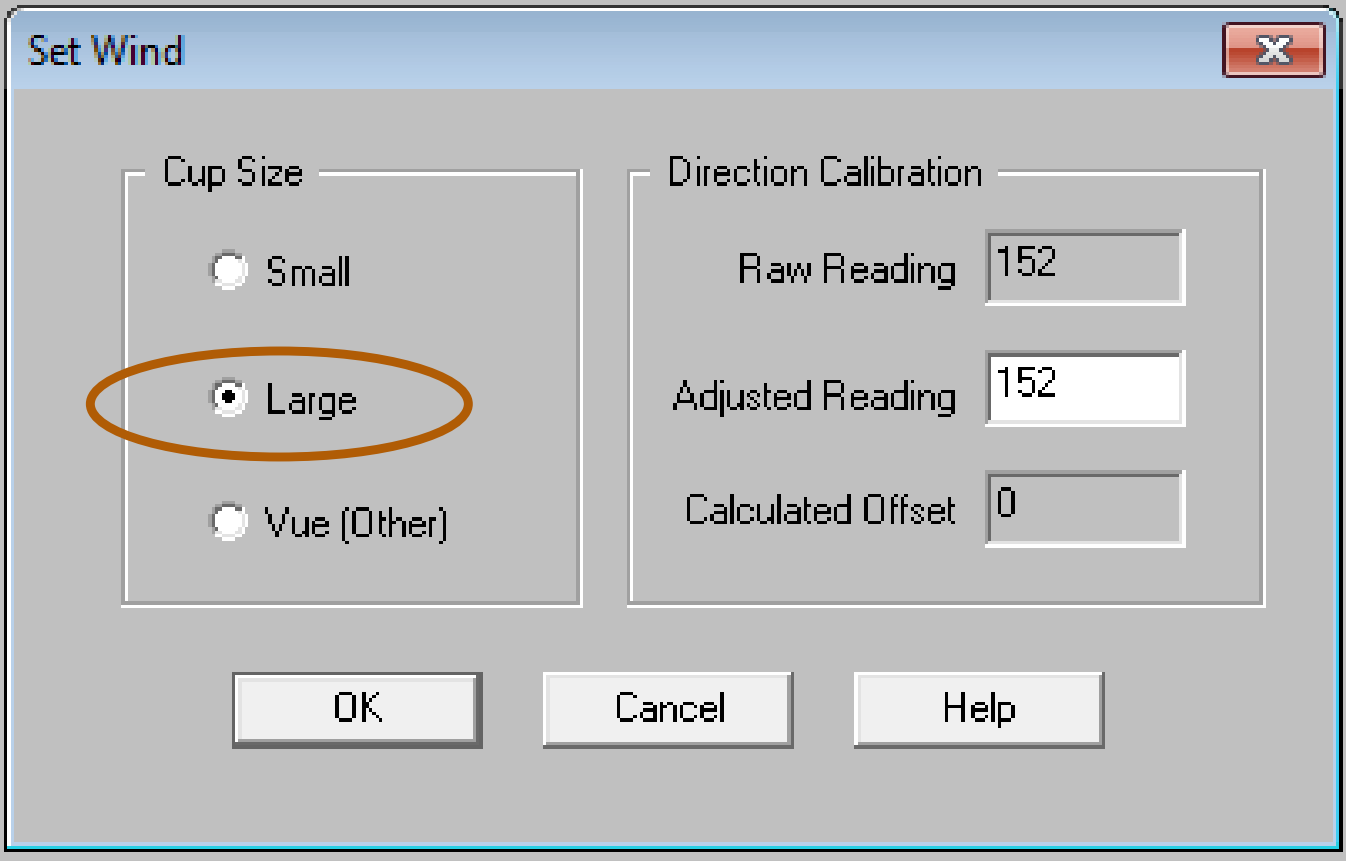

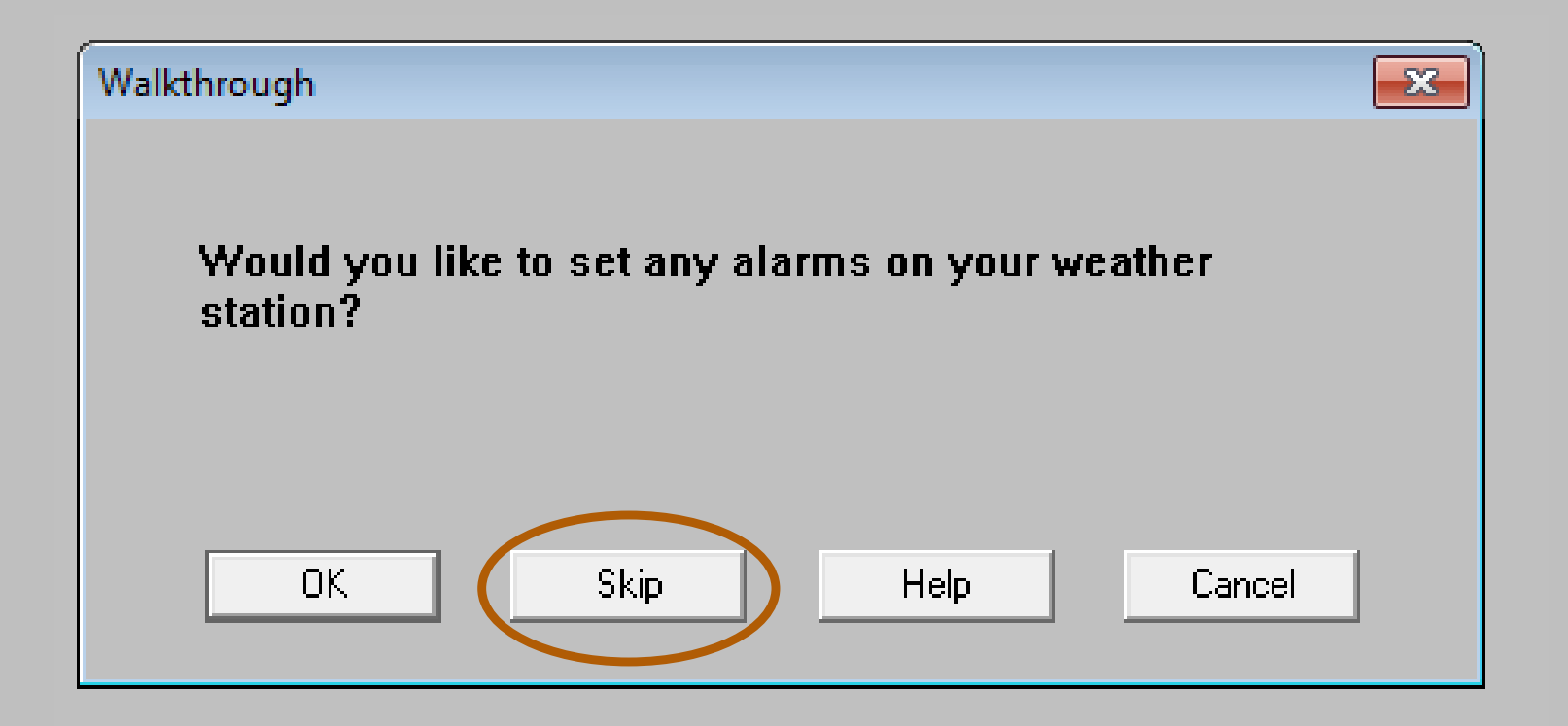

#### Si Presiona SKIP en vista anterior No se mostrará esta vista

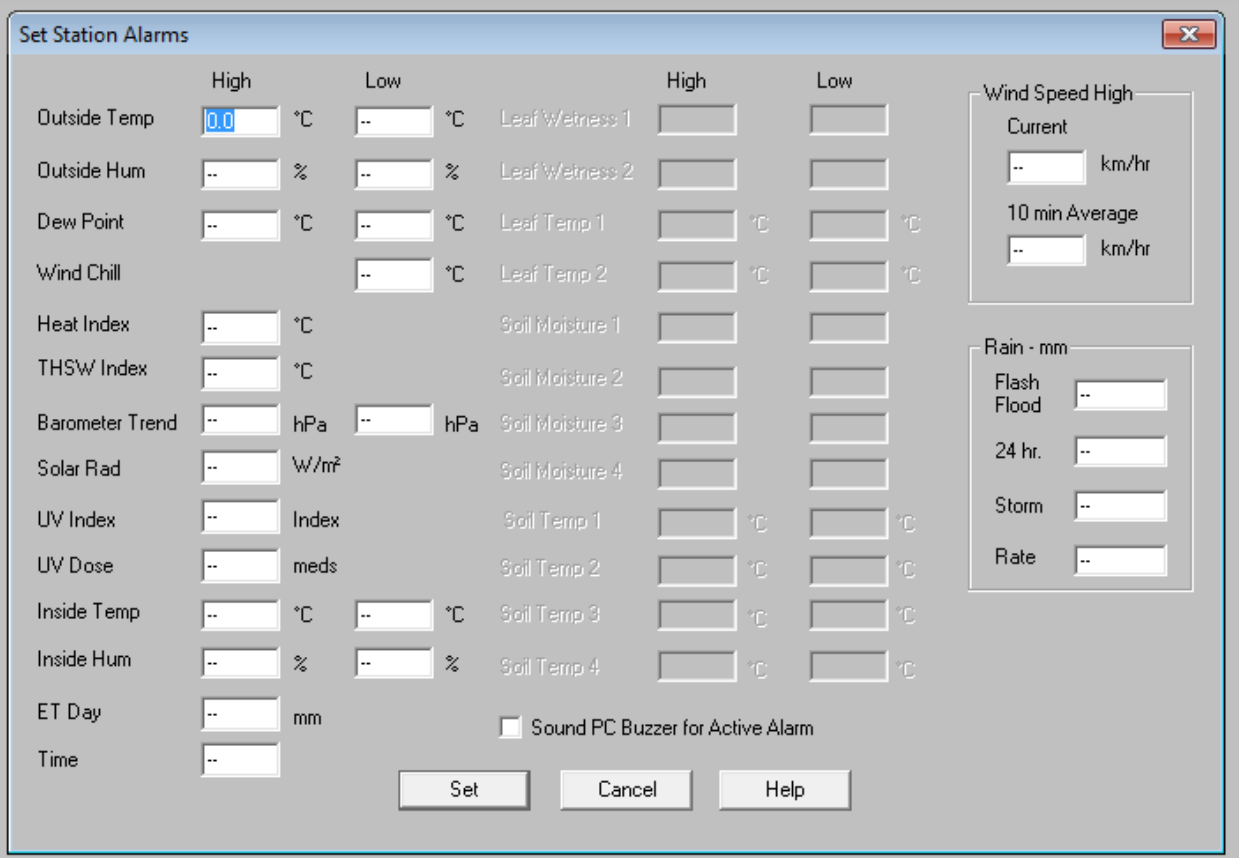

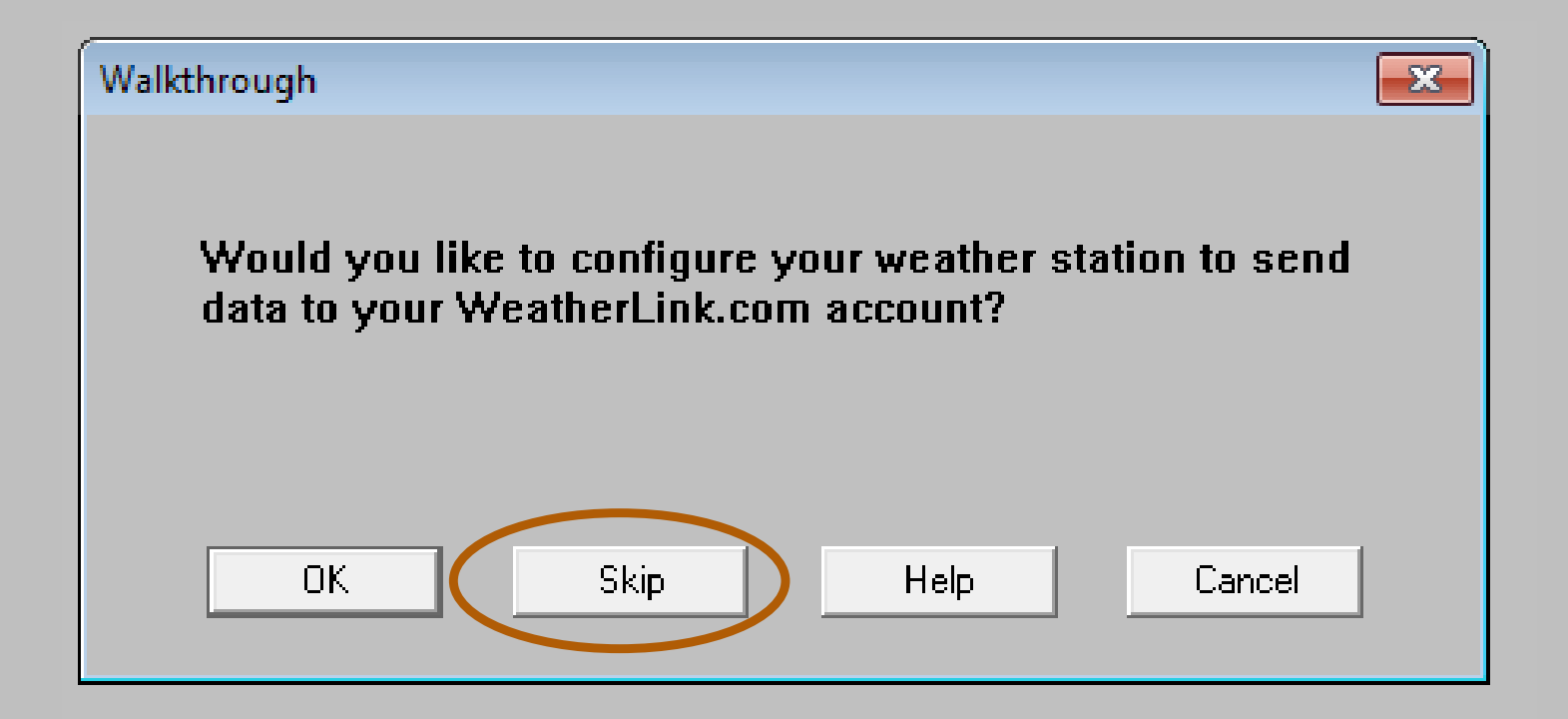

No se mostrará Esta Vista si en la vista anterior se presiona SKIP

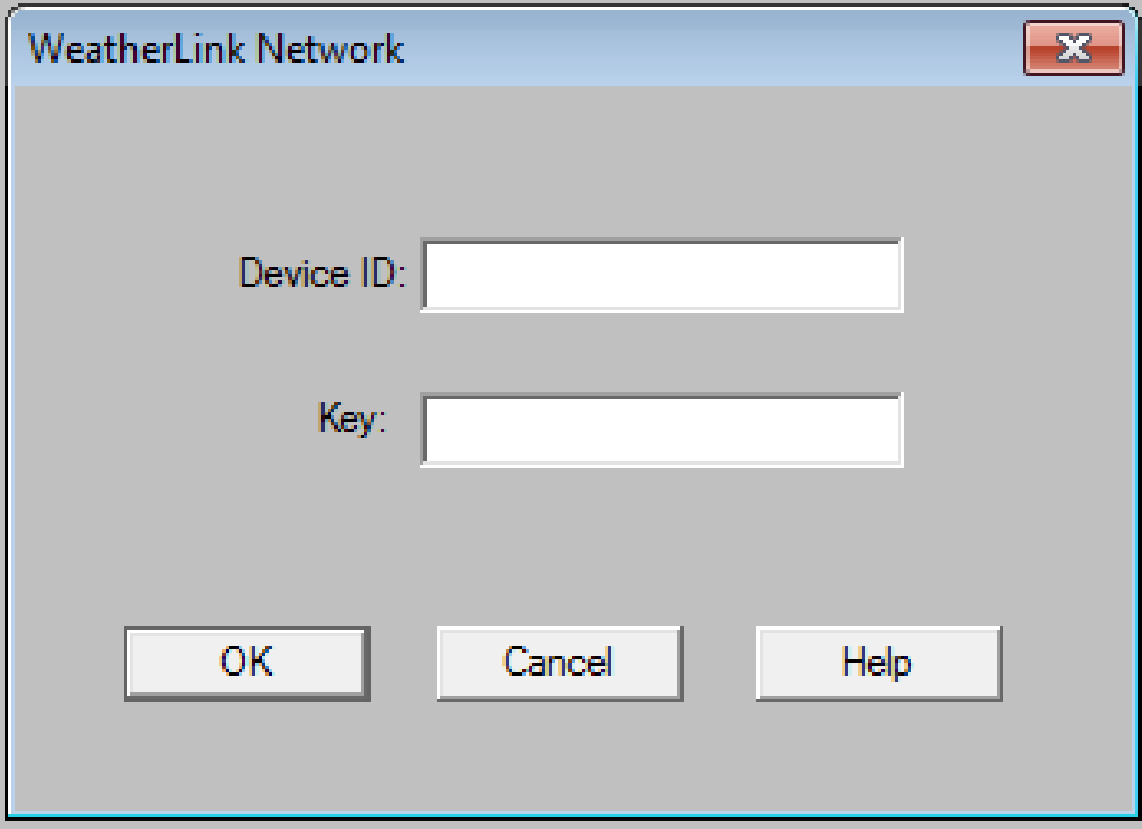

ING. OSCAR A. LÓPEZ JARDINES

Si se presiona **SI** te mandará a configurar nuevamente. Presionar No para salir del Modo de configuración de pantalla en su Laptop.

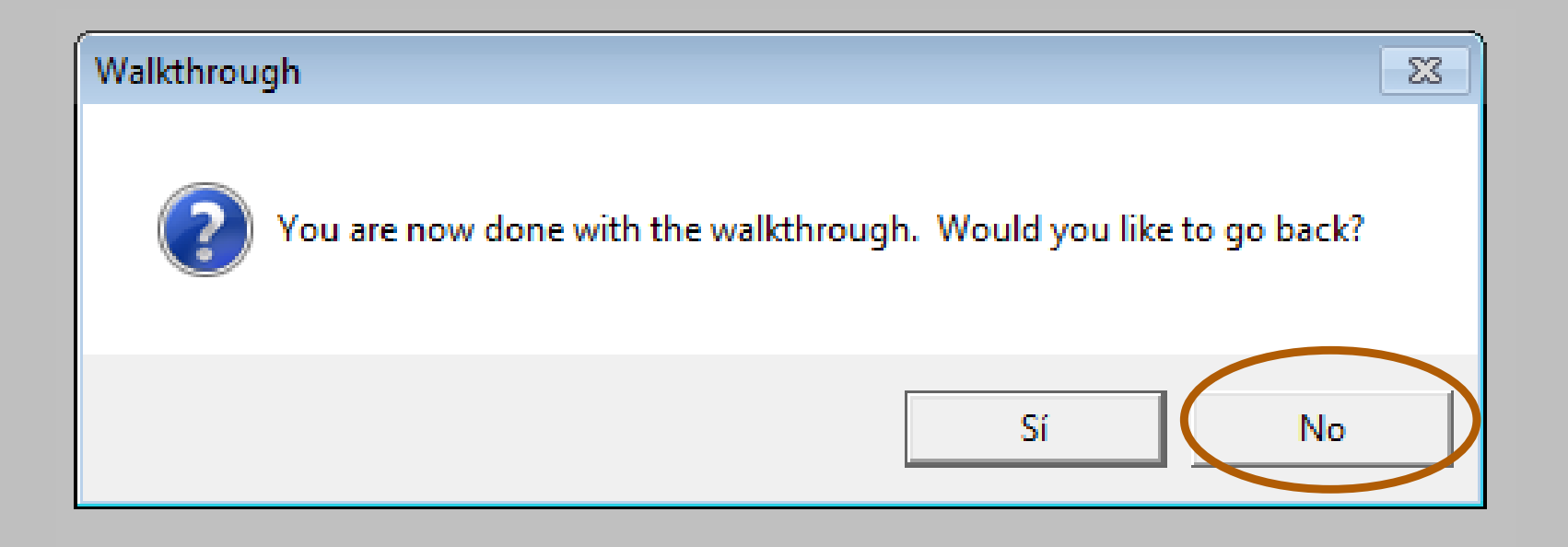

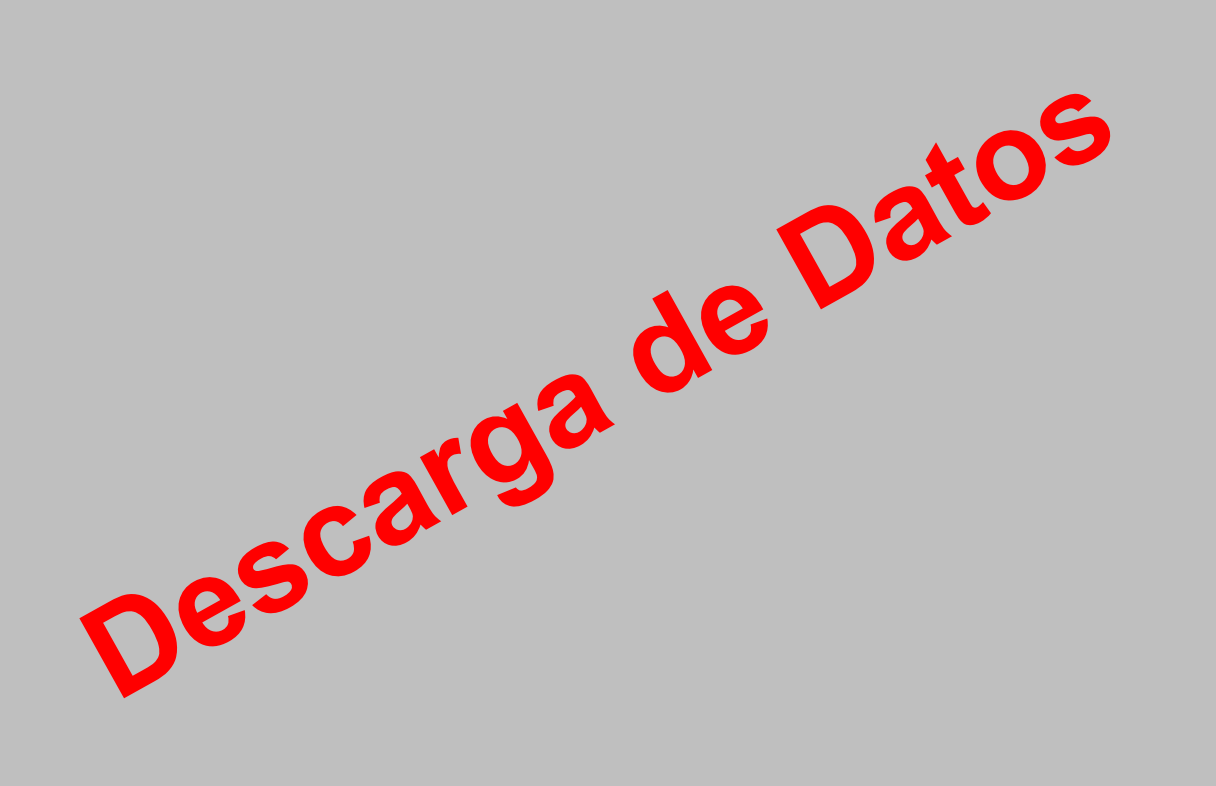

## **1. Abrir el Programa que se encuentra en el Escritorio de Su Laptop**

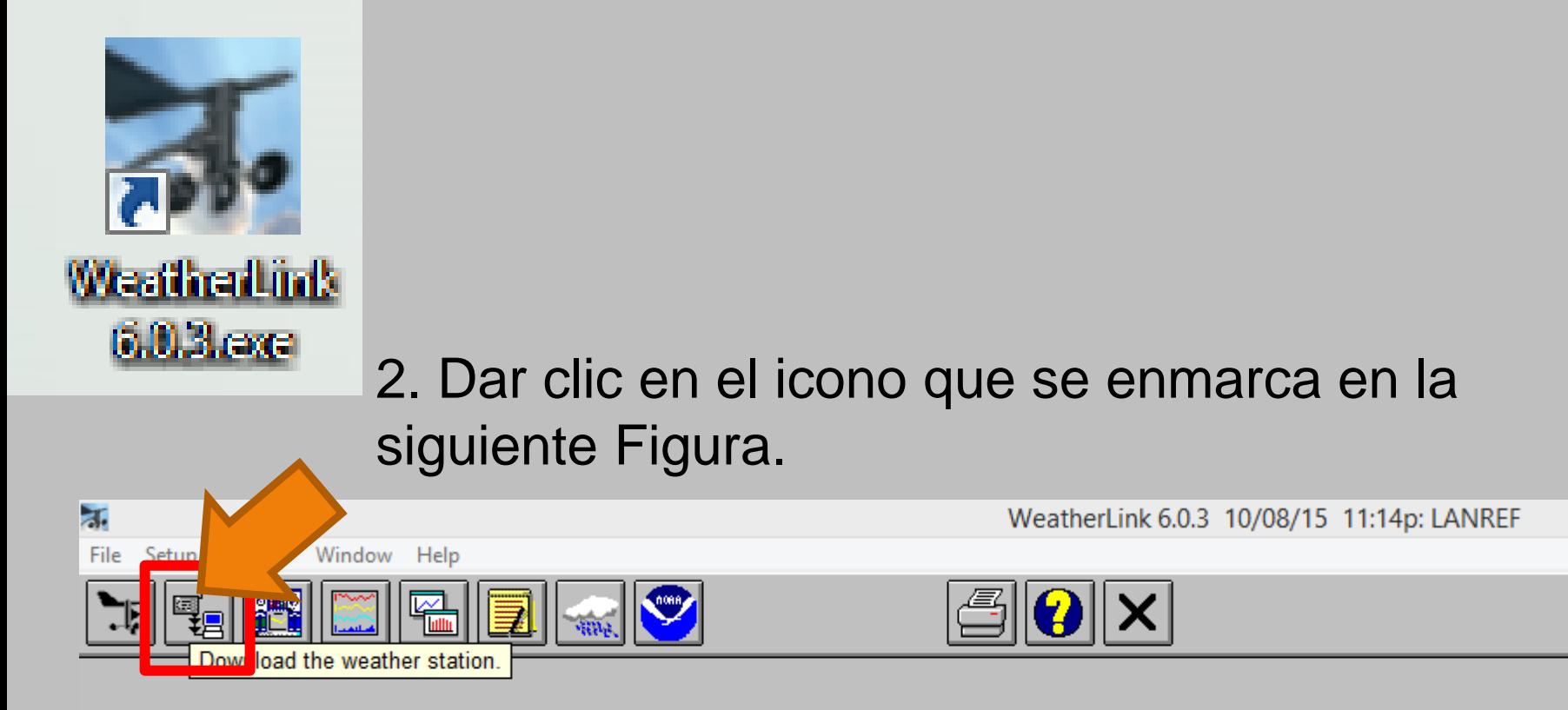

Al dar clic se abrirá un cudro con un texto donde menciona la cantidad de datos que se van a descargar Dar clic en OK

## **3. Dar clic en el menú Browse Station enmarcado en la siguiente Figura**

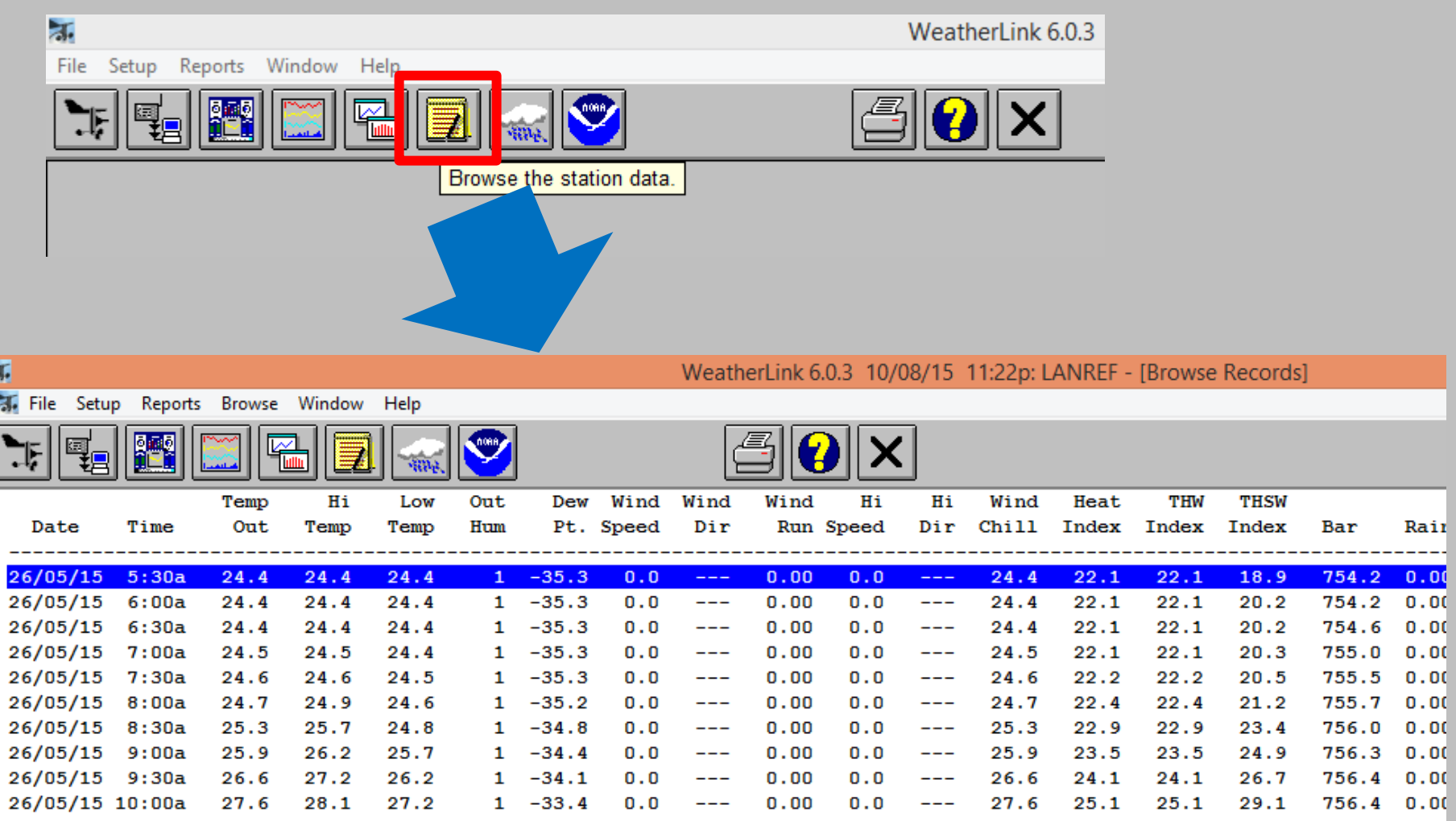

È

Al dar clic en Browse the station data, apareceran los datos que se descargaron el paso 2.

4. En la ventana del paso 3, dar clic en la pestaña *Browse* **(1)**y posteriormente en la pestaña *Export Records (2)*

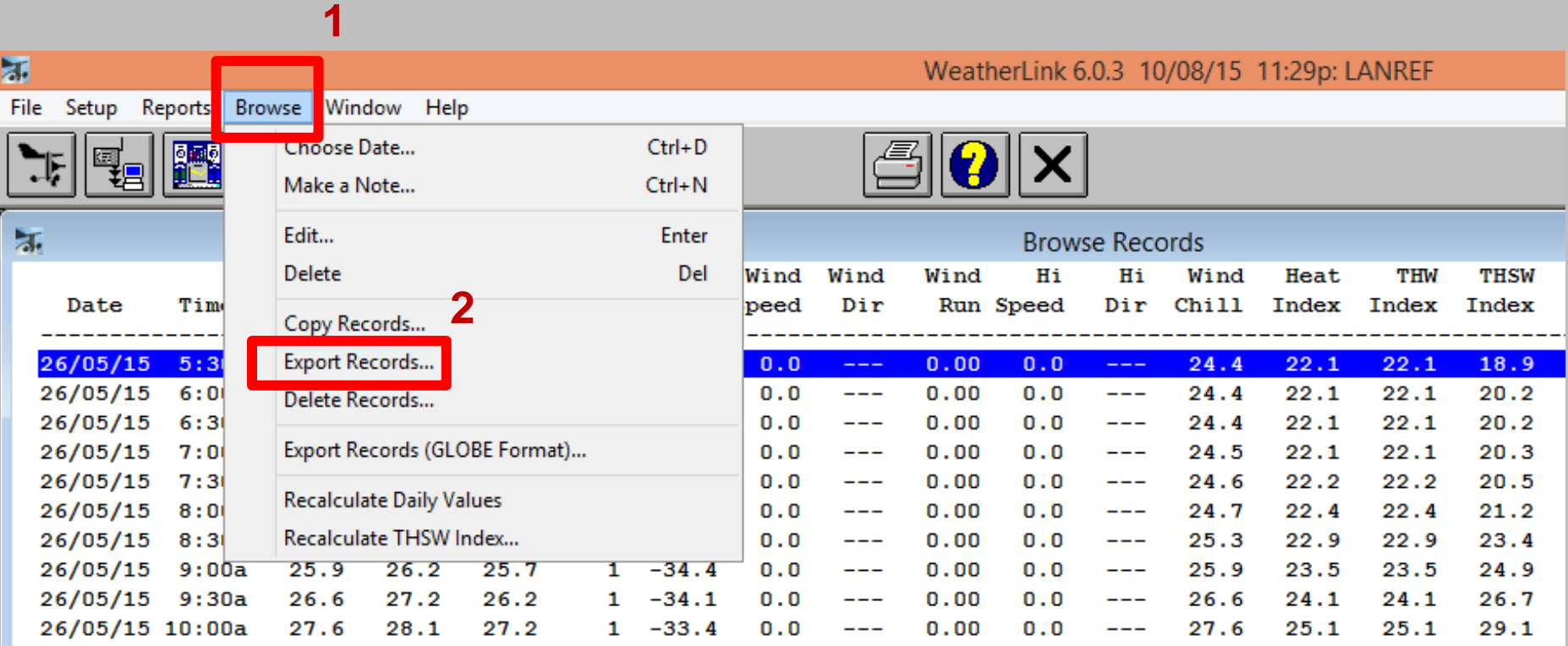

#### 5. Seleccionar lo que se quiere descargar: datos Por dias, Mes o Año

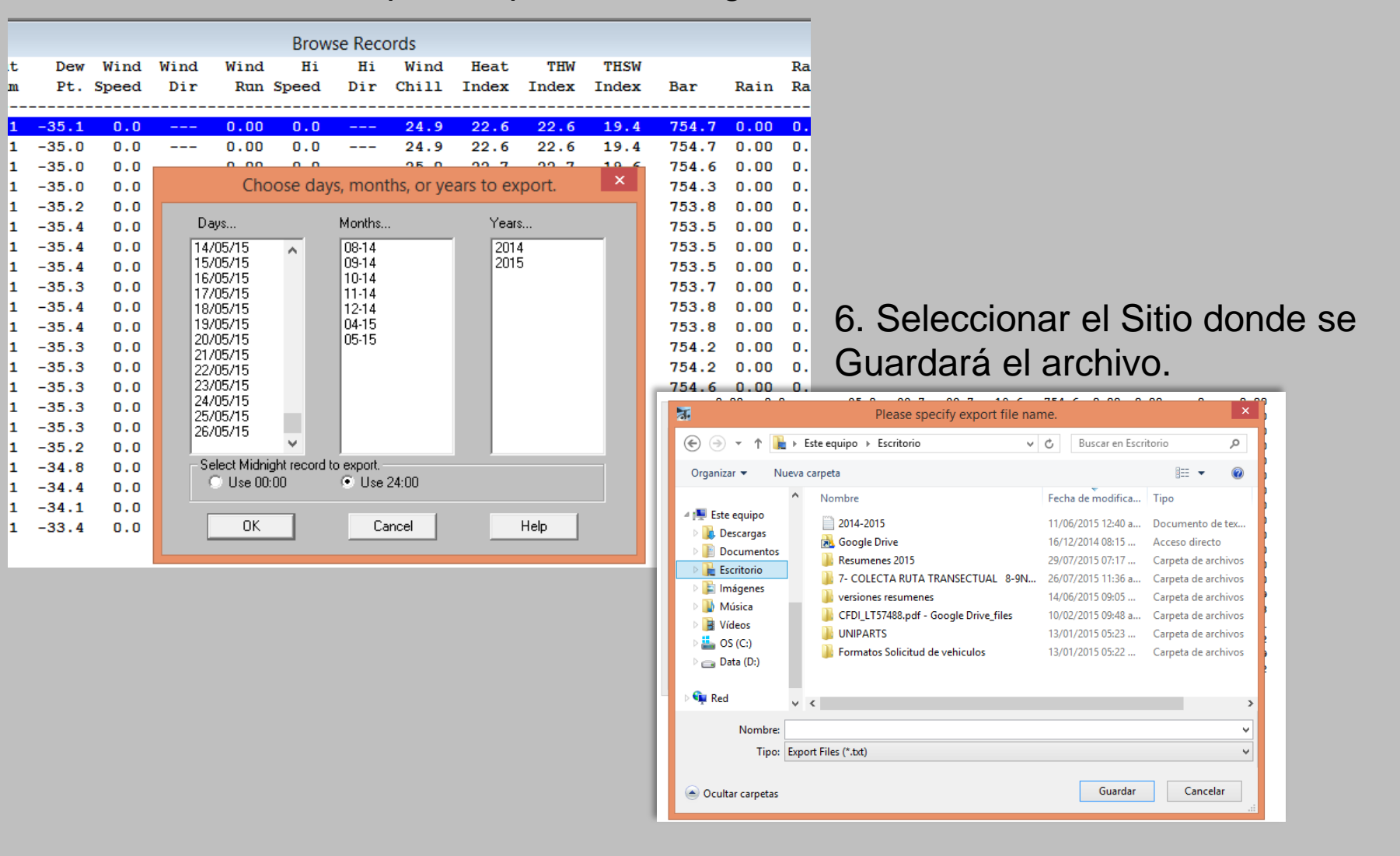

7. Abrir un documento nuevo de excel al cual se **arrastrará** el documento descargado anteriormente.

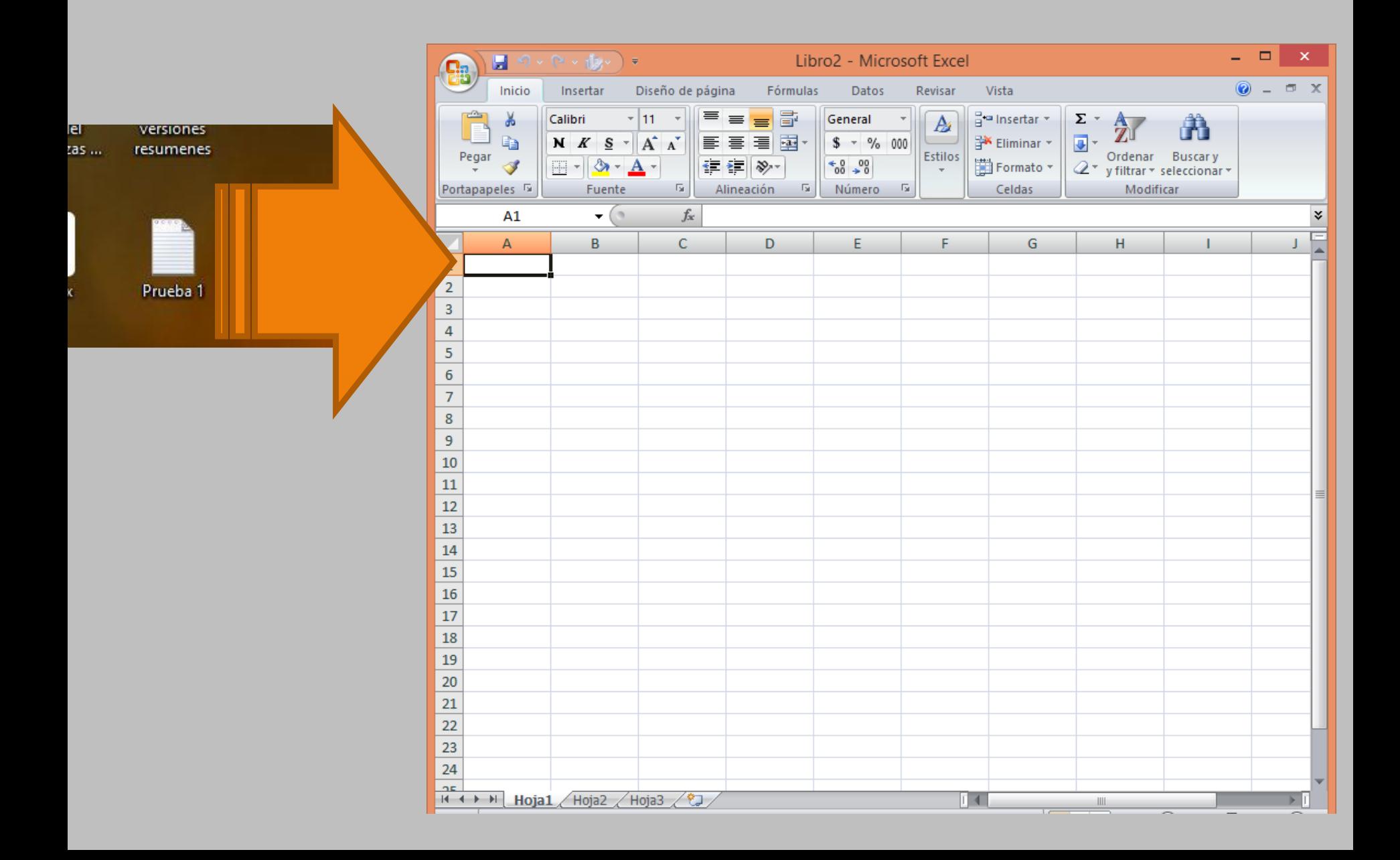

## **8. Guardar el documento con el formato excel.**

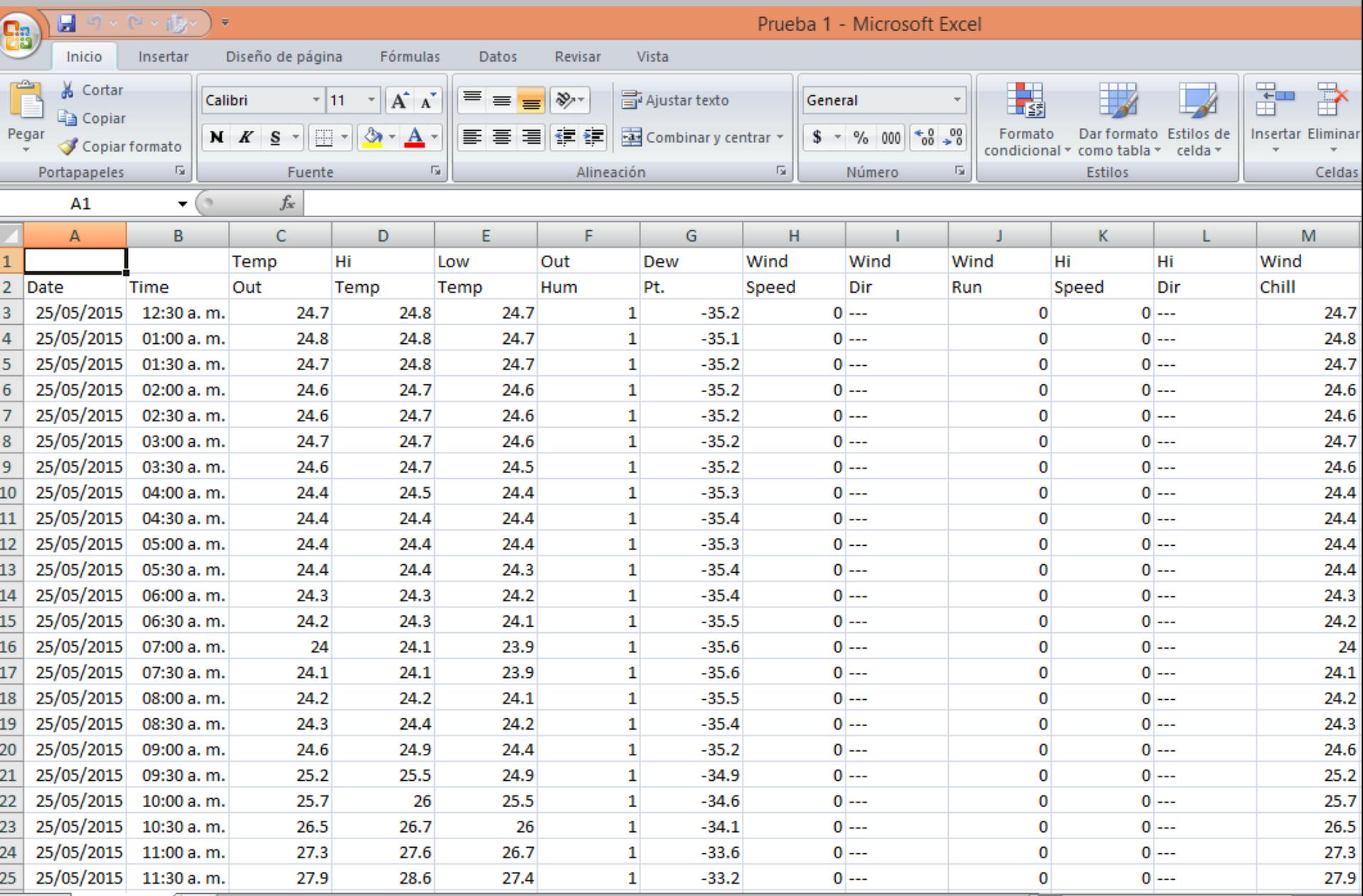

# **Características del EQUIPO**

ING. OSCAR A. LÓPEZ JARDINES

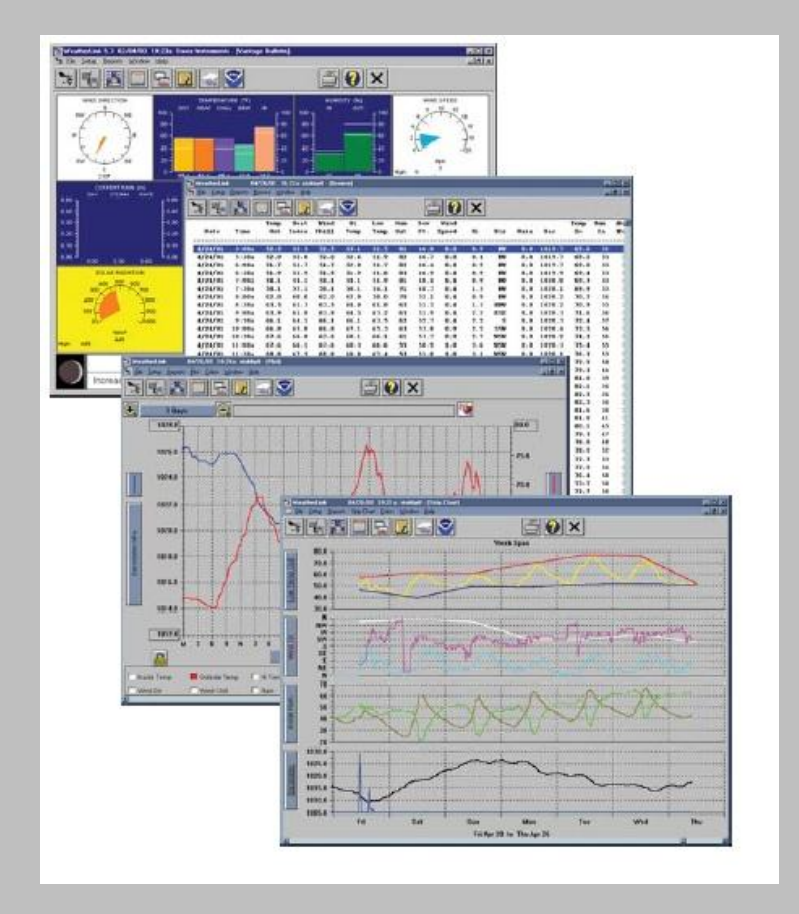

 El sotfware WeatherLink nos ofrece diferentes formatos para la observación de los datos obtenidos de nuestra estación.

- Las variables que visualizamos en la consola son las siguientes:
- Velocidad del Viento:
- Dirección del Viento
- Temperatura Exterior
- Temperatura Interior
- Humedad Exterior
- Humedad Interior
- Presión Barométrica
- Heat Index
- Wind Chill
- Dew Point
- Lluvia Diaria
- Lluvia Mensual Acumulada
- Lluvia Anual Acumulada

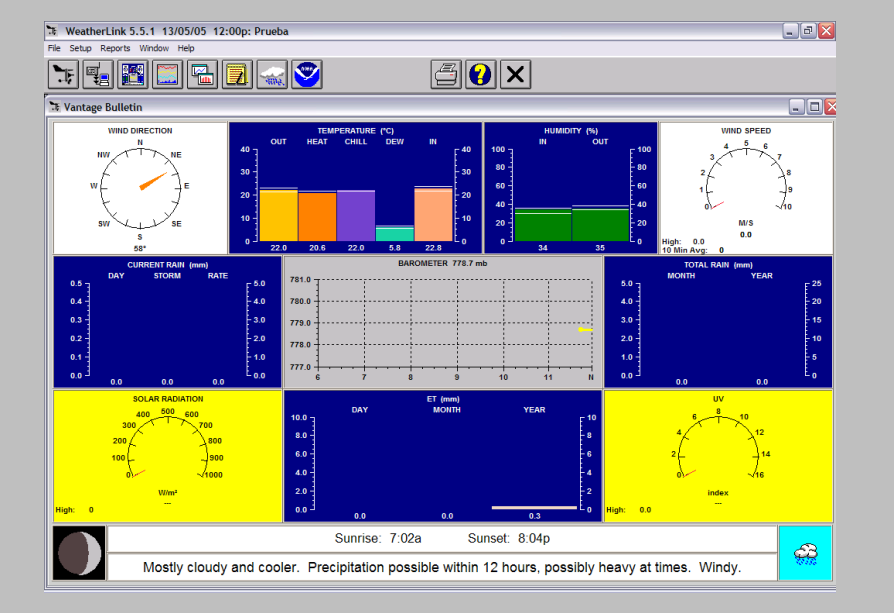

 El software nos proporciona un Boletín en el cual vemos los datos a tiempo real de todos los parámetros ya sea medidos o calculados, las fases de la luna, la salida y puesta del sol, y un pronóstico de las próximas 12 horas.

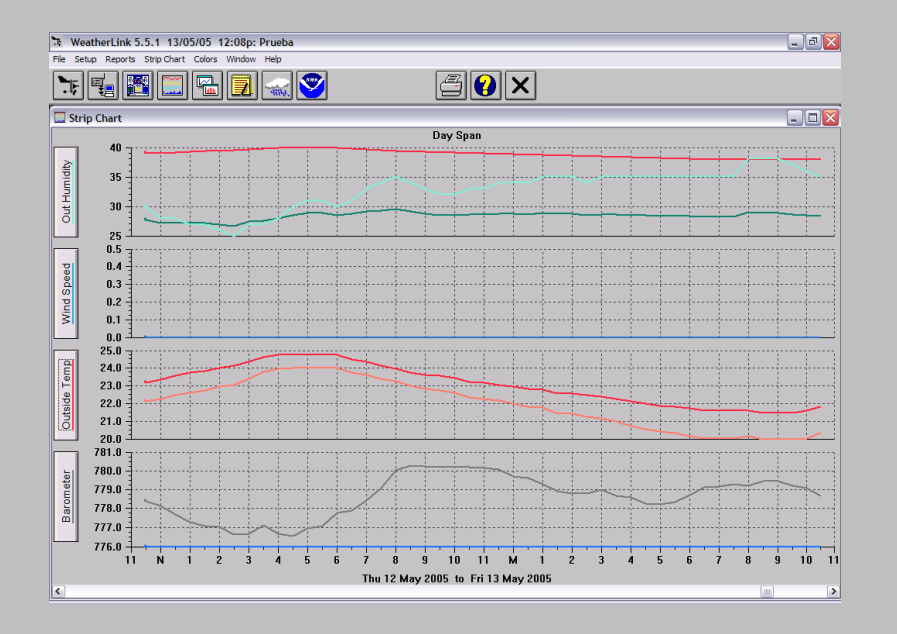

 En Strip Charts vemos las gráficas de los parámetros medidos.

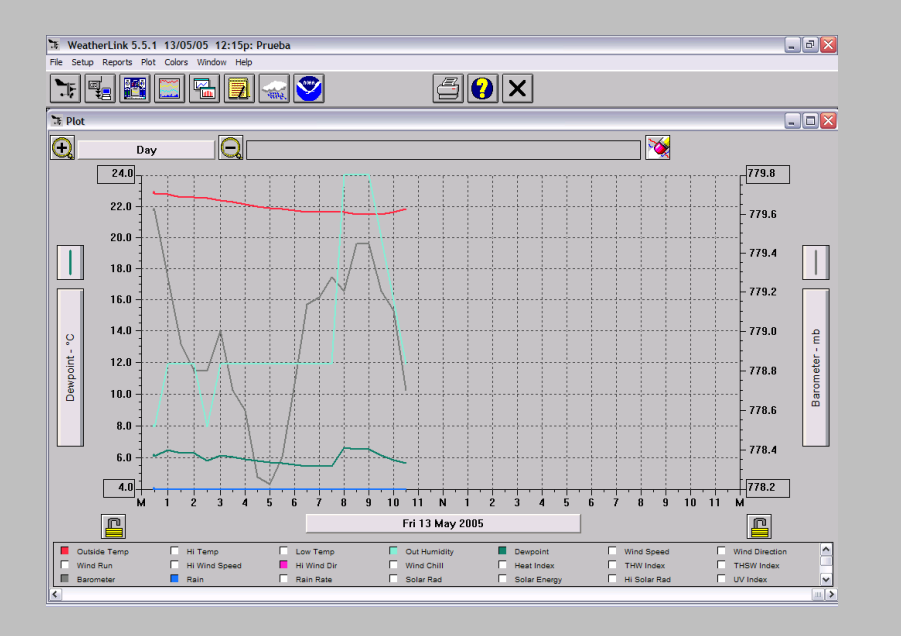

 Podemos ver simultáneamente las múltiples variables meteorológicas ya sea medidas o calculadas para observar sus relaciones.

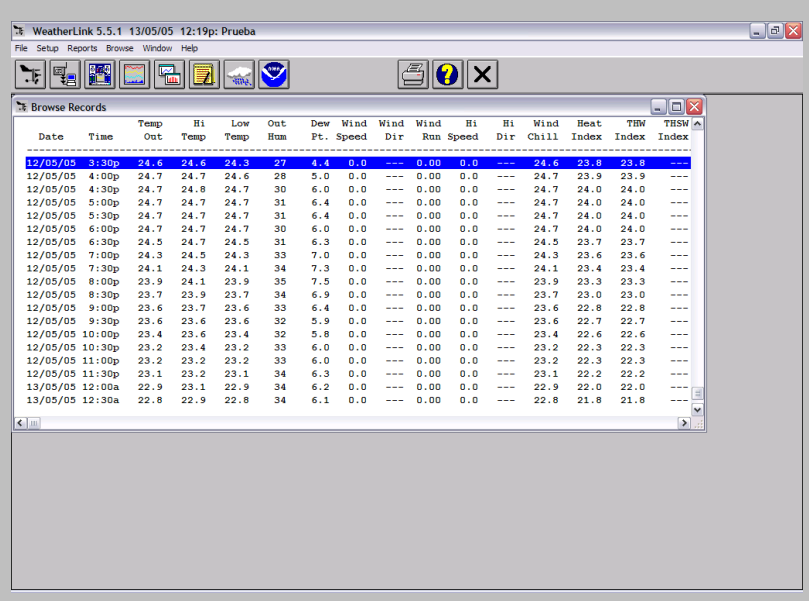

 El Browse en esta opción vemos un archivo histórico con los datos en forma numérica desde que se puso en marcha la estación.

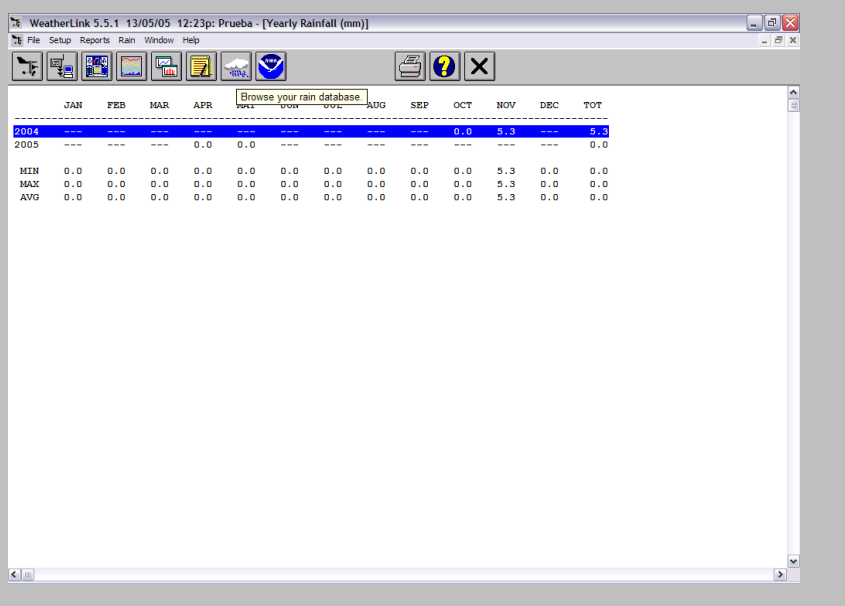

 Además tenemos una base de datos con la información de la lluvia mensual y anual desde que se puso en marcha la estación meteorológica.

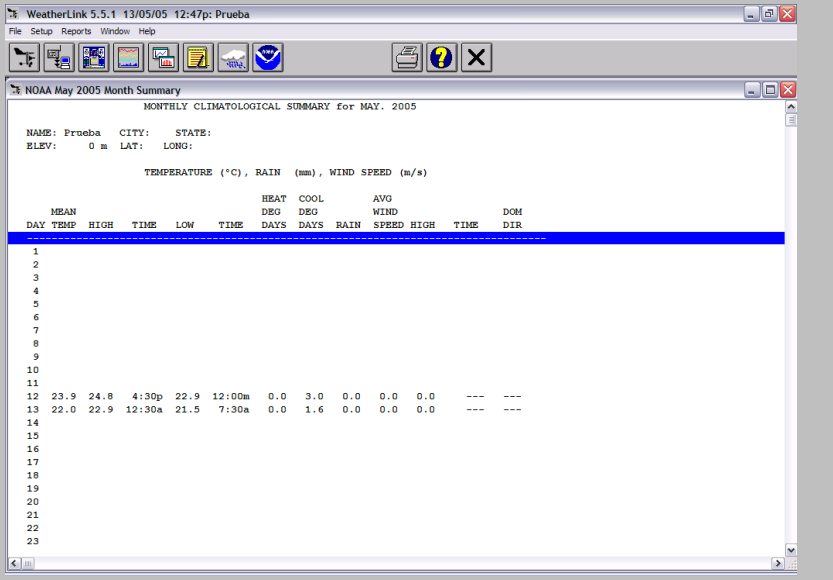

# Tenemos datos en el formato oficial del NOAA (National Oceanic and Atmosferic Administration´s).